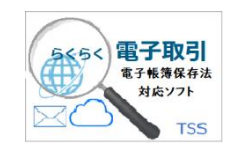

# らくらく電子取引

操作マニュアル V1L10

システム管理者編

第 1.0 版

株式会社豊里システムソリューション

## はじめに

本書は、らくらく電子取引(以降、単に本プログラムと記す)のシステム管理者向けの操作 方法について説明しています。

なお、本プログラムの一般利用者向け操作方法については、別冊の「らくらく電子取引 操作 マニュアル(一般利用者編)」に記載しています。

# 動作環境

本プログラムは、Windows PC 上でディスクトップアプリケーションとして動作します。 動作に共通な環境ファイルや登録文書などを共有フォルダに配置することで、複数の PC で データを共有して利用することができます。

- ・Windows の OS については、Windows10 以降であること。
- ・Microsoft SQL Server を Windows サーバにインストールされていること。 (SQL Server は Windows10/11 の PC にインストールすることも可能です)
- ・Adobe Acrobat Reader DC がインストールされていること。
- ・PC の画面解像度は、1280x768 以上であること
- ・文書の差替えやページ削除・追加を行なう場合は別途 PDF 編集ソフトが必要です。

# らくらく電子取引の用語の定義:

- 受領文書または単に受領 メールまたはクラウドサービスなどで取引先から電子取引により受領した文書全般
- 送付文書または単に送付 メールまたはクラウドサービスなどで取引先に対して送付した文書全般 なお紙文書であっても、取引に係わる文書の場合は、スキャナで電子化された文書につ いても上記と同様に扱います。
- 電子取引文書 電子メールやインターネット、クラウドなどを介して行う取引のことを「電子取引」と いい、この電子取引で扱う文書を電子取引文書と称します。
- 一般文書 社内の規定文書、製品カタログ、図面、仕様書など取引に直接的に係わらない文書は、 一般文書と称します。
- 登録 本プログラムを使用して、検索用データベースに検索データを登録し、文書を指定され た格納先に保存します。

目次

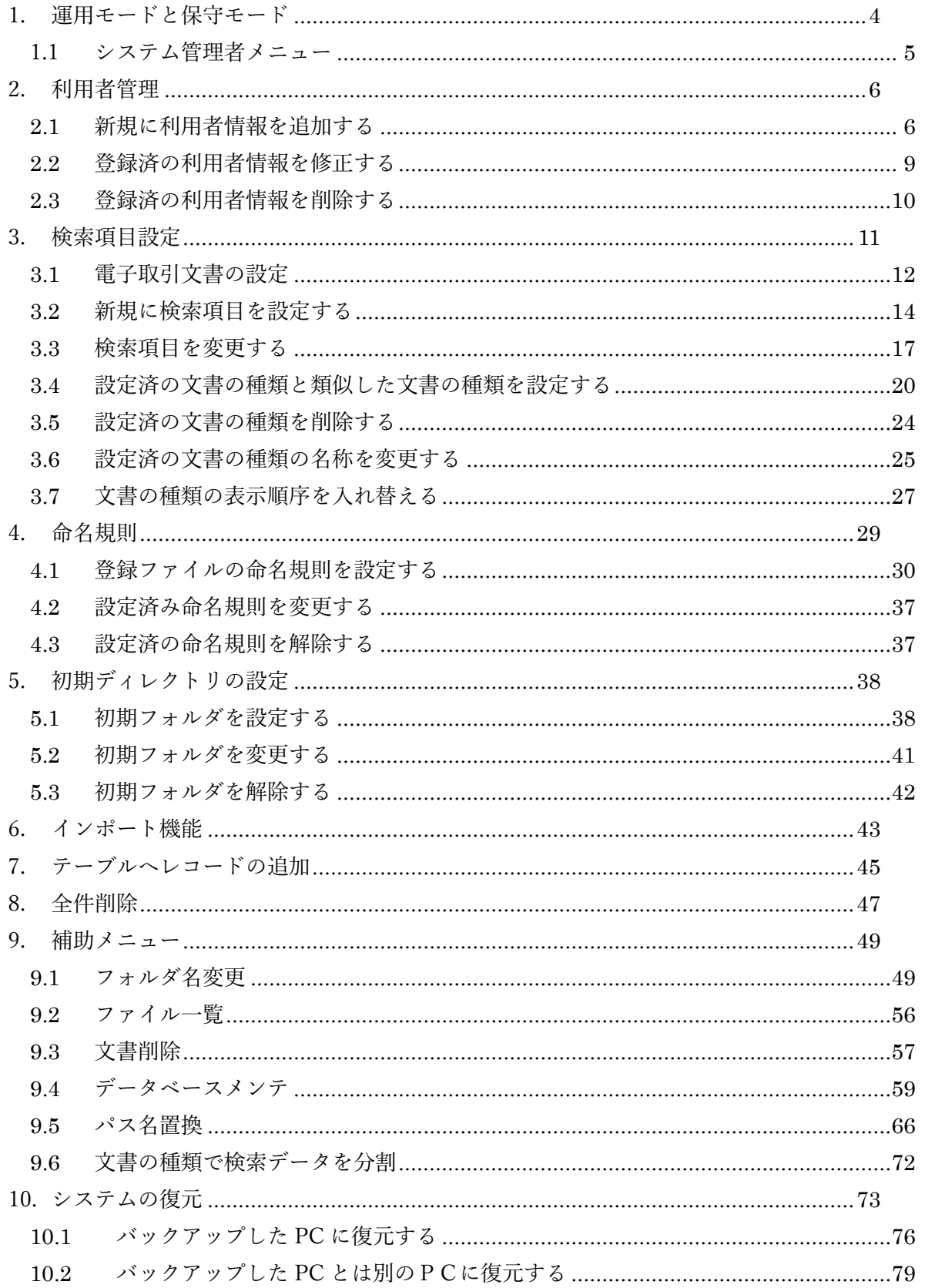

更新履歴

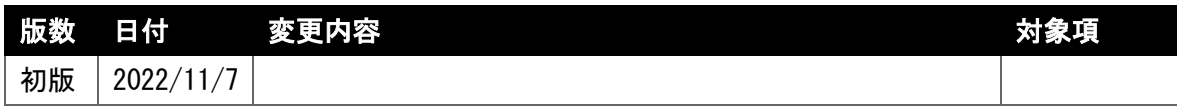

<span id="page-4-0"></span>1. 運用モードと保守モード

利用者資格が「システム管理者」(システム管理者資格)でログインすると、運用モードと保 守モードを切り替えて実行することができます。

システム管理者資格は、全ての機能を実行することができます。 起動直後は運用モードとなっています。

運用モード モード切り替えボタン■ らくらく電子取引 V1L10R07  $\overline{\mathbf{C}}$  $\bullet$ らくらく電子取引 令和4年度 クリック 検索 登録  $\sqrt{\textsf{END}}$ m クリック 上記のボタンは、システム管理者資格以 外でログインされた場合は表示されま バックアップ チェックリスト 管理メ せん

運用モードから保守モードに切り替えるには(の)をクリックします。

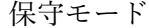

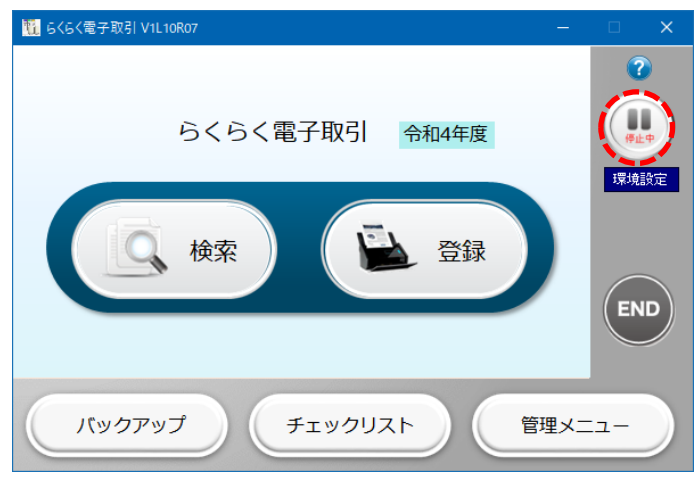

システム管理者でログインした直後は運用モードとなります。 保守モードでは、動作環境設定とシステム管理機能全般の機能を実行することができます。 保守モードから運用モードに切り替えるには、(ニ)をクリックします。 「管理メニュー」を表示するには、保守モードに切り替える必要があります。

<span id="page-5-0"></span>1.1 システム管理者メニュー

保守モードでメインメニューから「管理メニュー」をクリックすると、下記のシステム管理 メニューが表示されます。

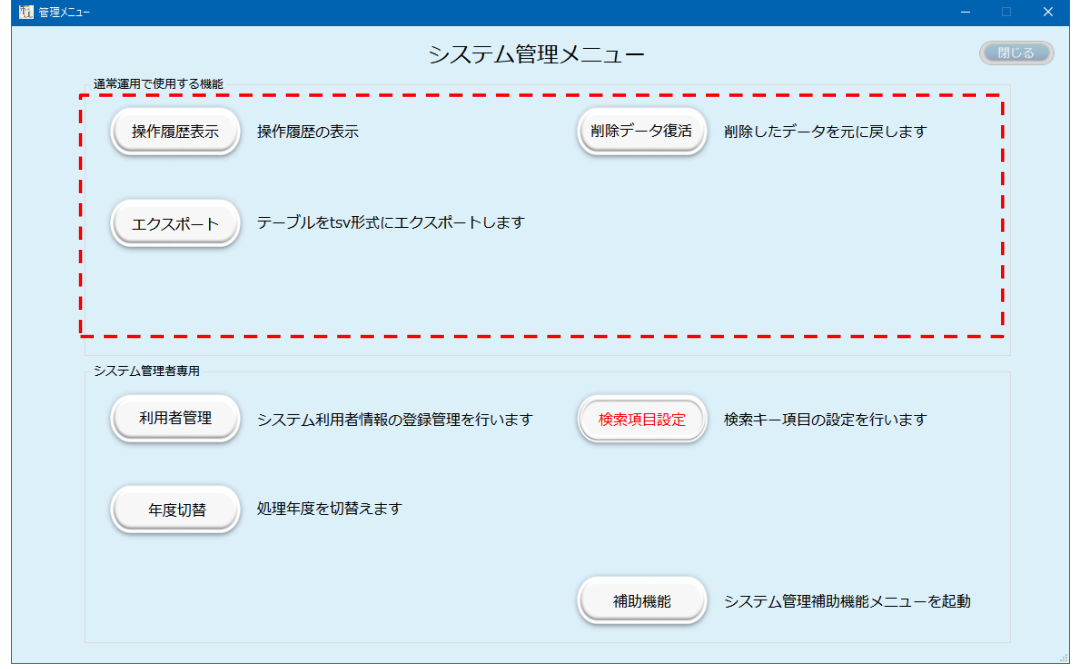

上記の赤い破線に囲まれた範囲の機能は、管理機能を有する一般利用者でも実行することが できます。この範囲の操作方法については「らくらく電子取引操作マニュアル(一般利用者 編)」の管理機能の章を参照願います。

#### <span id="page-6-0"></span>2. 利用者管理

本プログラムを利用するユーザの情報と実行権限を設定します。

ここでは、本プログラムを利用するユーザの利用者情報の登録・削除・変更を行います。

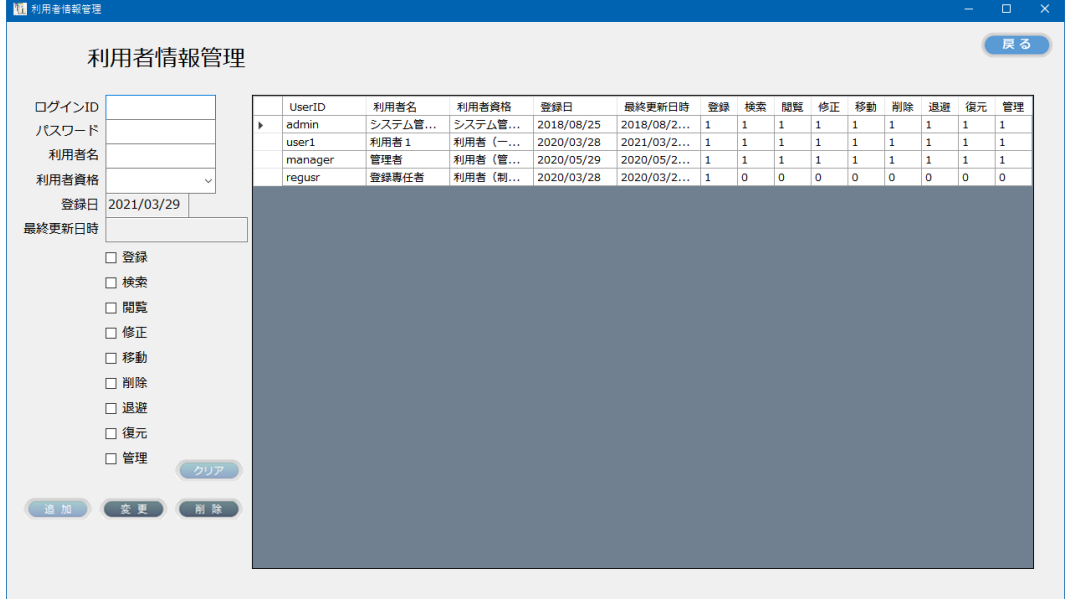

一覧には、登録済の利用者情報が表示されます。

初期導入時は、システム管理者のログイン ID が admin のみ登録されています。 初期導入時の設定:

・ログイン ID:admin

・パスワード:admin

admin のパスワードは、システム管理者により変更されることを推奨します。 ログイン ID の admin は、削除しないでください。

#### <span id="page-6-1"></span>2.1 新規に利用者情報を追加する

本プログラムを利用するユーザの利用者情報の追加を行います。 利用者情報を追加するには、下記項目を入力後に「追加」ボタンをクリックします。

追加する項目は以下の通りです。

(1)ログイン ID

ログインID

本プログラムを利用するためのログイン ID を指定します。 半角英数字 20 文字以内の任意な文字列で指定します。

(2) パスワード

パスワード

本プログラムを利用するためのログイン ID に対応したパスワードを指定します。 半角英数字 20 文字以内の任意な文字列で指定します。

(3)利用者名

利用者名

ログイン ID に対応した利用者名を指定します。 全角文字を含む 50 文字以内の任意な文字列で指定します。

(4)利用者資格

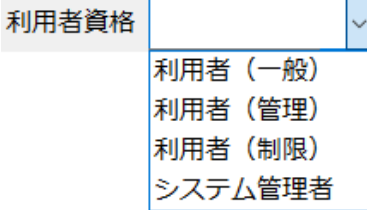

ログイン ID に対応した利用者資格を、上記のドロップダウンから選択します。

(5)登録日

本日の日付が自動で表示されます。 登録日は自動入力のため、入力することはできません。

(6)最終更新日時

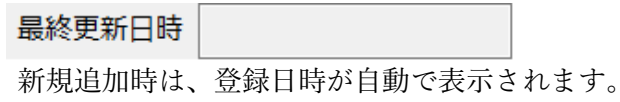

(7)権限

利用者資格と権限の対応(標準設定)

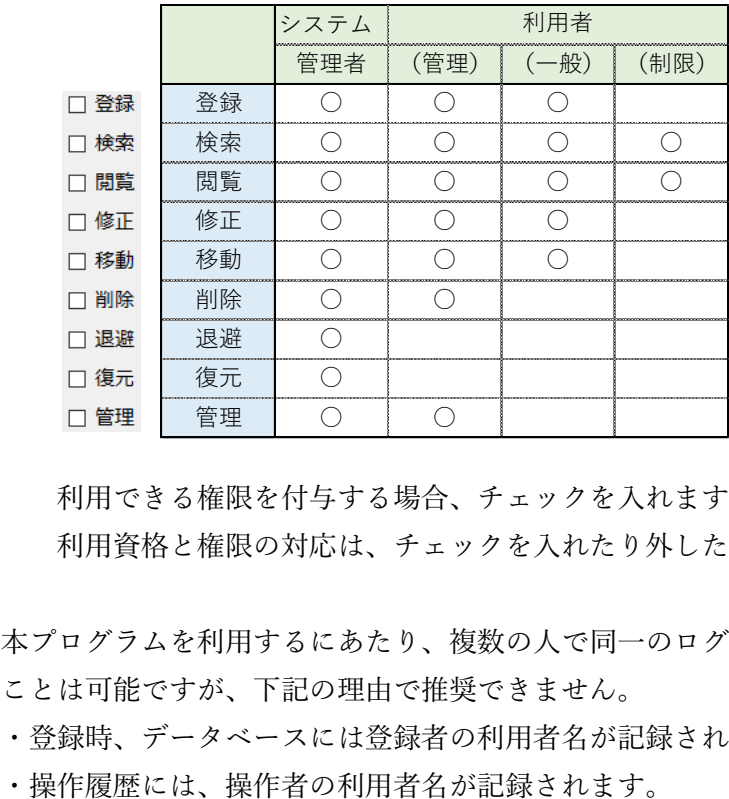

利用できる権限を付与する場合、チェックを入れます。 利用資格と権限の対応は、チェックを入れたり外したりして変更できます。

本プログラムを利用するにあたり、複数の人で同一のログイン ID/パスワードを使い回す ことは可能ですが、下記の理由で推奨できません。

- ・登録時、データベースには登録者の利用者名が記録されます。
- 

利用者情報の入力例

ログイン ID:yamada、パスワード:yamada、利用者名:山田 太郎、利用者資格(一般) を新規に追加する。

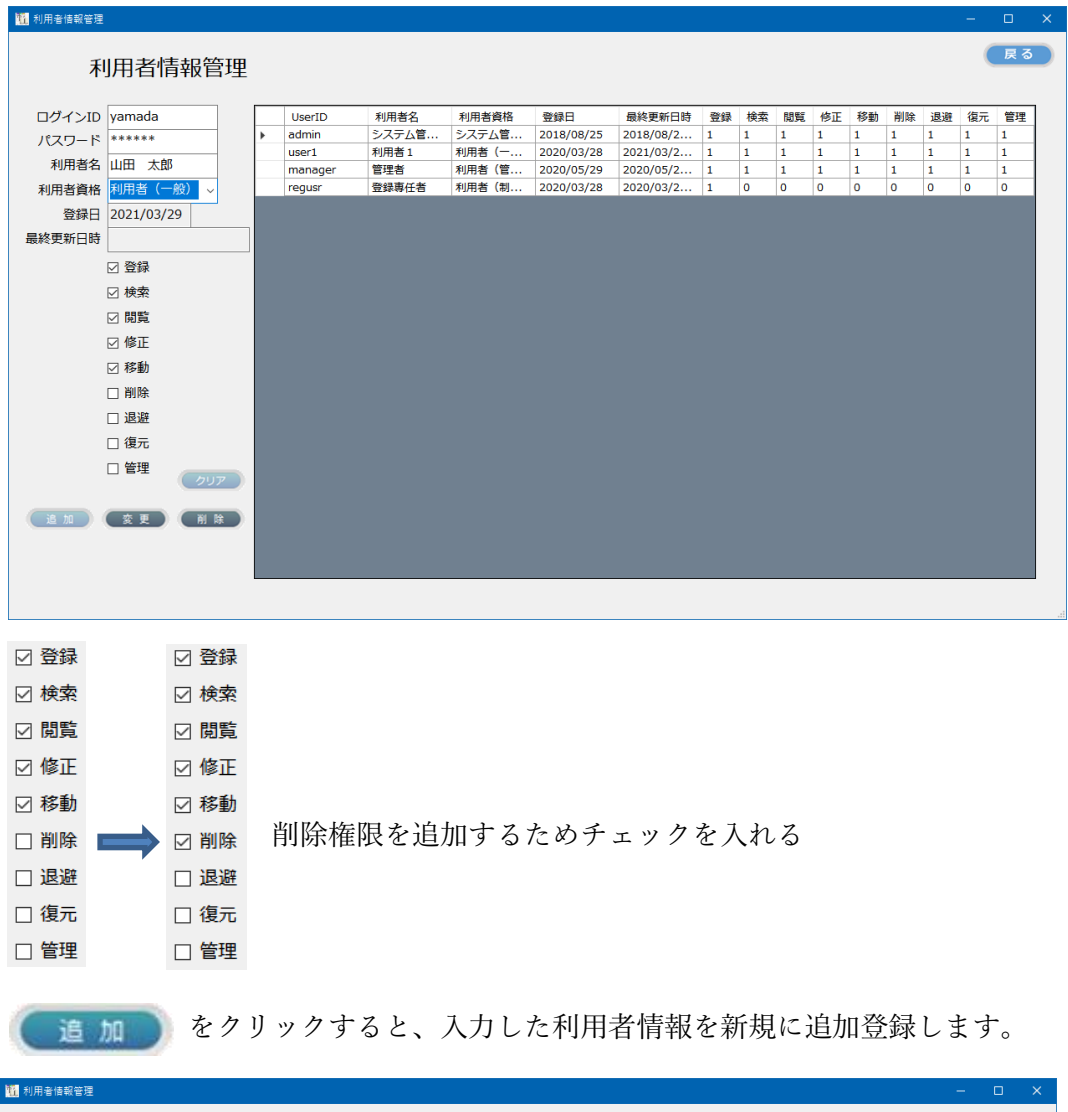

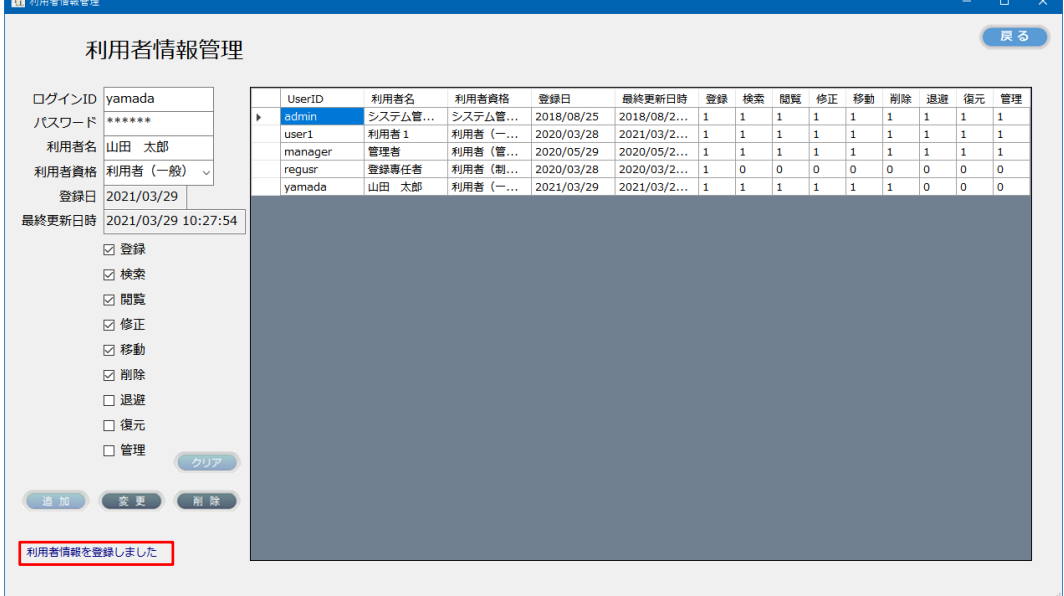

登録が完了すると、上記メッセージが表示されます。

# <span id="page-9-0"></span>2.2 登録済の利用者情報を修正する

登録済の利用者情報を修正することができます。 修正したい利用者情報を一覧から選択します。

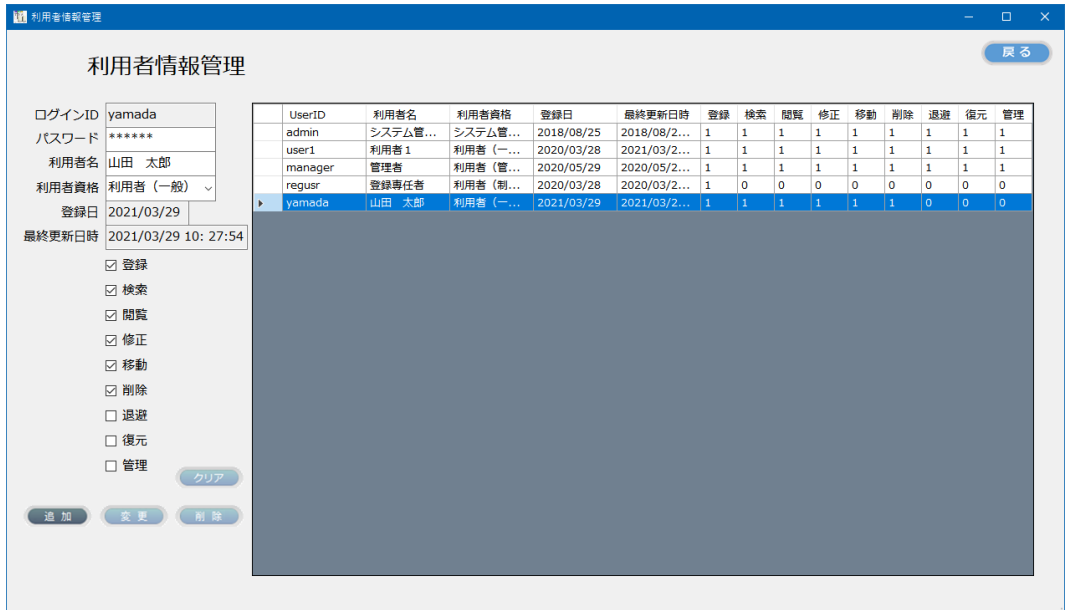

変更個所を入力します。

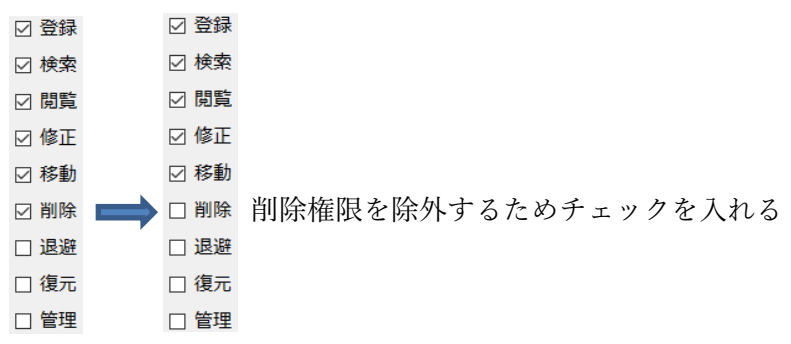

変更内容を反映させるには、 (変更) をクリックします。

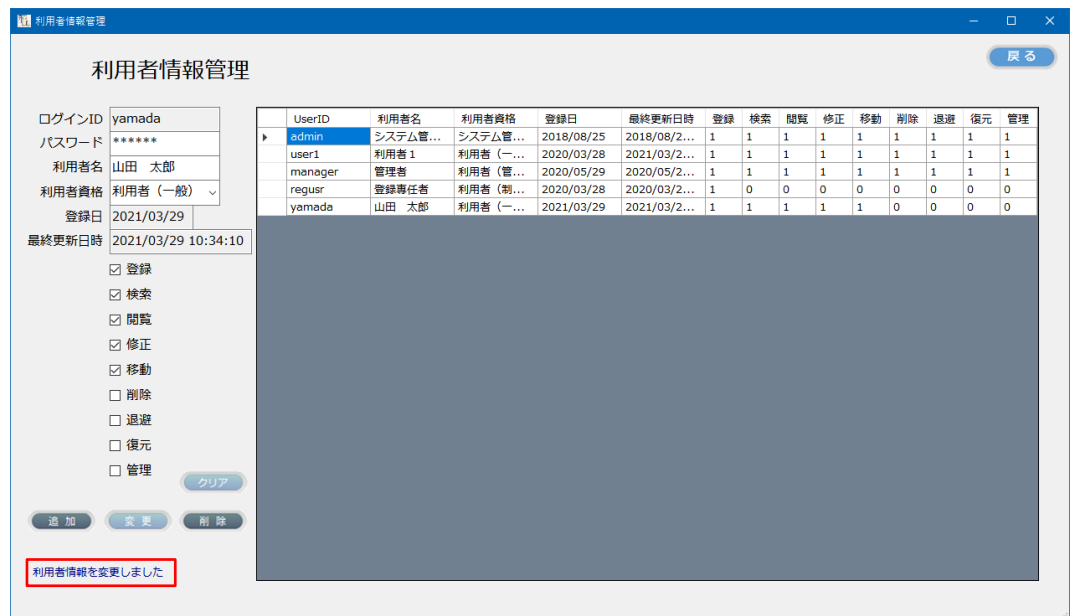

<span id="page-10-0"></span>2.3 登録済の利用者情報を削除する

す。

登録済の利用者情報を削除することができます。 削除したい利用者情報を一覧から選択します。

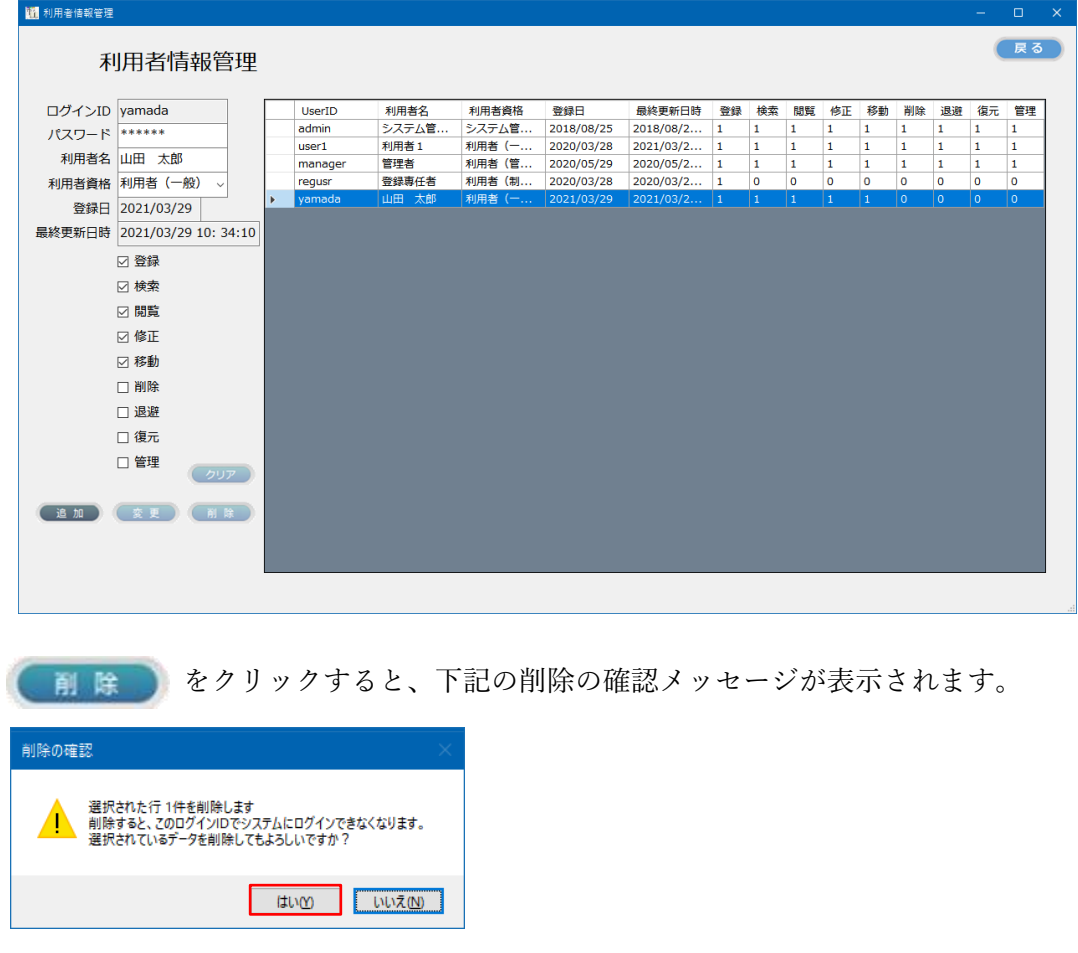

上記のメッセージで「はい」をクリックすると、選択されている利用者情報が削除されま

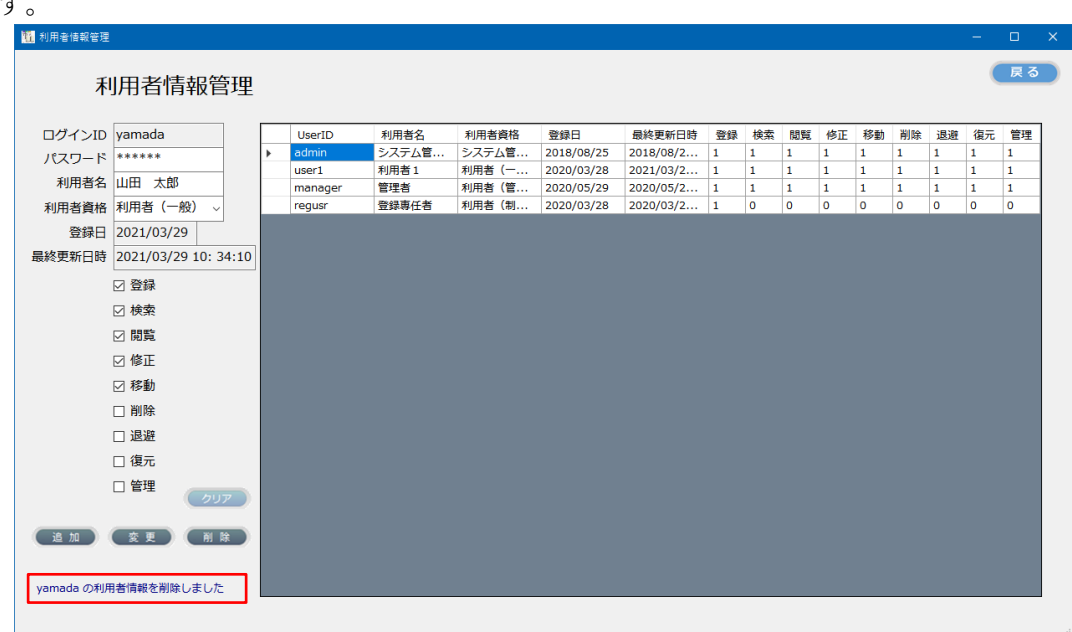

削除が完了すると、上記メッセージが表示されます。

<span id="page-11-0"></span>3. 検索項目設定

文書の登録・検索時に必要な検索項目を下記の画面で設定します。 検索項目は、文書の種類ごとに設定します。

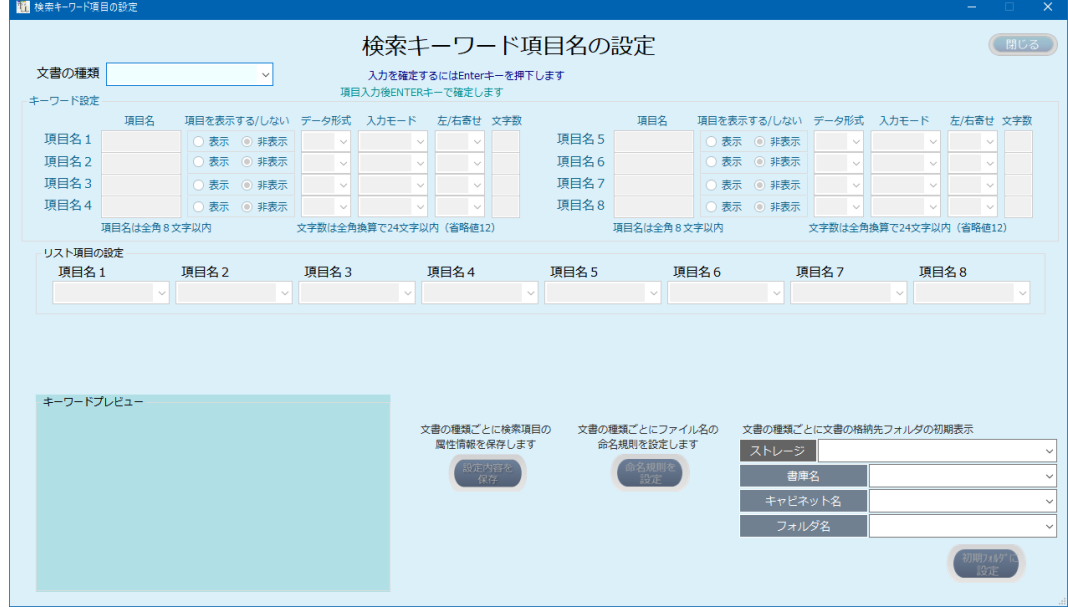

項目属性

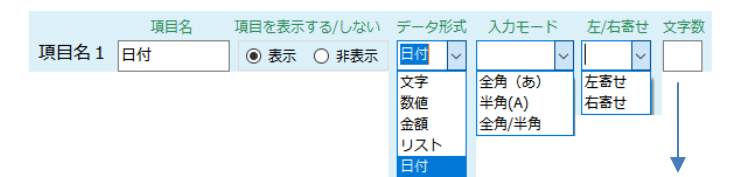

項目の大文幅

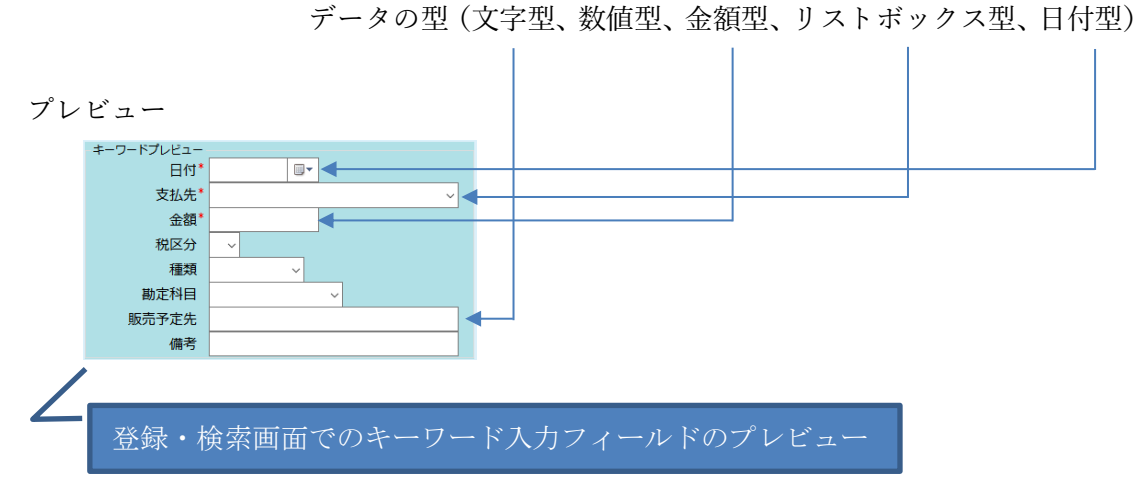

数値型の場合、ボックス内で配置が右寄せとなります。 注:検索キーワード項目設定は、システム管理者のみが実行可能です。

## <span id="page-12-0"></span>3.1 電子取引文書の設定

文書の種類が「受領」と「送付」については、テンプテートとして検索項目が既に設定さ れています。

文書の種類が受領の設定内容:

検索項目

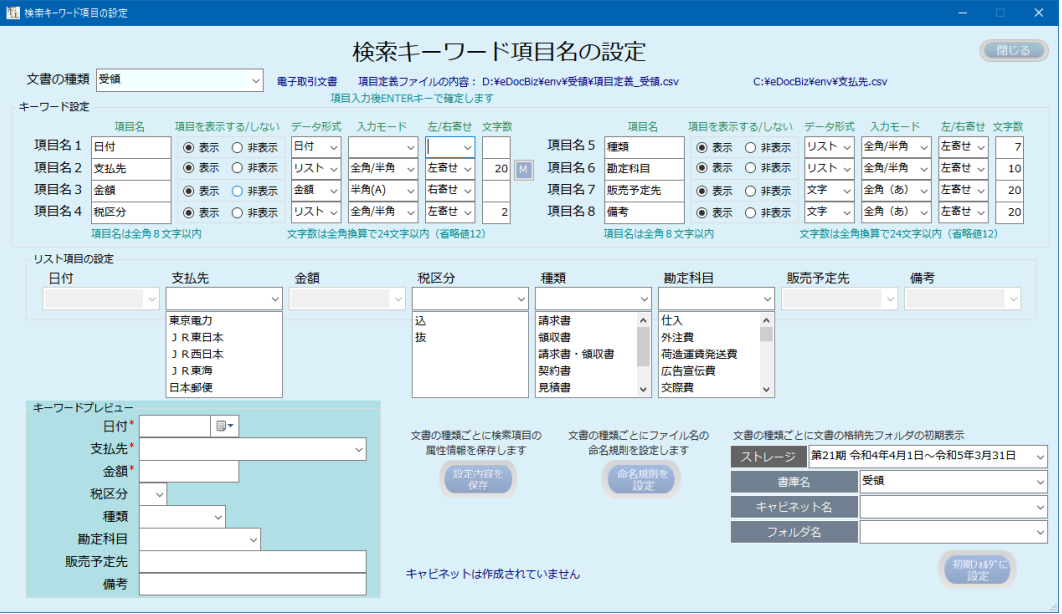

命名規則

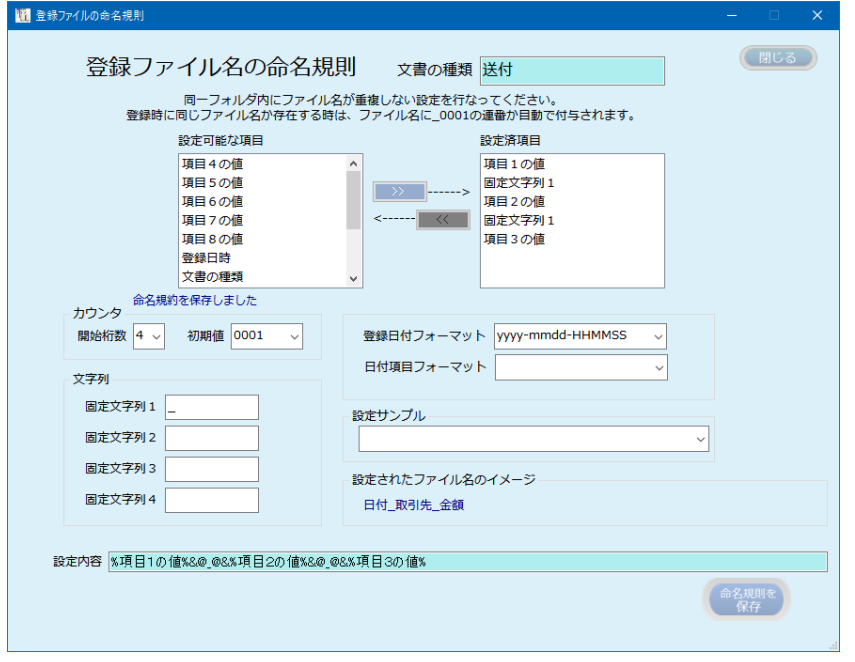

項目名2(支払先)と連携するマスター:支払先.csv

#### 文書の種類が受領の設定内容:

# 検索項目

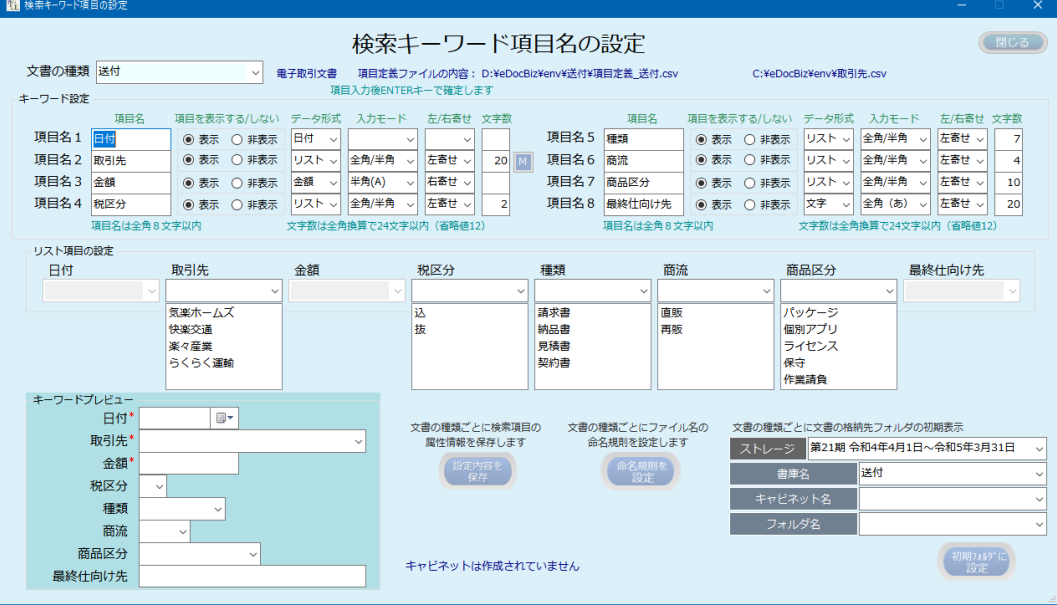

#### 命名規則

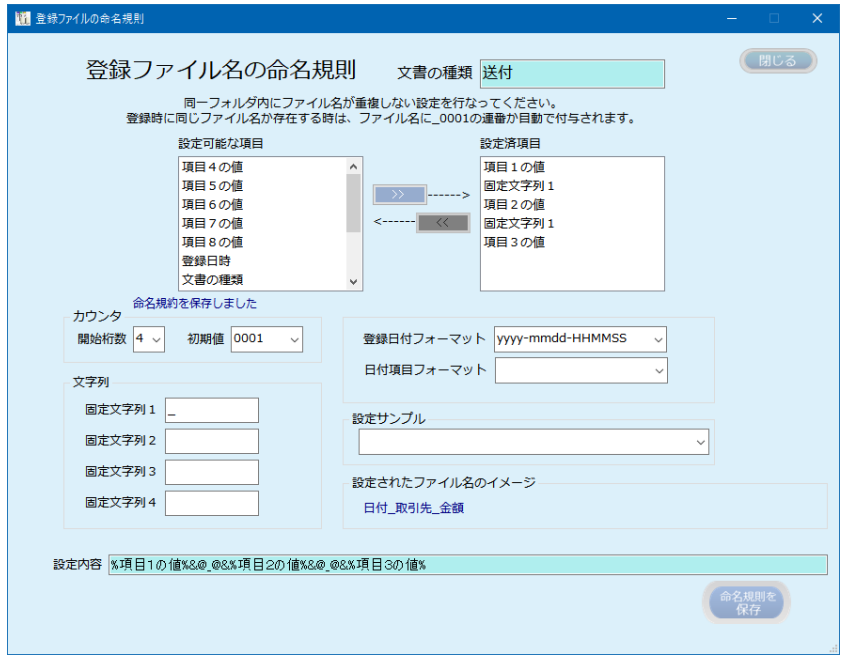

項目名2(得意先)と連携するマスター:得意先.csv

文書の種類が「受領」「送付」の場合、 項目名2のリスト項目は、利用者が任意に設定できます。 項目名1~項目名3は命名規則が設定されており変更しないでくだい。 項目名4~項目名8は、利用者が任意に設定可能です。

<span id="page-14-0"></span>3.2 新規に検索項目を設定する

新規に設定する場合は、設定する文書の種類を任意の文字列で指定します。

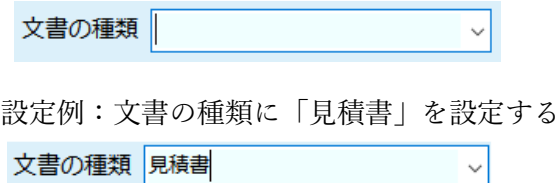

文書の種類を入力後、Enter キーを押下すると、下記の画面となります。

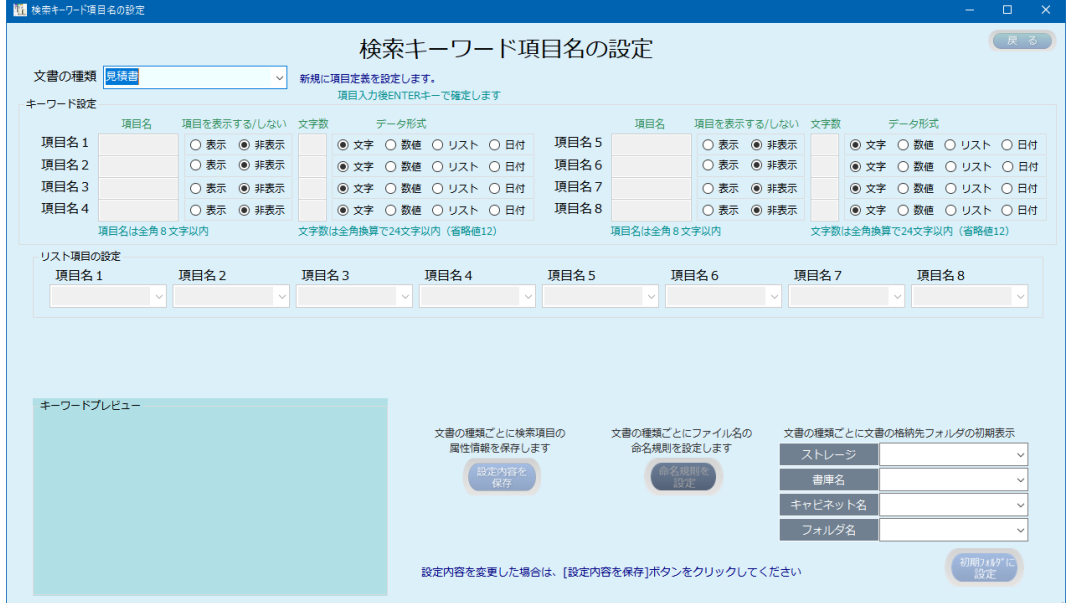

検索キーワード項目ごとの属性情報を設定します。

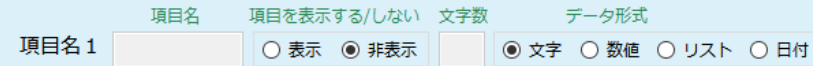

項目名:検索キーワード項目名称を指定します。

表示/非表示:検索キーワード項目を表示するか否かを指定します。

文字数:全角文字換算で文字数を指定します。ここで指定した文字数によって実際の項目 の幅が自動で設定されます。

データ形式:文字型/数値型/リスト型/日付型のいずれかを指定します。

設定例:項目名に「字名」を設定する

表示をするにチェックを入れると項目名が入力可能となります。

◉ 表示 ○ 非表示

項目名に「品番」と入力後 Enter キーを押下すると、キーワードプレビューに「品番」 が表示されます。

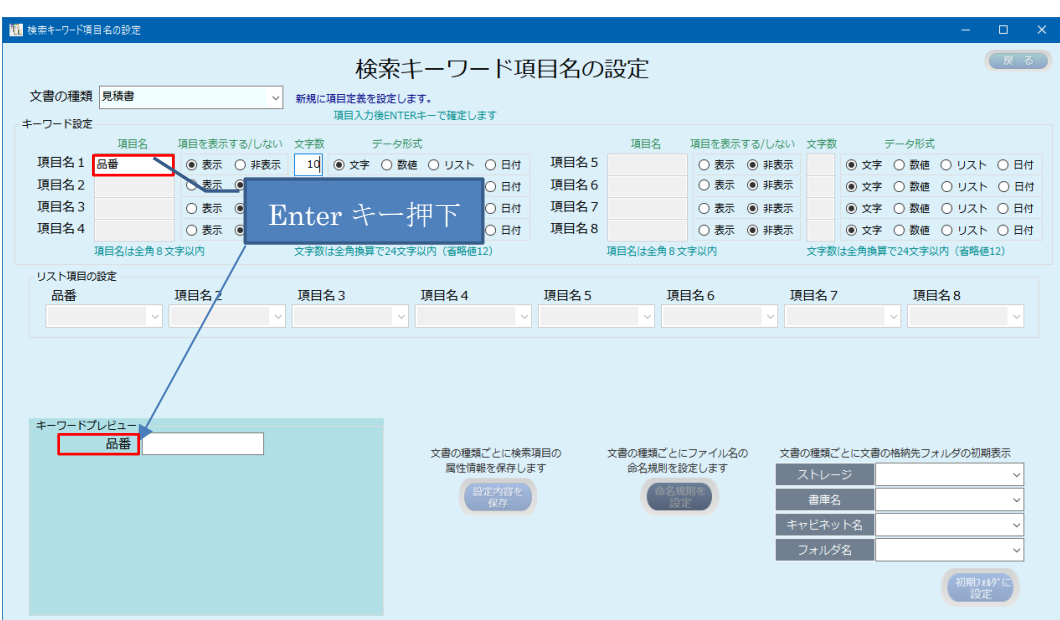

```
設定内容の例:
```
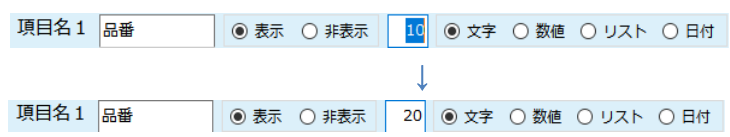

同様に、項目名2以降を設定します。

上記を設定した状態の画面が次のようになります。

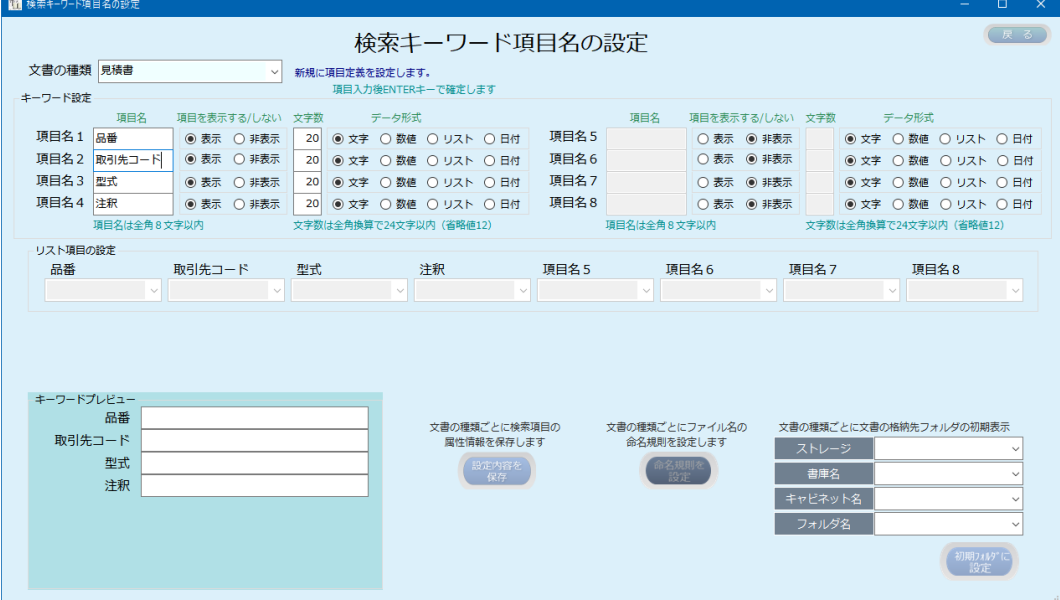

上記で設定を終了するには、「設定内容を保存」をクリックします。

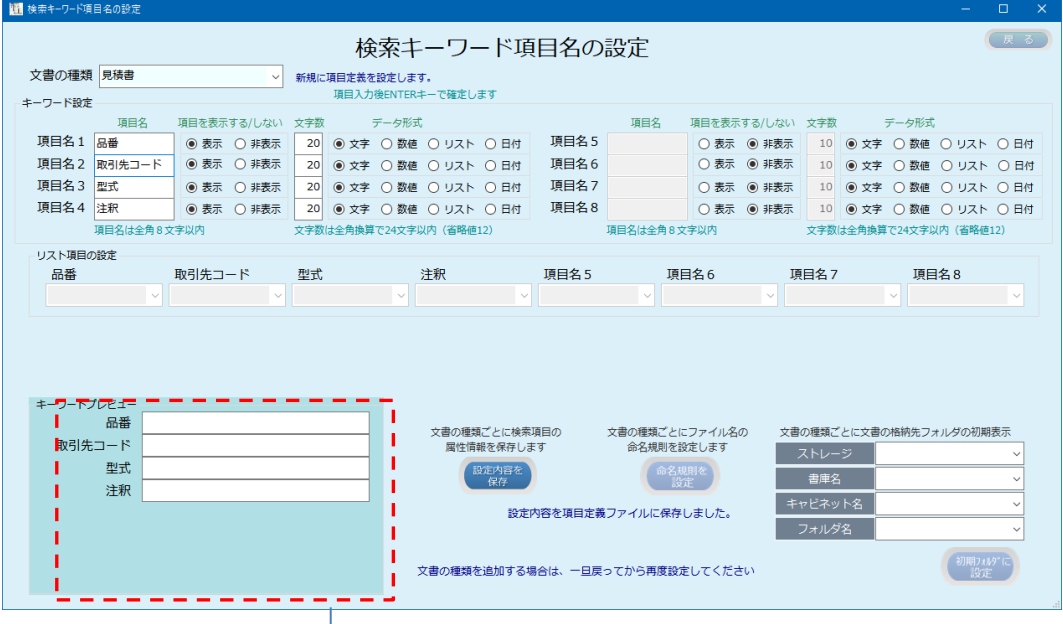

上記の設定で、登録画面での文書の種類を「誤り等訂正申出書(登記前)」を指定した時の 検索キーワードの表示例を下記に示します。

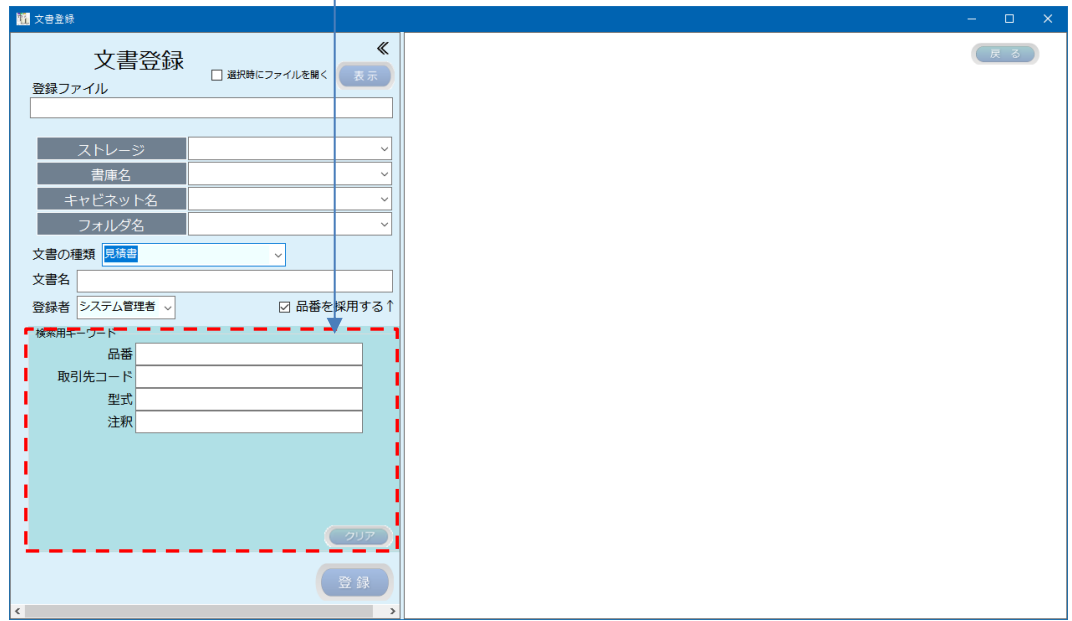

検索画面の検索キーワード表示域も同様となります。

<span id="page-17-0"></span>3.3 検索項目を変更する

既に設定済みの文書の種類に対して、検索項目の変更を行なうことができます。

(1) 検索項目の追加

文書の種類を指定して、現在の設定情報を表示します。

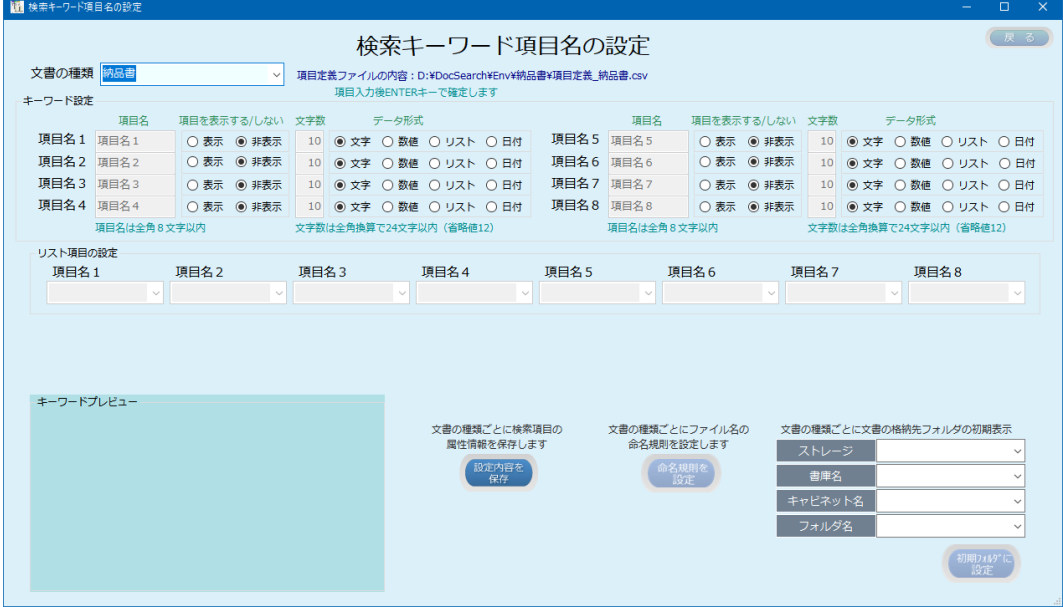

検索項目を追加して設定内容保存します。

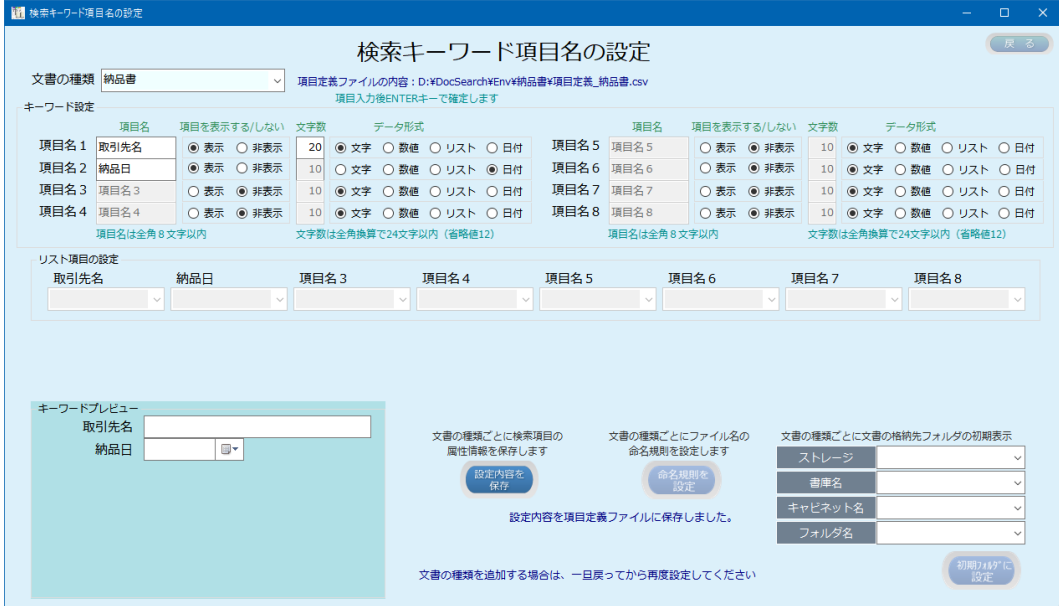

#### (2) 検索項目を変更する

# 文書の種類を指定して、現在の設定情報を表示します。

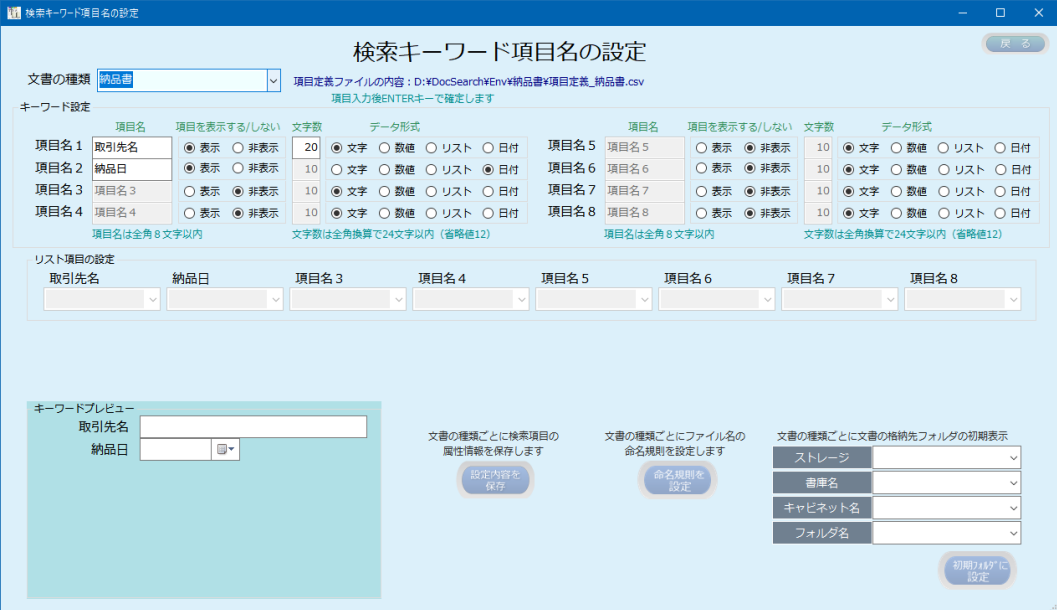

#### 変更前

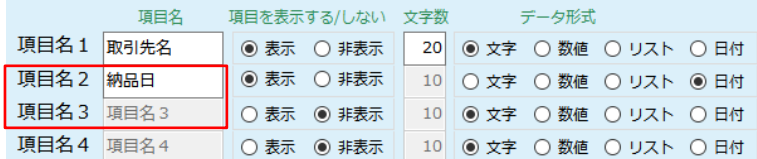

変更後

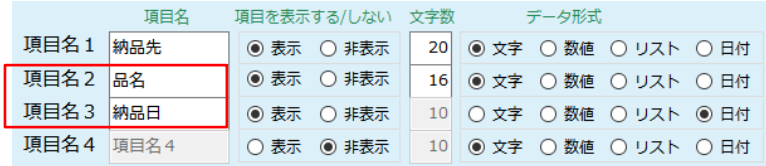

上記の例では、項目名称1が「取引先名」から「納品先」に変更されています。 これについては問題ありませんが、項目名称2が、「納品日」から「品名」に変更されてい ます。この場合、データ形式が、日付タイプから文字タイプに変更されているため、既に 検索データが登録済の場合、正しく検索されない可能性があります。 但し、文書の種類が「納品書」の文書が未登録であれば、問題ありません。

例:

検索項目の変更前に登録されたデータが、項目名称2の納品日 2022/04/01 で登録された データは、検索項目を変更後に、項目名称3の納品日 2022/04/01 で検索しても検索され ません。

検索項目の設定を変更した場合は、設定内容を保存します。

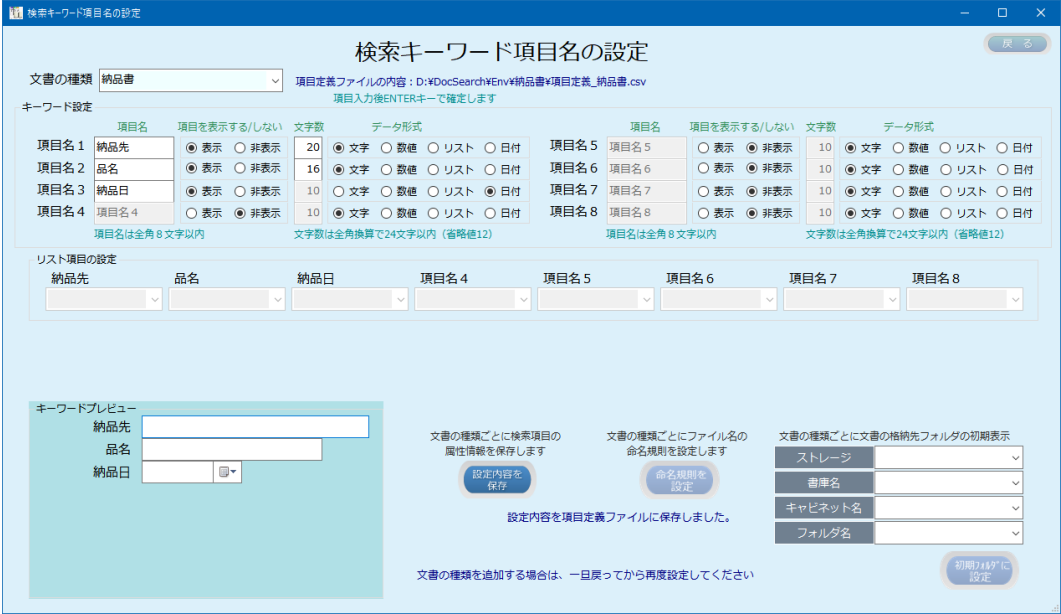

(3) 検索項目を削除する

既に設定済みの検索項目を削除することはできません。 どうしても削除したい場合は、再度、設定をし直します。

変更前

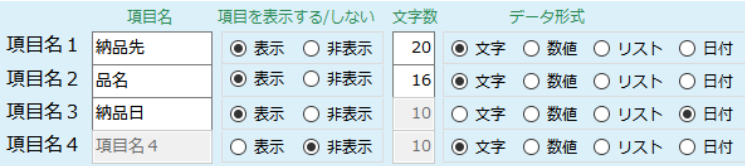

変更後

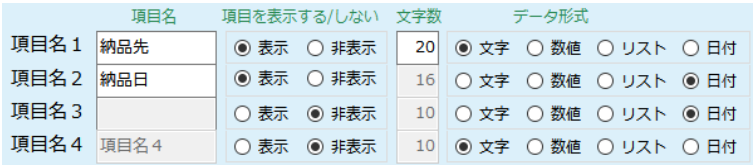

検索項目の設定を変更した場合は、設定内容を保存します。

<span id="page-20-0"></span>3.4 設定済の文書の種類と類似した文書の種類を設定する

見積書

既に登録済の文書の種類を元に、異なる文書の種類を設定できます ここでは、既に登録済の文書の種類「見積書」を元に、相違箇所のみ変更して「納品書」 を設定する例を以下に示します。

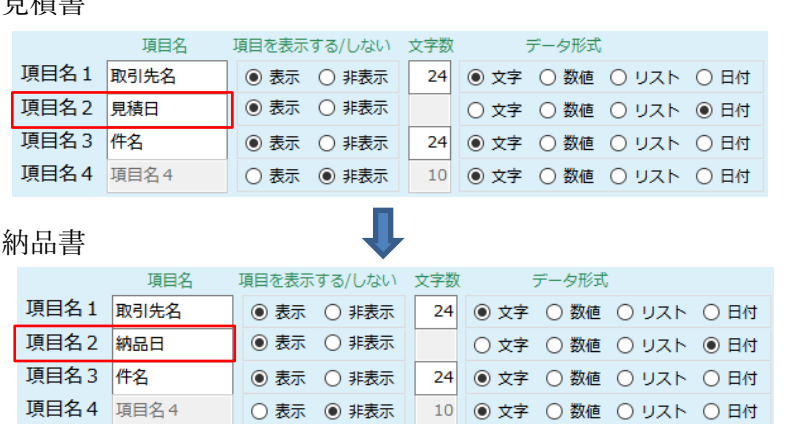

上記の例では、「見積書」は項目名2が見積日、「納品書」では項目名 2 が「納品日」とし ています。

コピーの元になる文書の種類「見積書」を選択して、現在の設定を表示します

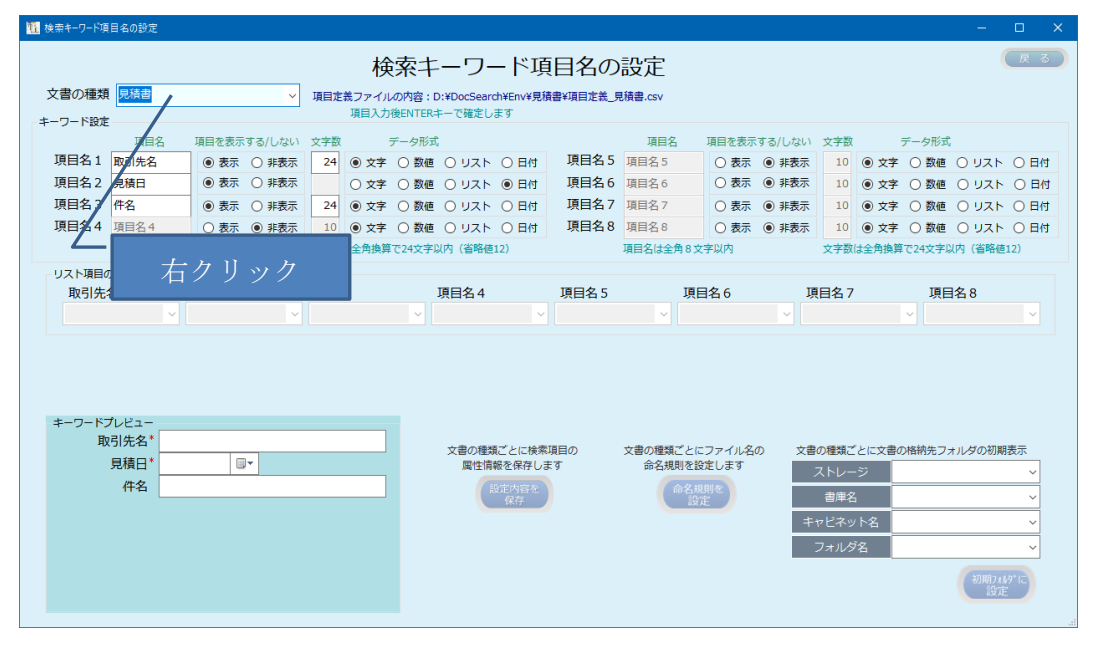

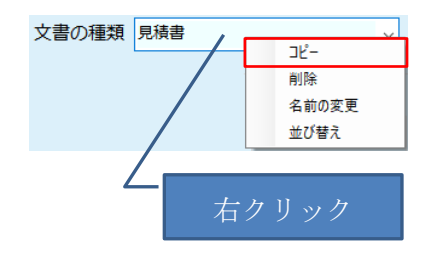

文書の種類で右クリックすると、上記のメニューが表示されます。

コピーをクリックすると、指定された文書の種類- - コピーが作成されます。

文書の種類 <mark>見積書 - コピー</mark> マンコンコン マ 見積書 - コピーを作成しました

文書の種類- コピーを、新しい文書の種類に書き換えます 文書の種類 納品書 ▽ 命名規則と格納先フォルダの確認が必要です

文書の種類に応じた項目名称を変更します。

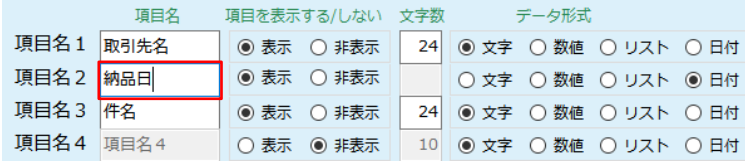

項目名称や項目属性を変更後、キーワードプレビューで意図した内容かどうか確認

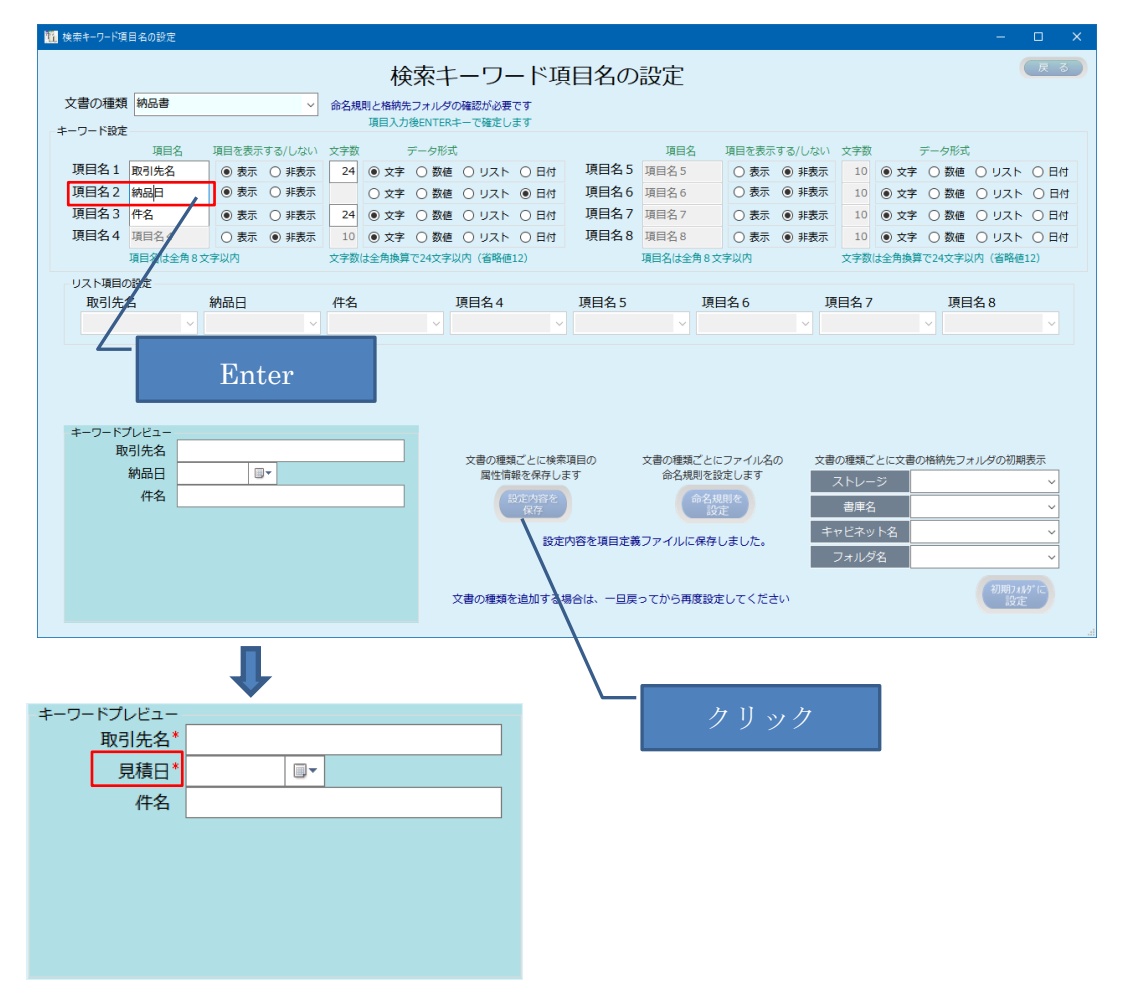

確認後、「設定内容を保存」をクリックして保存します。

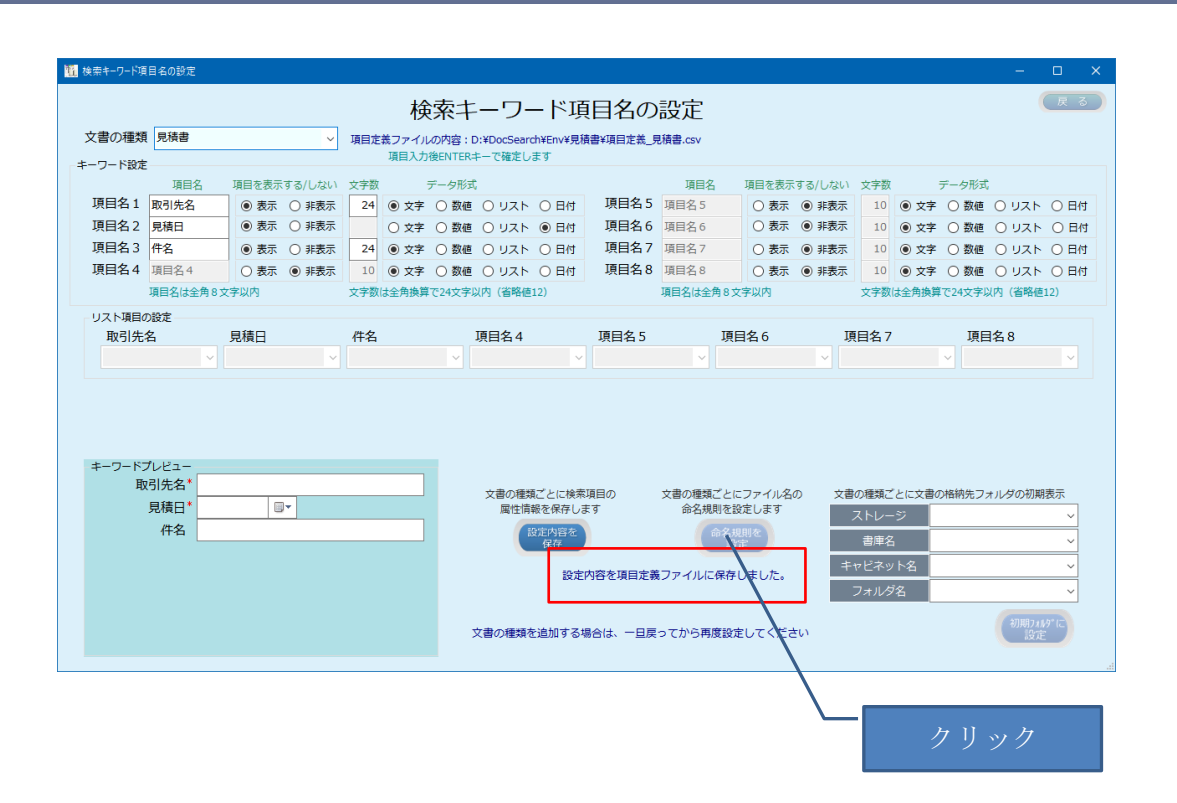

設定内容保存後、コピー元の文書の種類に命名規則の設定がされていた場合、命名規則は 引継がれますが念のため「命名規則を設定」をクリックして設定内容を確認します。 命名規則を設定する必要がなければ、これで終了です。

ここでは引き続き命名規則の設定を確認します。

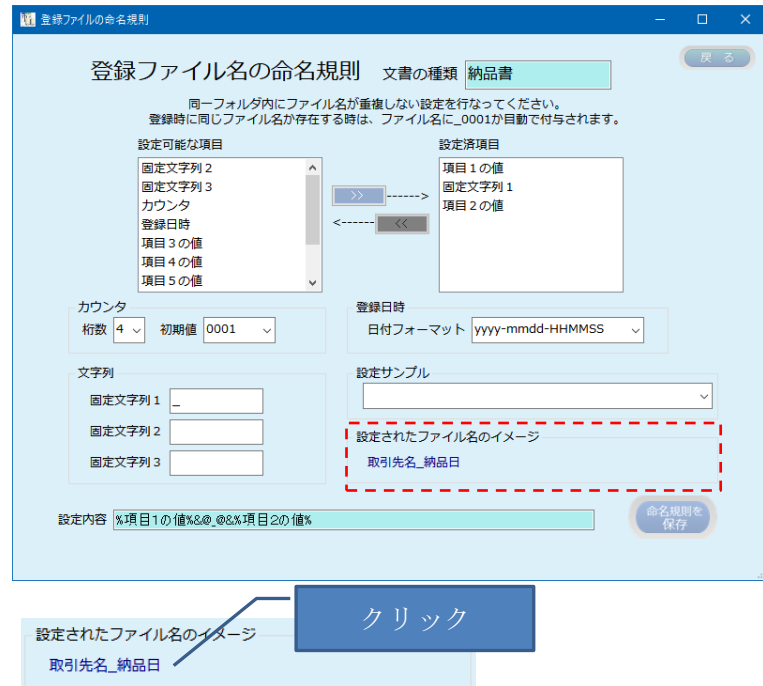

設定されているファイル名のイメージを確認します。 命名規則の詳細は、4.命名規則の項を参照願います。 <span id="page-24-0"></span>3.5 設定済の文書の種類を削除する

既に設定済の文書の種類は、この文書の種類で検索データが登録されていない場合に限り 削除することができます。

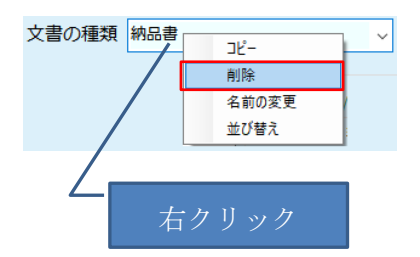

削除したい文書の種類で右クリックすると、上記のメニューが表示されます。

「削除」を選択すると削除されます。

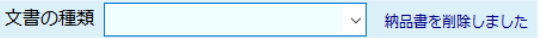

文書の種類の削除で、既にこの文書の種類の検索データが登録されている場合は、下記の エラーメッセージが表示され、削除することはできません。

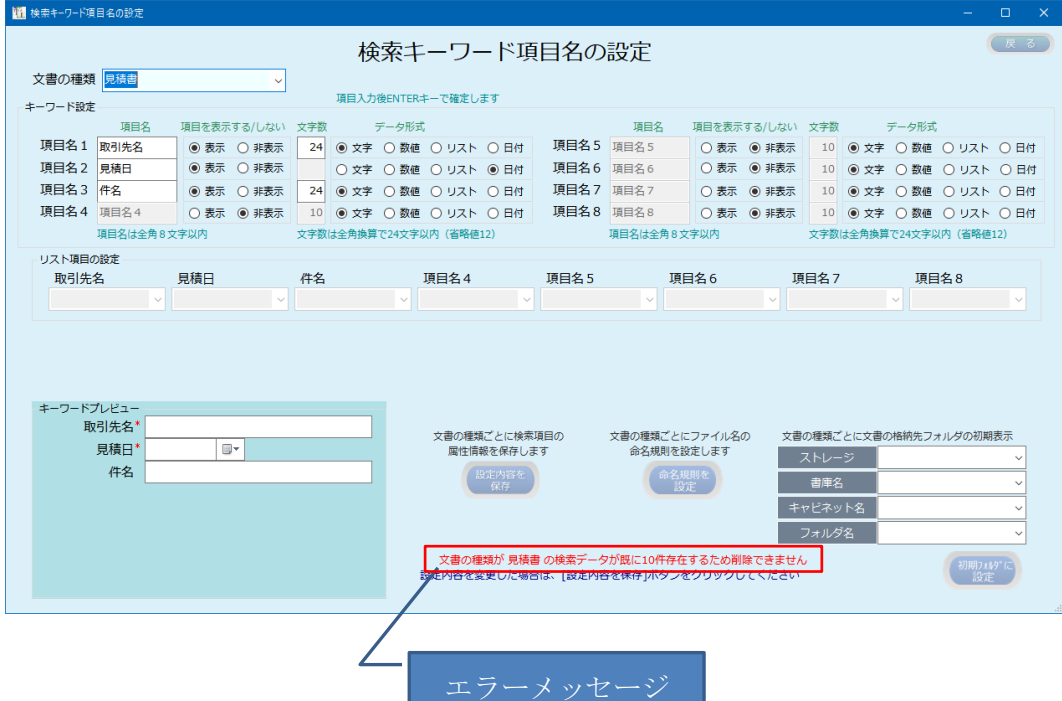

<span id="page-25-0"></span>3.6 設定済の文書の種類の名称を変更する

設定例:見積書を相見積に変更する例を以下に説明します。

設定済み文書の種類:納品書 変更後の文書の種類:納品書控

変更したい文書の種類で右クリックすると、下記のメニューが表示されます。

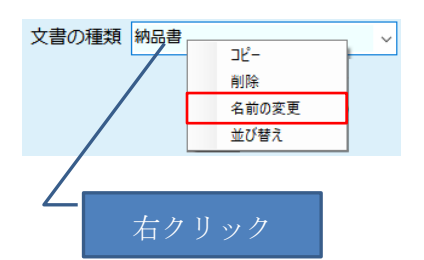

「名前の変更」を選択すると、変更後の文書の種類を入力する画面が表示されます。

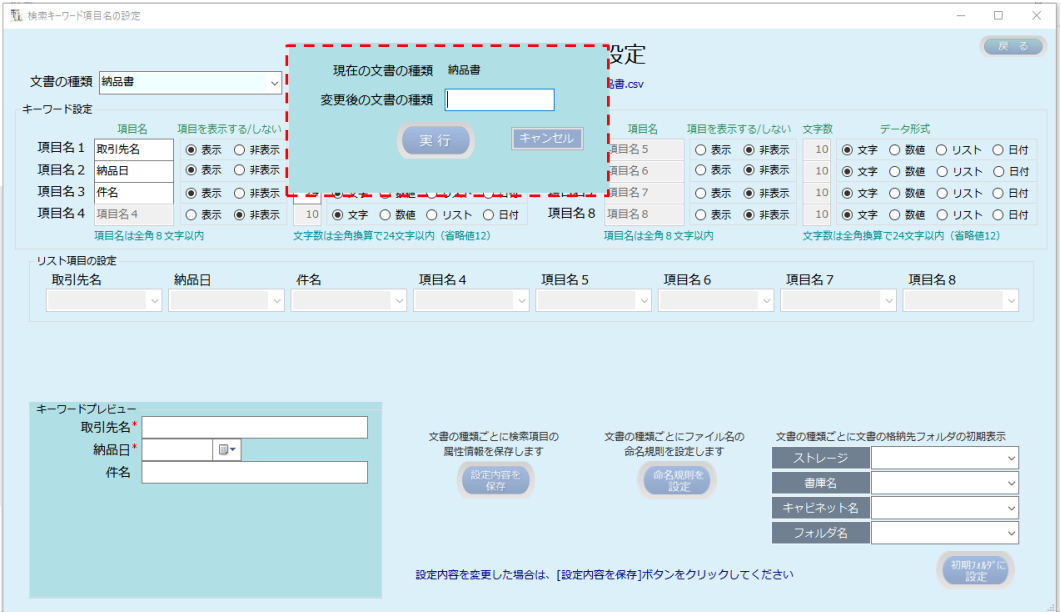

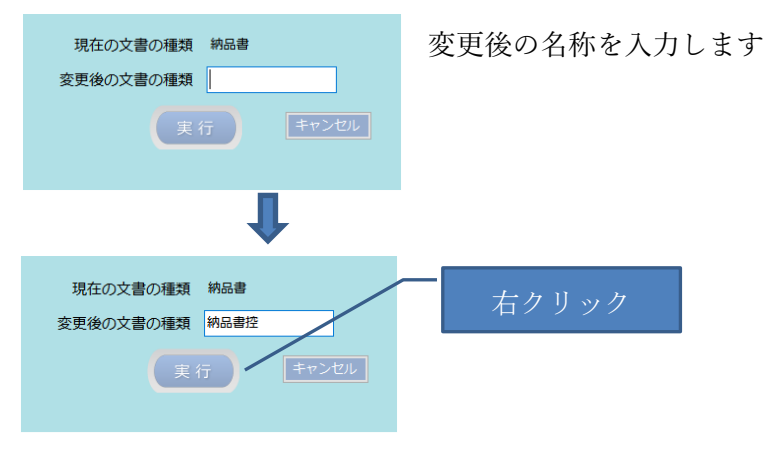

文書の種類が変更されます

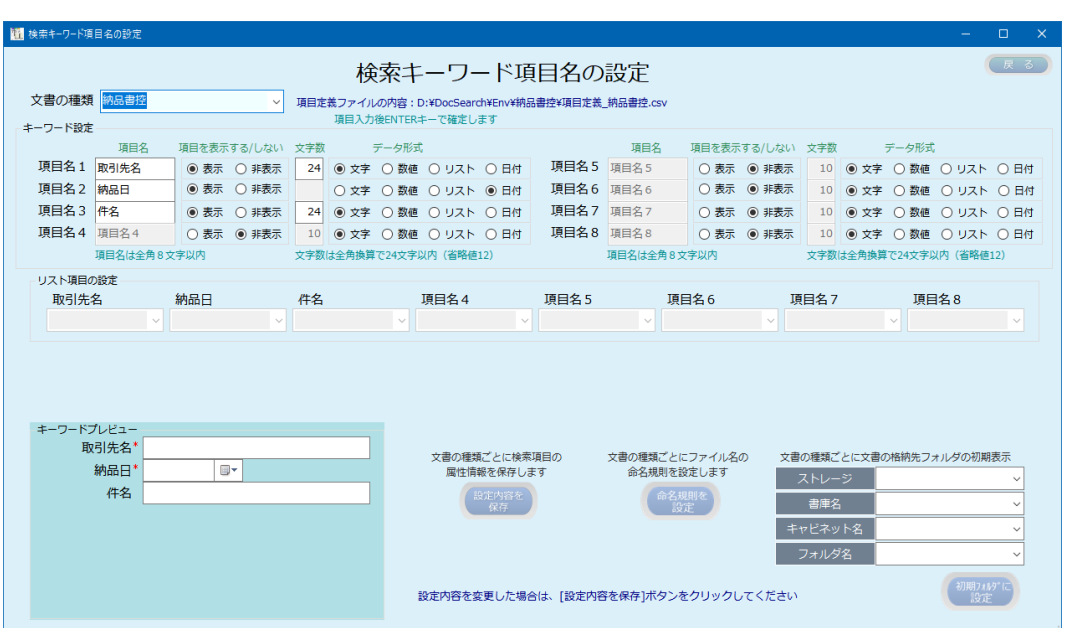

命名規則が設定されている文書の種類を変更した場合、命名規則は引継がれます。

文書の種類の変更で、既にこの文書の種類の検索データが登録されている場合は、下記の エラーメッセージが表示され、変更することはできません。

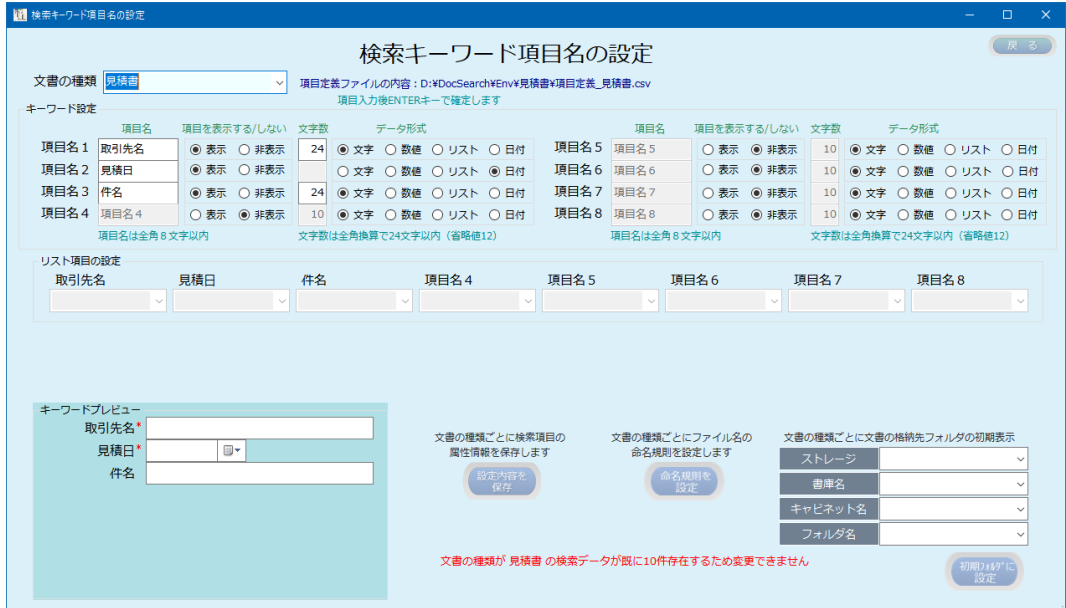

<span id="page-27-0"></span>3.7 文書の種類の表示順序を入れ替える

文書の種類のドロップダウンリストの表示順序を変更することができます。

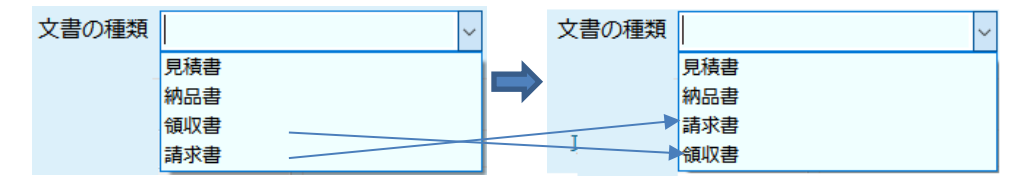

任意の文書の種類を表示して右クリックすると、下記のメニューが表示されます。

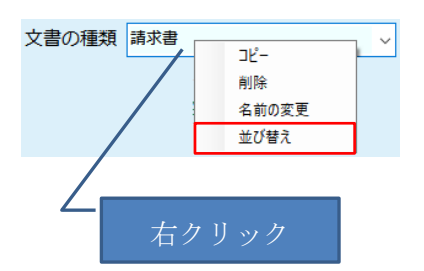

並び替えを選択すると、並び替えを行なう画面が表示されます。

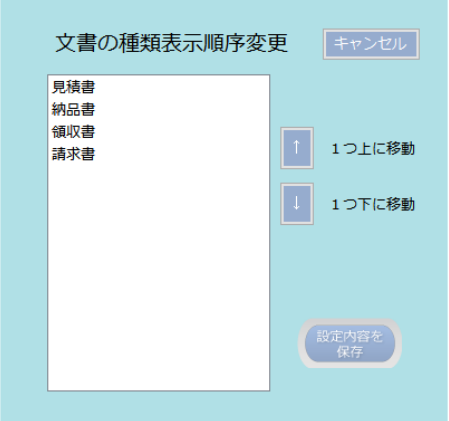

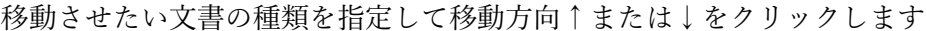

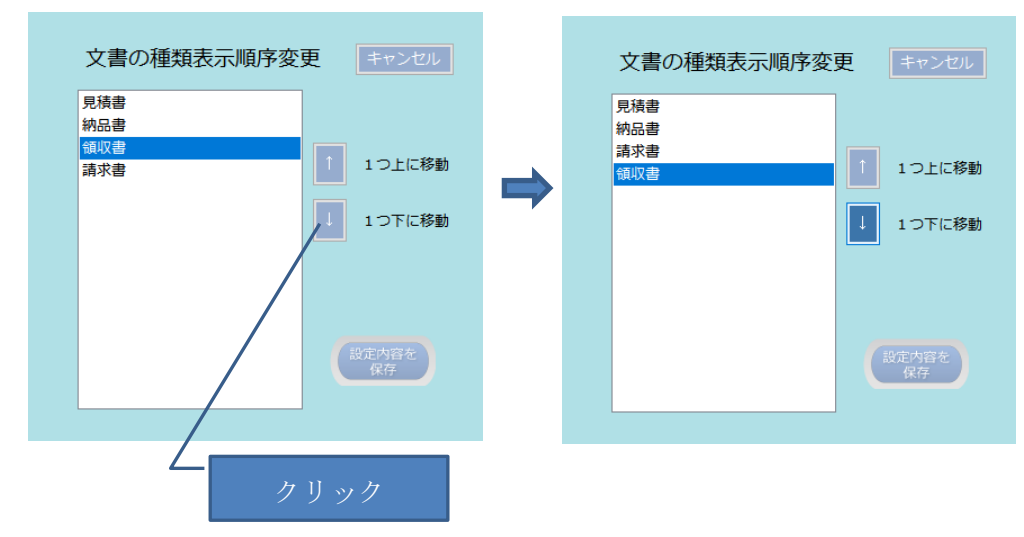

順序の入替が終わったら設定内容を保存します。

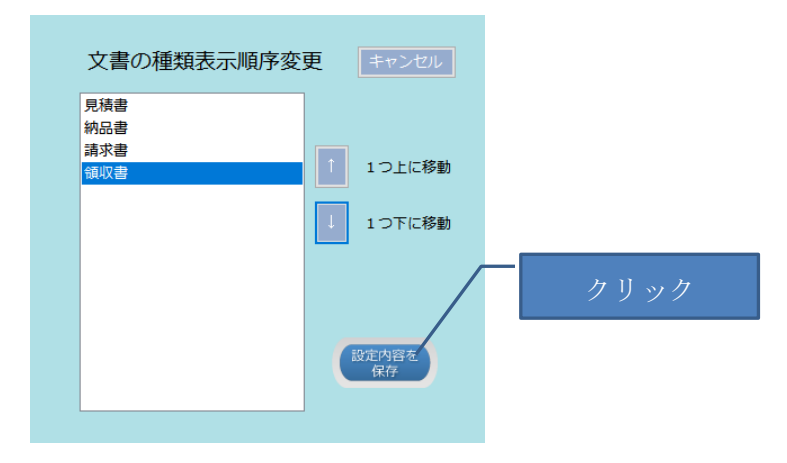

検索キーワード項目設定画面に自動的に戻ります。

文書の種類のドロップダウンを表示し、順序を確認します。

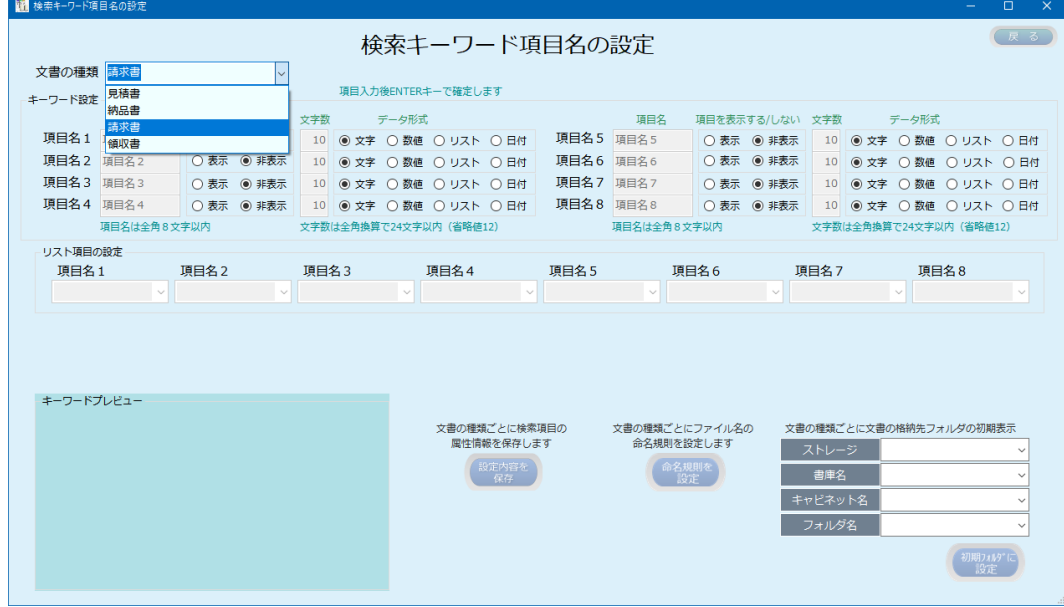

<span id="page-29-0"></span>4. 命名規則

本プログラムで文書の登録時の文書ファイル名は、登録時に変更しない限り登録ファイル のファイル名が採用されます。

ScanSnap などのスキャナからスキャンした文書を登録する場合、スキャナが自動的に付け られた名前では、ファイル名を見た限りでは何のファイルなのかが識別しにくい場合があ ります。

本プログラムの命名規則を、文書ごとに命名規則を設定しておくことで、固定文字列、登 録日時、検索キーワードなどを組み合わせて自動でフィル名を付けることができます。

自動で付けられたファイル名の例:

【見積書】○○○○\_yyyymmdd.pdf 【見積書】:固定文字列 ○○○○:検索項目 1(取引先名)

yyyymmdd:検索項目 2(見積日)

このように自動でファイル名を付与するには、予め文書の種類ごとに命名規則を設定して おきます。

ここでは、見積書に上記のファイル名に設定する方法について説明します。 検索項目の設定は事前に設定しておきます。

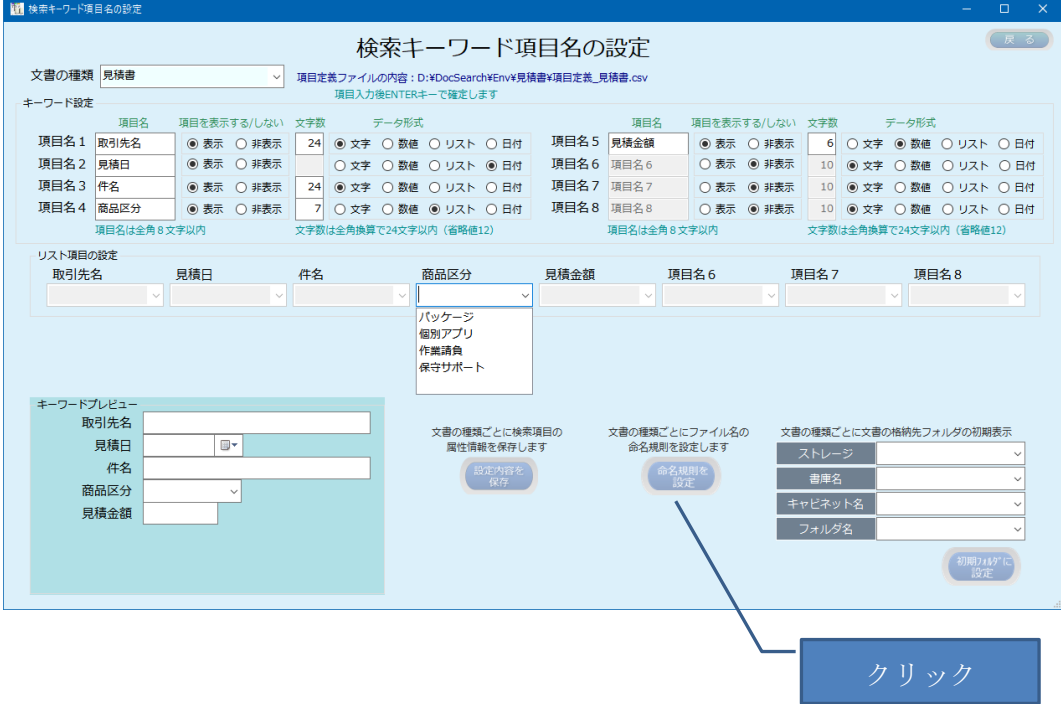

<span id="page-30-0"></span>4.1 登録ファイルの命名規則を設定する

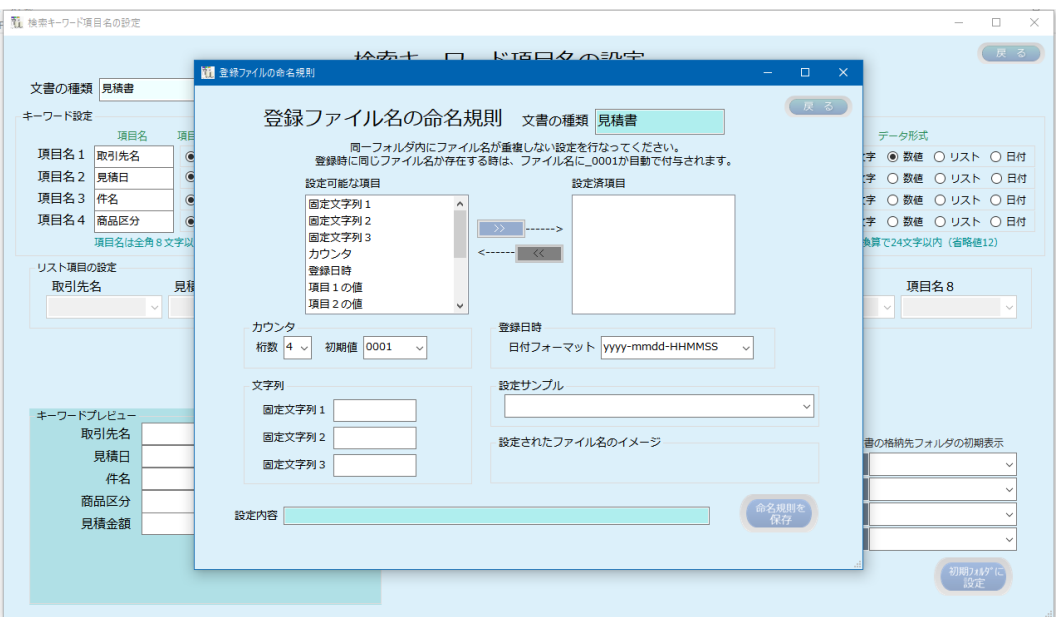

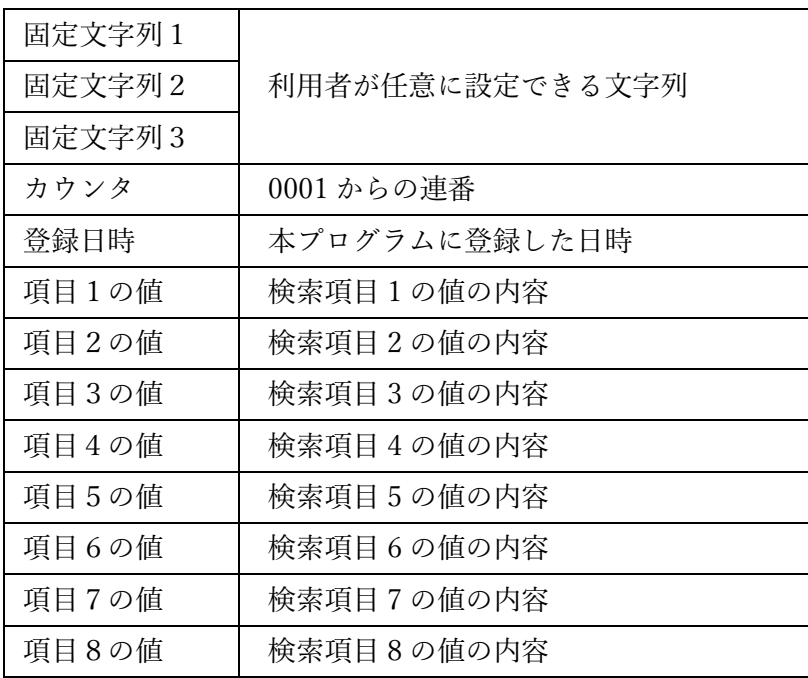

ファイル名として設 定可能な項目

設定例:

【見積書】検索項目 1 の値\_検索項目 2 の値

上記の場合、【見積書】は固定文字列 1、\_は、固定文字列 2 に設定します。 検索項目が日付のタイプの場合、日付のフォーマットは yyyymmdd となります。

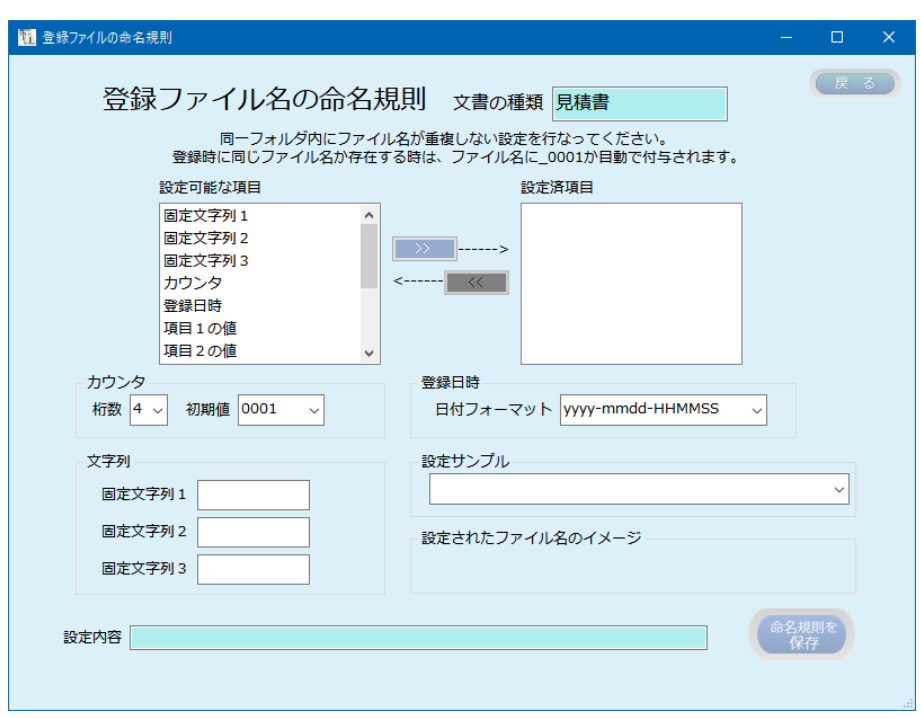

基本的な操作方法:

設定可能な項目のリストから、設定したい項目を選択し シントをクリックして設定項 目リストに格納します。

設定済項目に設定された項目を除外する場合は除外したい項目を選択して <<<<<<<< リックします。

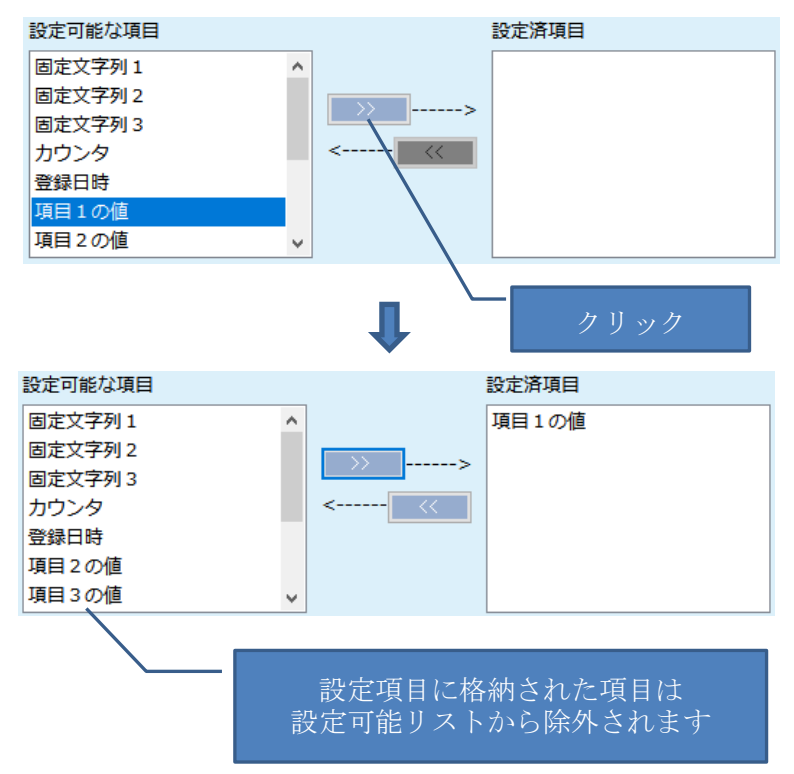

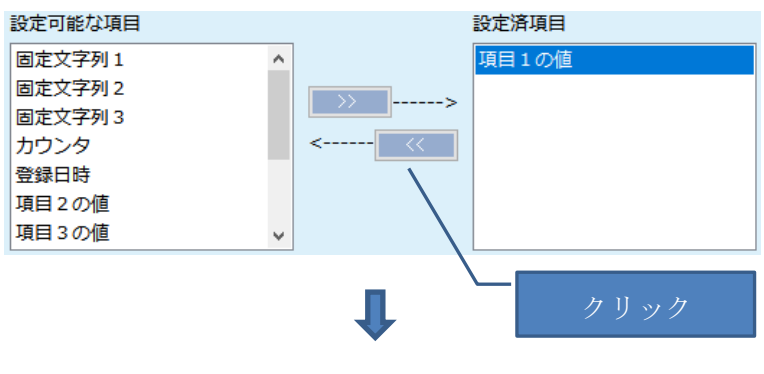

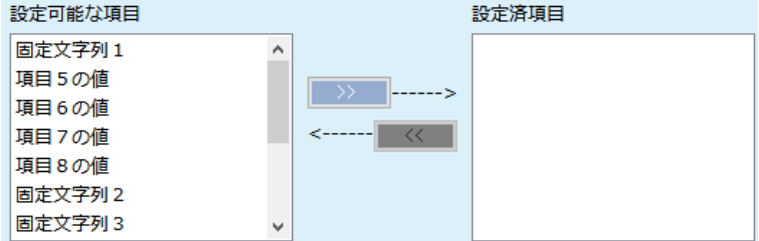

カウンタ:

桁数の初期値は 4 桁、連番の初期値は 0001 から開始されます。

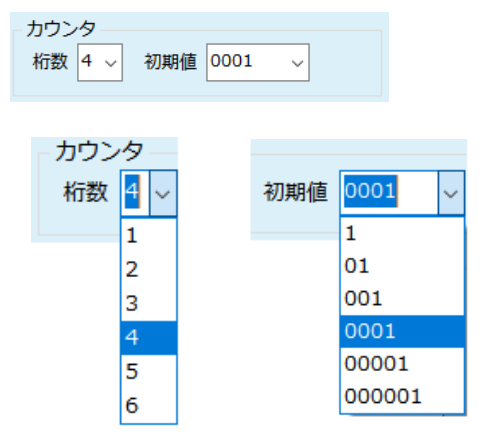

フォロップダウンから任意の値を選択します。

### 登録日時のフォーマット:

登録日時をファイル名の一部とする場合、日時のフォーマットを選択できます。

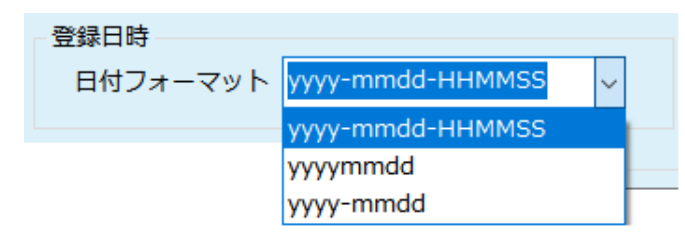

2022/4/6 13:25:38 の時

yyyy-mmdd-HHMMSS →2022-0406-132538

yyyymmdd→20220406

yyyy-mmdd→2022-0406

設定サンプル:

予め、設定のサンプルが用意されています。

このリストから選択して指定することも可能です。

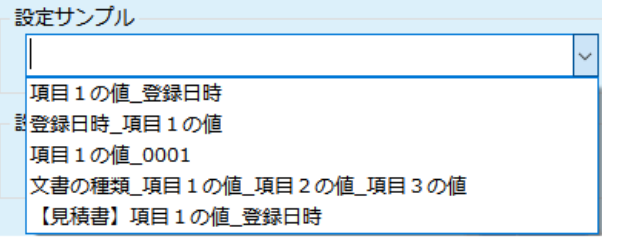

設定されているファイル名のイメージが表示されます。

設定されたファイル名のイメージ

【見積書】取引先名\_見積日

固定文字:

【見積書】や\_など、固定の文字列を入力します。 最大 3 種類を指定できます。

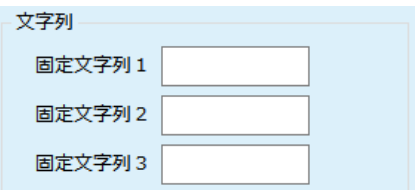

設定内容:

設定内容 @【見積書】@&%項目1の値%&@\_@&%項目2の値%

上記の値は、本プログラムの動作環境フォルダ(Env)内の文書の種類.csv の中の設定情報 として格納されます。

見積書,@【見積書】@&%項目1の値%&@\_@&%項目2の値%,

命名規則を設定後、「命名規則を保存」ボタンをクリックして、設定情報を保存します。 命名規則が設定された項目は、登録・検索画面の検索キーワード項目に\*がつきます。

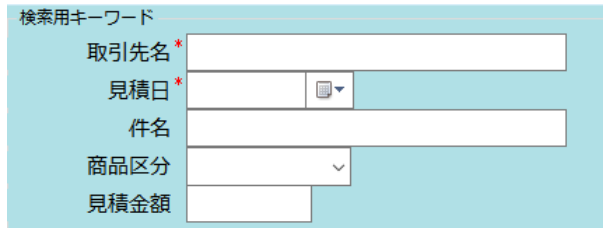

以下、下記の設定例の設定方法を説明します。

設定例:

【見積書】検索項目 1 の値\_検索項目 2 の値 設定イメージ:【見積書】取引先名\_\_見積日

固定文字列として、下記の内容を入力します。

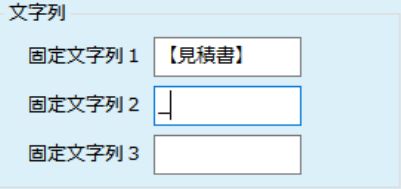

設定可能な項目から項目を選択します

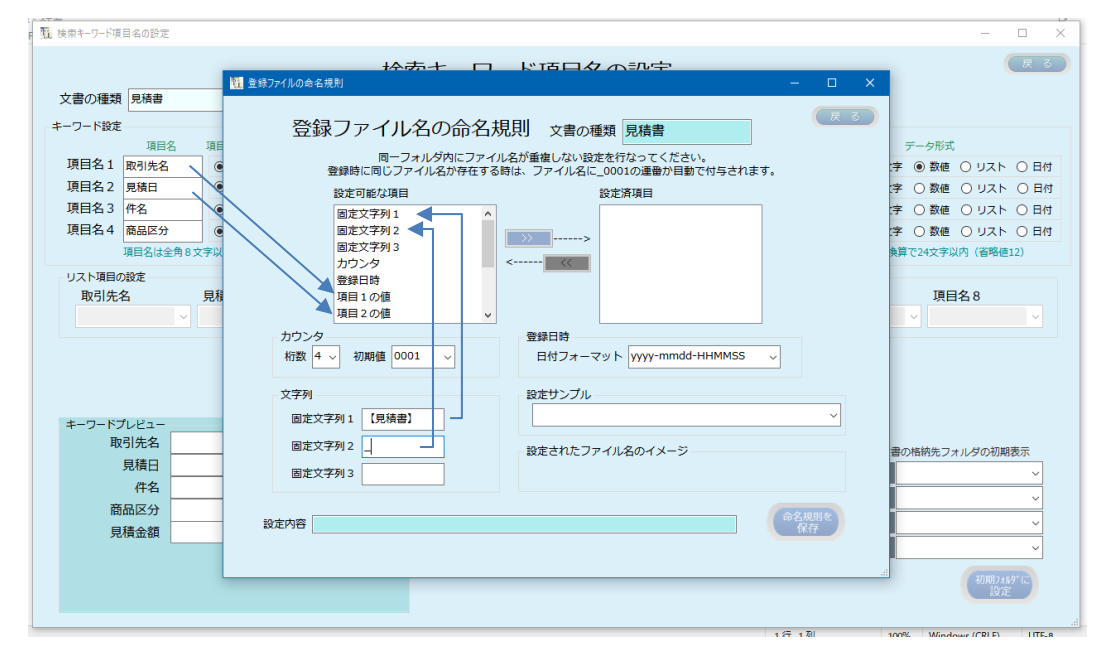

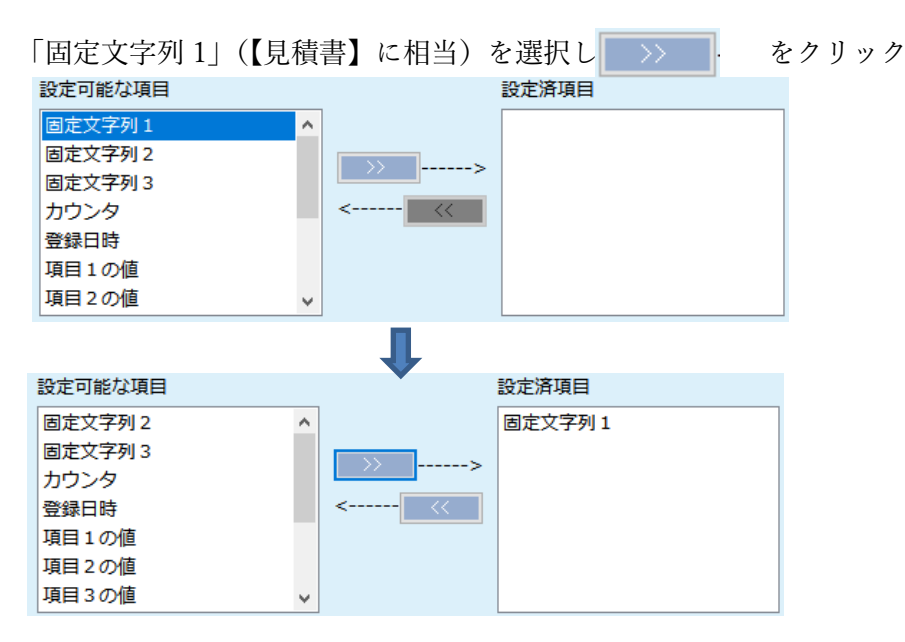
同様に「項目1の値」(取引先名の値)、固定文字列2(\_)、「項目2の値(見積日)の順 に設定します。

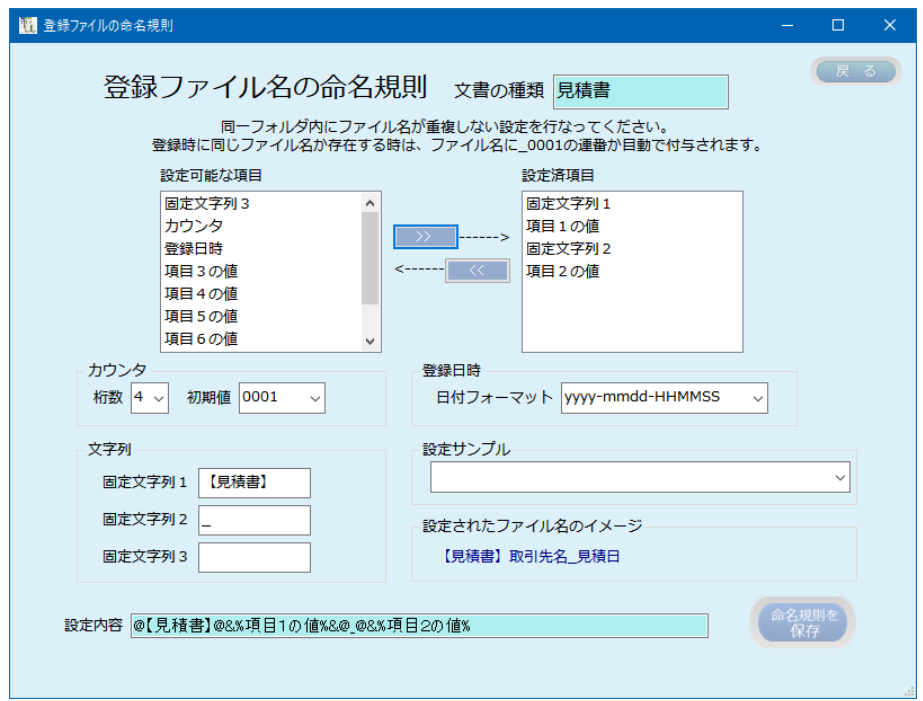

設定した内容は、設定されたファイル名のイメージで確認します。

設定されたファイル名のイメージー 【見積書】取引先名\_見積日

「命名規則を保存」をクリックして、設定内容を保存します。

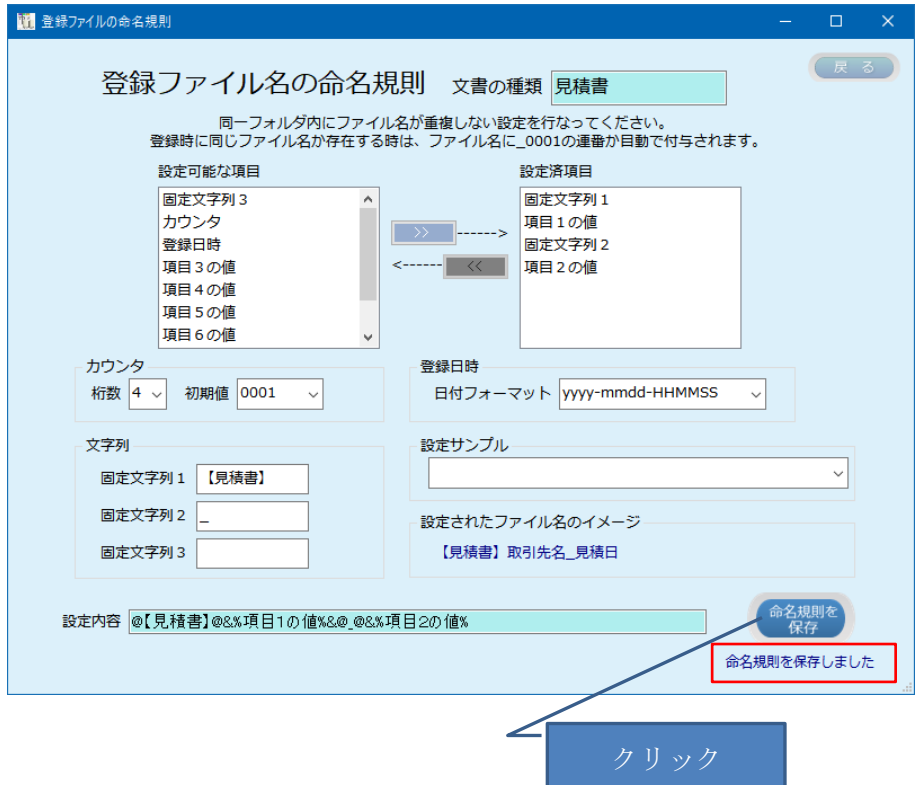

4.2 設定済み命名規則を変更する

検索キーワード設定画面から、変更したい文書の種類を選択後「命名規則を設定」をクリ ックすると、現在設定されている内容が表示されます。

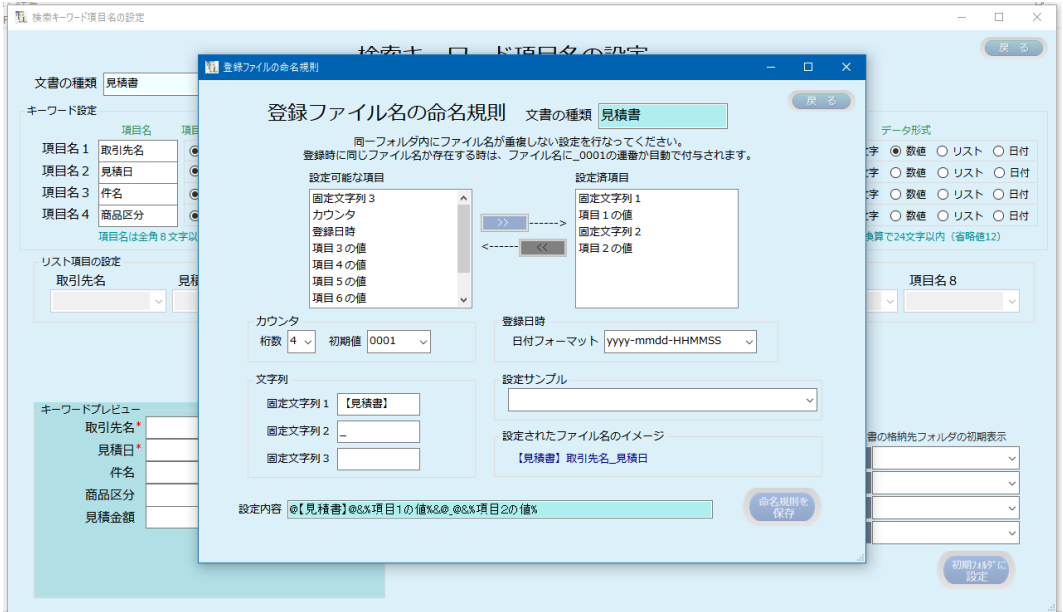

変更は、新規に設定する方法と同じ操作で行ないます。

既に命名規則が設定されている文書の種類の検索データが存在している場合、命名規則を 変更すると登録ファイル名で検索できなくなる可能性があります。

4.3 設定済の命名規則を解除する

設定済みの命名規則を全て解除するには、設定済み項目から全てを除外します。

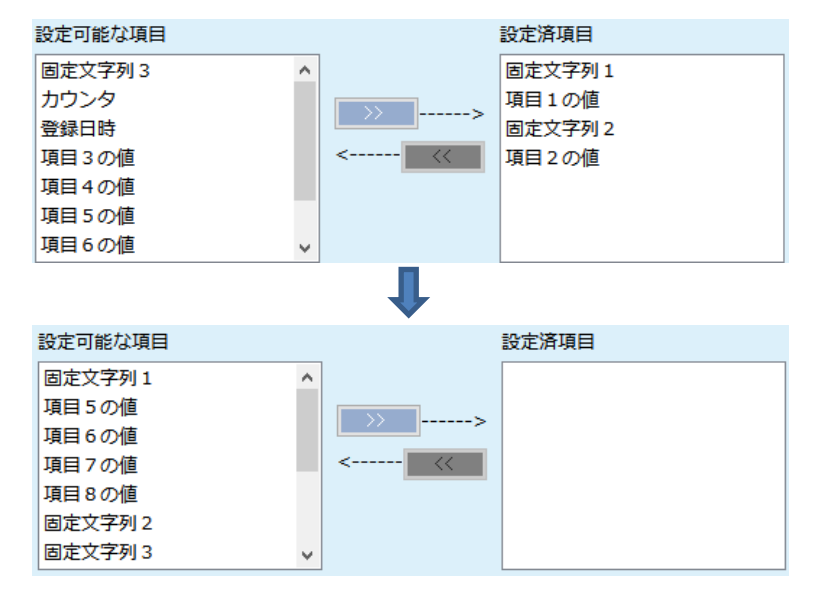

設定済み項目が全て空になったら「命名規則を保存」をクリックして設定内容を保存する ことで、命名規則が解除されます。

- 5. 初期ディレクトリの設定
- 5.1 初期フォルダを設定する

初期ディレクトリを設定しておくと、登録に格納先の各フォルダの選択を省略することが できます。

初期ディレクトリは、文書の種類ごとに設定します。 設定できるフォルダは、下記の通りです。

ストレージフォルダ

- ストレージフォルダ著庫フォルダ
- ストレージフォルダ¥書庫フォルダ¥キャビネットフォルダ

ストレージフォルダ¥書庫フォルダ¥キャビネットフォルダ¥文書フォルダ

初期ディレクトリの設定は、検索キーワード項目の設定画面から行ないます。 初期ディレクトリを設定する文書の種類を選択します。

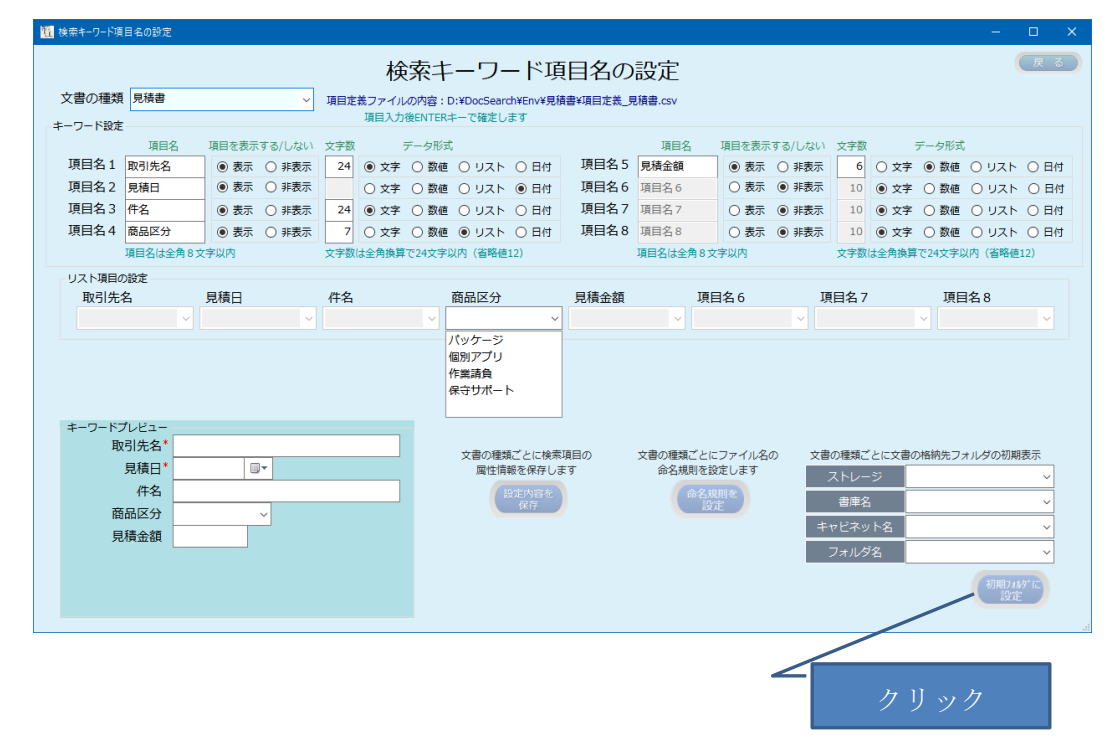

初期ディレクトリとして設定する各フォルダをドロップダウンから選択します。

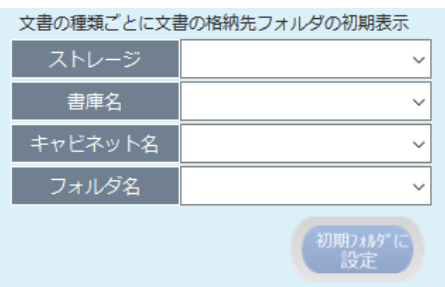

文書格納フォルダ

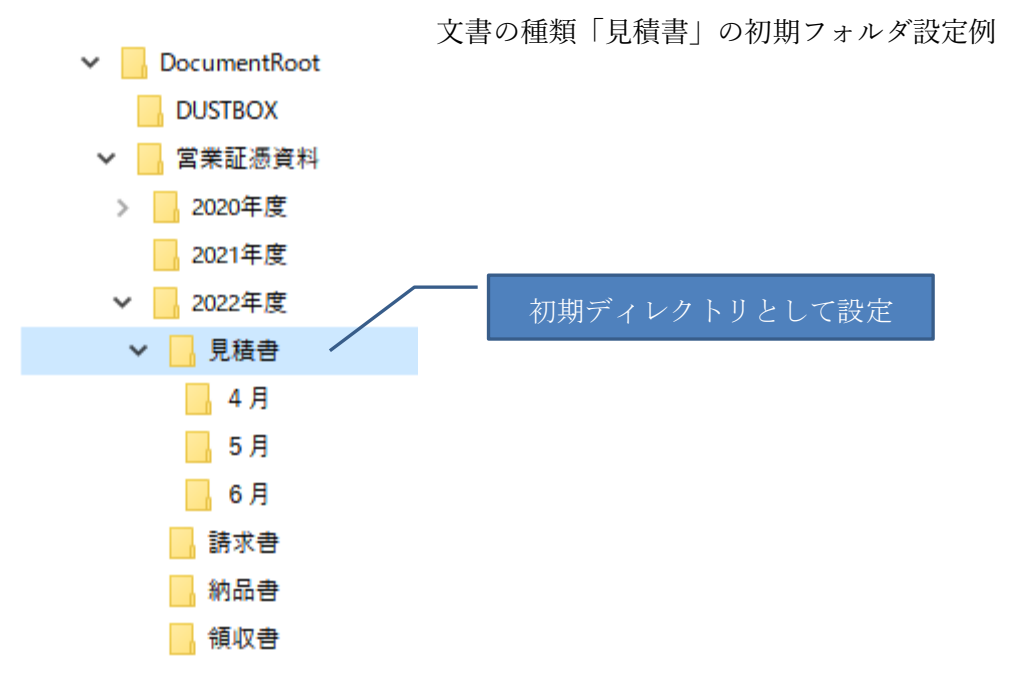

ドロップダウンから格納先の初期フォルダを選択します。 各フォルダは、予め作成しておく必要があります。

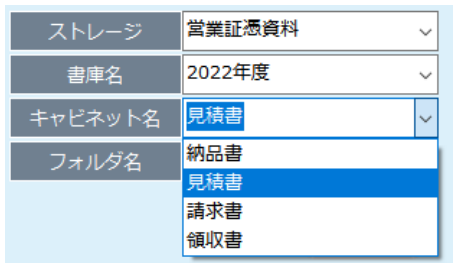

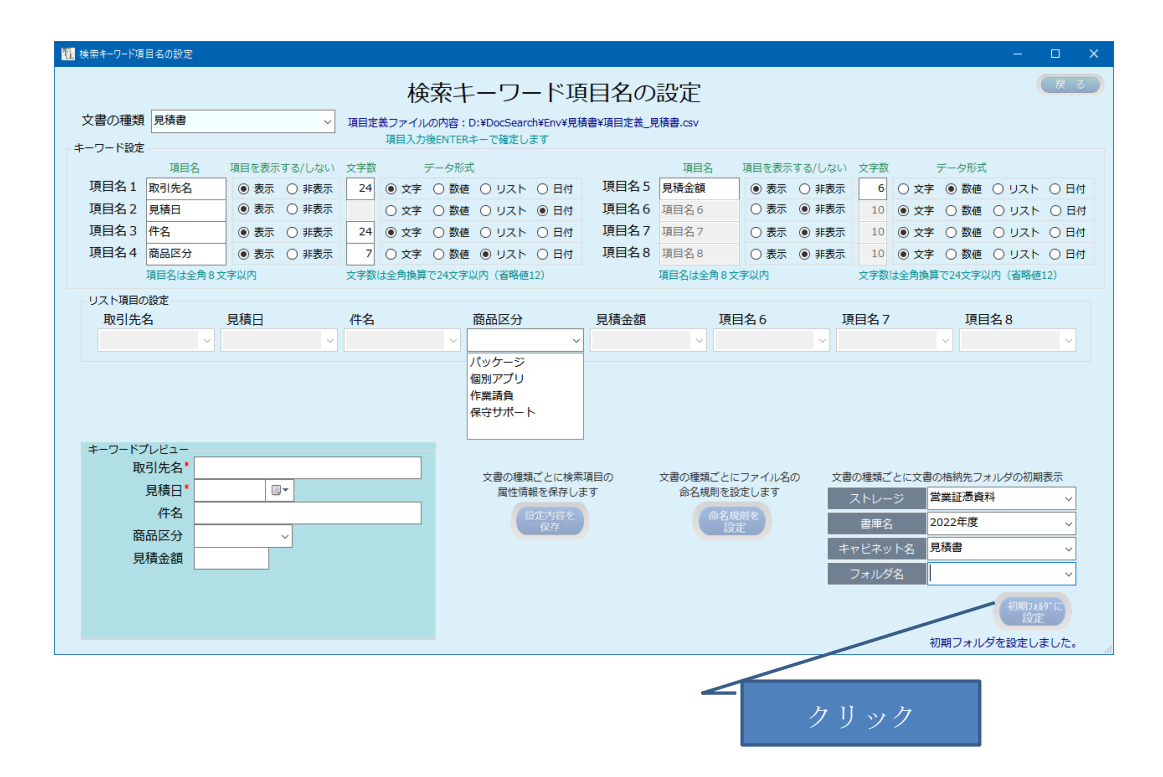

5.2 初期フォルダを変更する

設定済み初期フォルダは、変更することができます。

初期フォルダが設定済みの文書の種類を選択すると、文書の格納先フォルダが表示されま す。

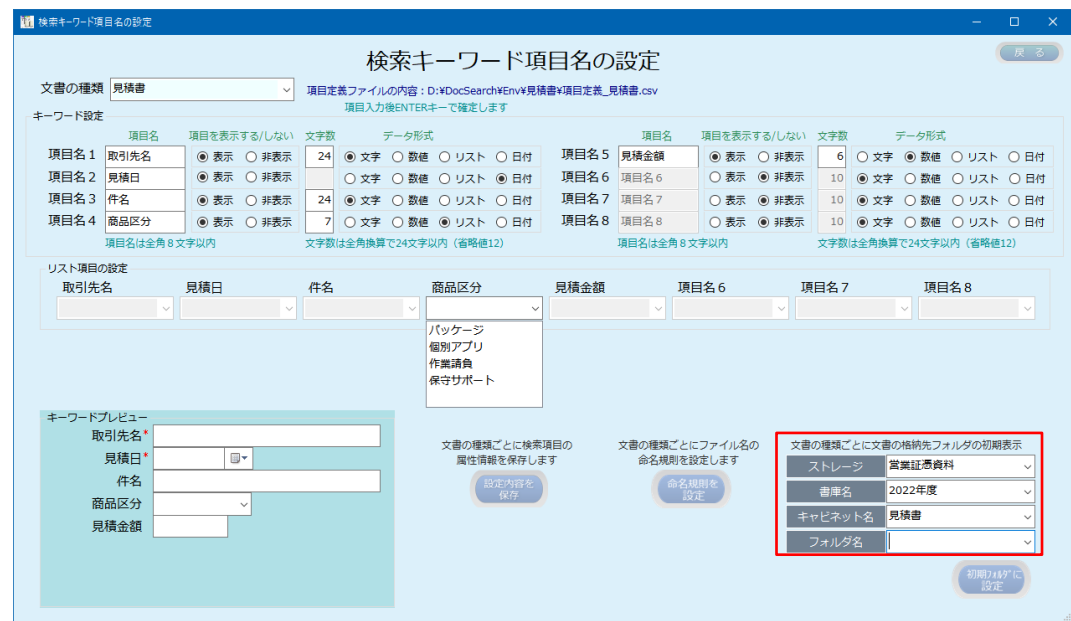

変更したい格納先を選択します。

| 変更前     |                        | 変更後     |                        |
|---------|------------------------|---------|------------------------|
| ストレージ   | 営業証憑資料<br>$\checkmark$ | ストレージ   | 営業証憑資料<br>$\checkmark$ |
| 書庫名     | 2022年度<br>$\checkmark$ | 書庫名     | 2023年度<br>$\checkmark$ |
| キャビネット名 | 見積書<br>$\check{ }$     | キャビネット名 | 見積書<br>$\checkmark$    |
| フォルダ名   | $\checkmark$           | フォルダ名   | $\checkmark$           |

# 「初期フォルダに設定」をクリックすると、変更内容が保存されます。

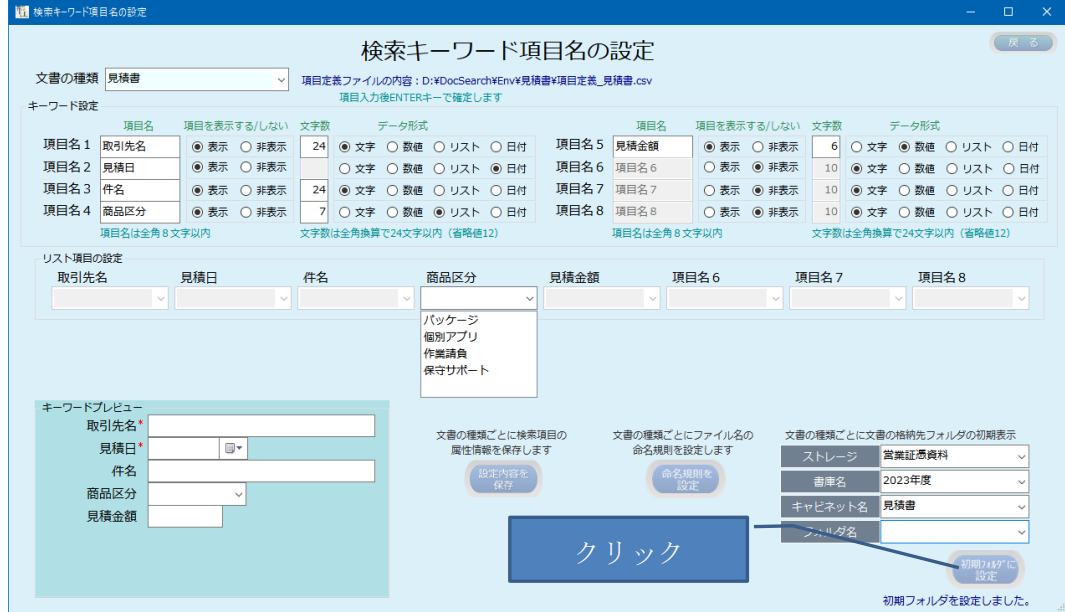

5.3 初期フォルダを解除する

設定済み初期フォルダは、解除することができます。

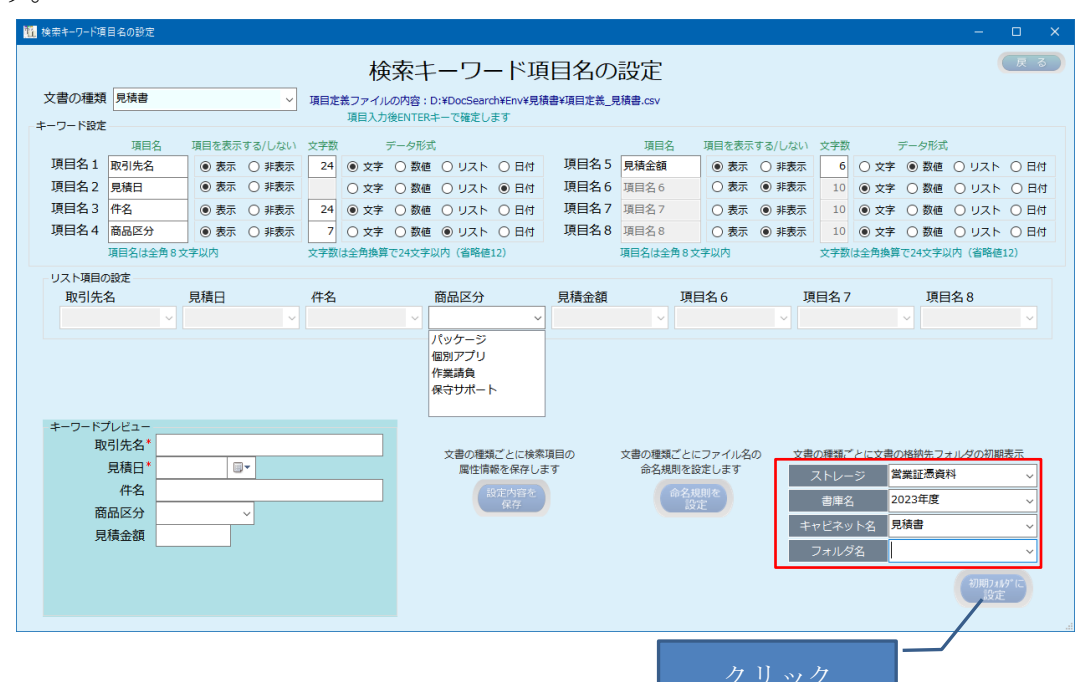

初期フォルダが設定済みの文書の種類を選択すると、文書の格納先フォルダが表示されま す。

文書の格納策フォルダを全て削除して「初期フォルダに設定」をクリックします。

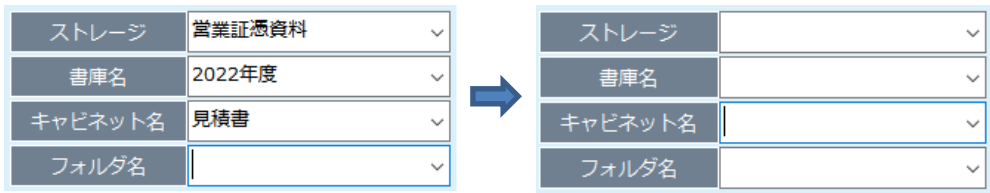

確認メッセージが表示されます。

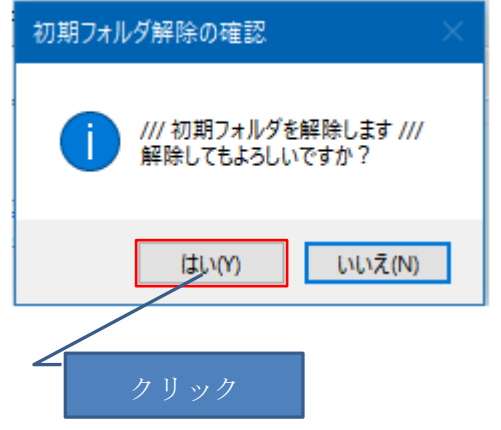

確認メッセージで「はい」を応答すると解除されます。

6. インポート機能

本機能は、通常運用では使用しません。

使用する例としては、以下の場合が考えられます。

- ・エクスポートしたデータを、何らかの理由でエクスポートした時点に戻す。
- ・エクスポートしたデータを、EXCEL 等で一括して編集し、編集後のデータを入力として データベースにインポートする。

エクスポート先のデータベースに登録済のデータが存在する時は実行できません。必ず、先 にエクスポートした後、全削除を行なってからインポートします。

インポートするデータフォーマットは、データベースと一致させる必要があります。 インポートするデータの形式は、エクスポートしたデータと同様タブ区切りのテキストファ イルです。

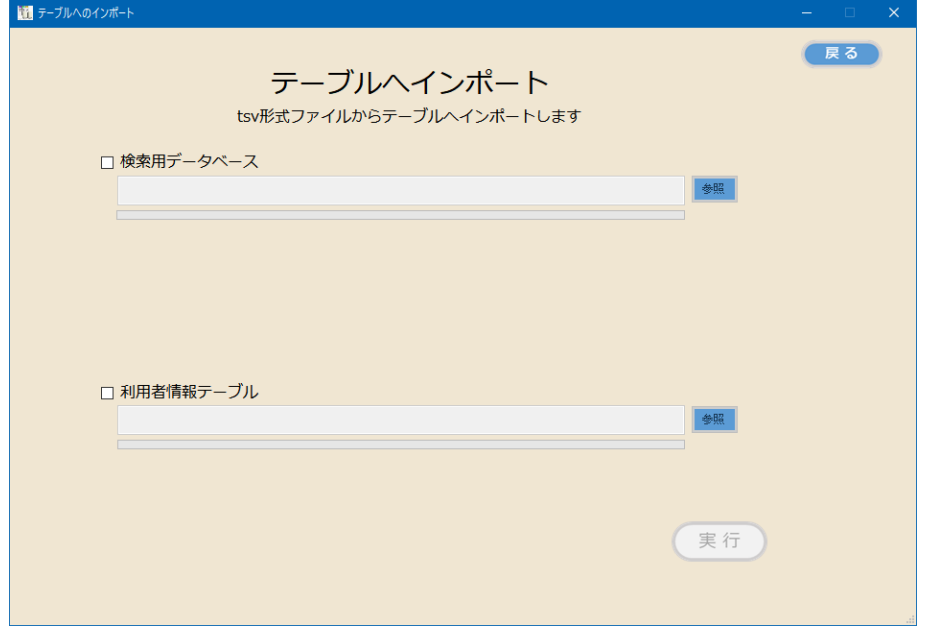

対象のデータベースにチェックを入れます。

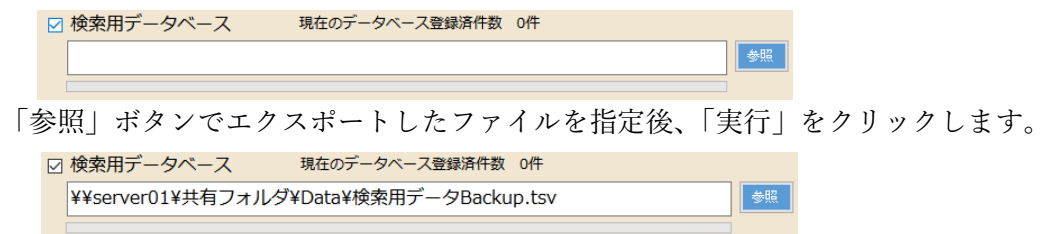

同時に検索用データベースと利用者情報テーブルの両方を指定することができます。

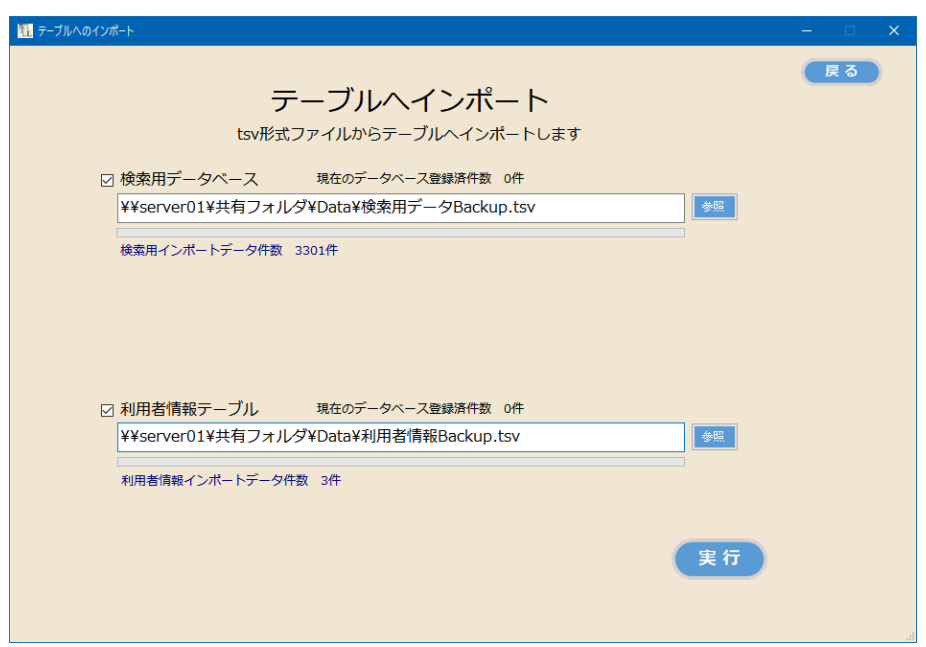

「実行」をクリックすると、インポートが開始されます。

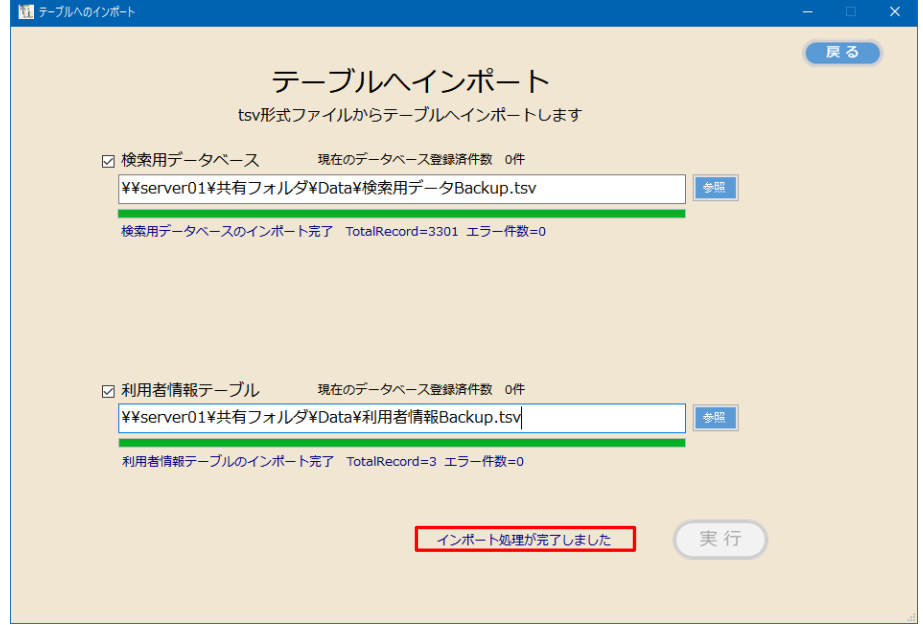

インポート処理が正常に終了した時は、上記メッセージが表示されます。

7. テーブルへレコードの追加

既存のデータベースにデータを追加します。 本機能は、通常運用では使用しません。 使用する例としては、以下の場合が考えられます。 ・何らかの理由で、ごく少数のデータを追加したい場合

・チェックリストで整合性が崩れたデータが発生し、検索用データを手動で作成して追加 する必要が生じた時

検索用データベースにデータを追加する場合、対応する文書データも登録する必要がありま す。この場合、文書データは本プログラムで登録するのではなく、エクスプローラで該当す るフォルダにコピーします。

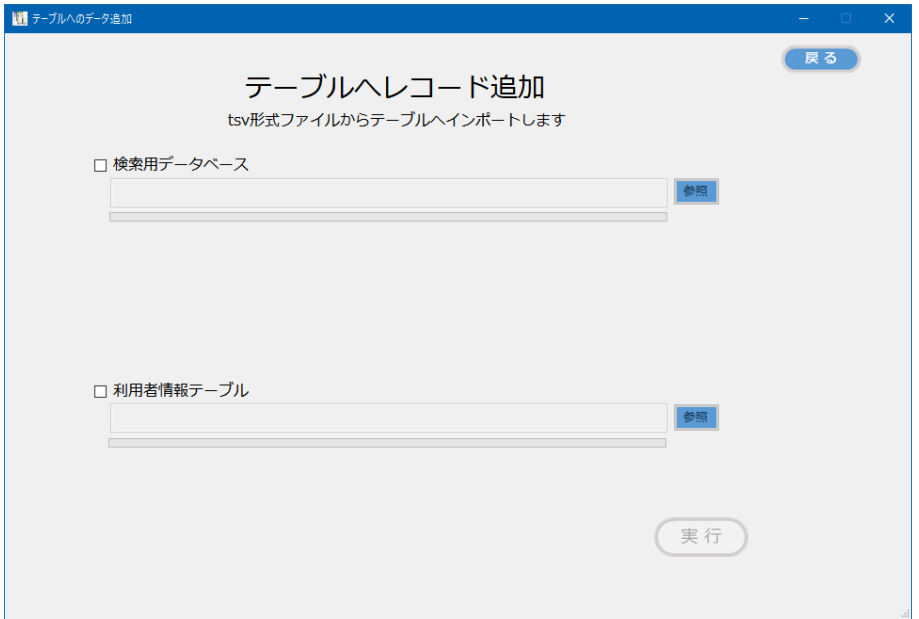

対象のデータベースにチェックを入れます。

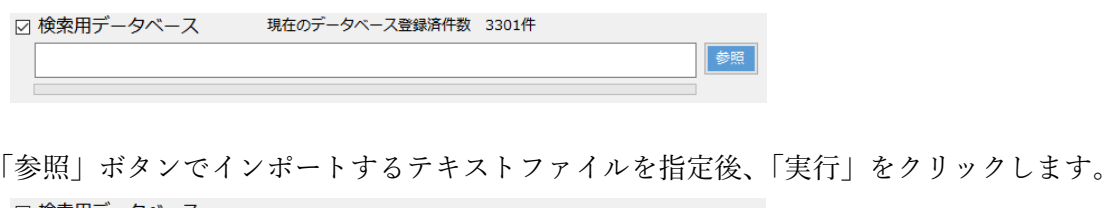

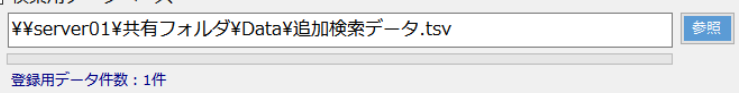

同時に検索用データベースと利用者情報テーブルの両方を指定することができます。

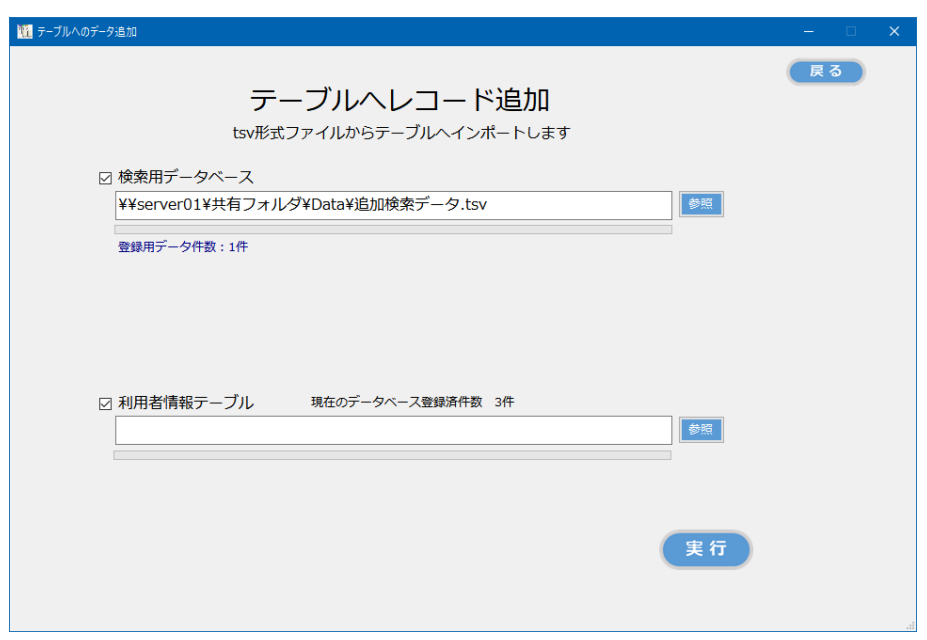

「実行」をクリックすると、インポートが開始されます。

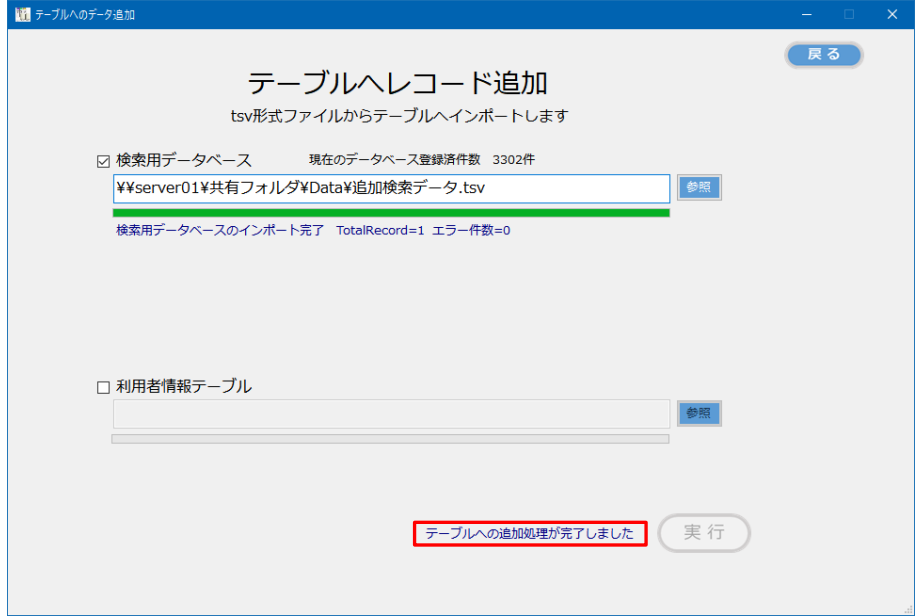

インポート処理が正常に終了した時は、上記メッセージが表示されます。

※テーブルインポートとテーブルへレコード追加の違い

テーブルインポート:全件を対象とします。従って、インポート先のデータは 0 件でなけれ ばインポートできません。

テーブルへレコード追加:現在のデータには影響を与えず、追加データのみを対象としてデ ータベースに追加します。

8. 全件削除

本機能は、通常運用では実行する事はありません。

SQL データベースからエクスポートされたデータを、何らかの編集を加えて SQL データベ ースにインポートしたい場合に、そのままインポートするとデータが重複するため、全件削 除する必要が生じた場合などに行ないます。

使用する例としては、以下の場合が考えられます。

- ・データベースに何らかの問題が発生し、再構築が必要になった場合
- ・データベースフォーマットが変更となった場合

実行する前に、必ず、全データベースをエクスポートしてから行なってください。

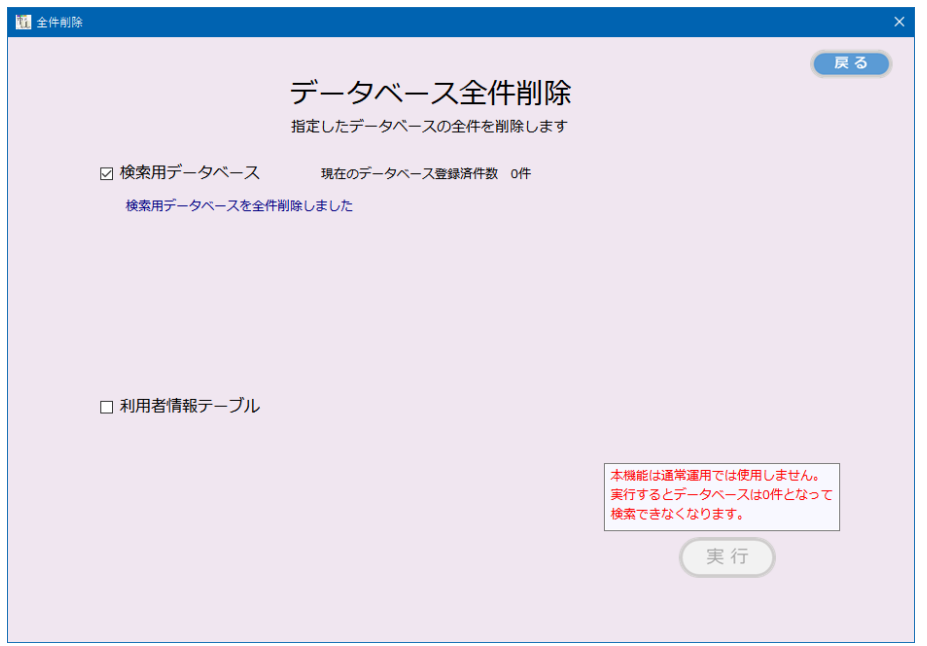

対象のデータベースにチェックを入れると、現在の件数が表示され、「実行」ボタンが押下で きるようになります。

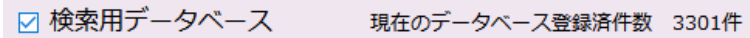

「実行」ボタンをクリックすると、下記の確認メッセージが表示されます。

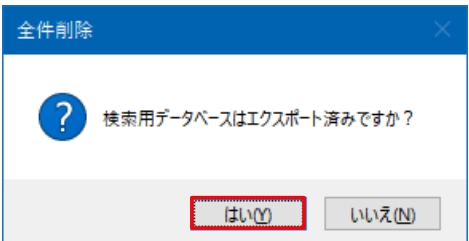

上記で「はい」を応答すると、再度、下記の確認メッセージが表示されます。

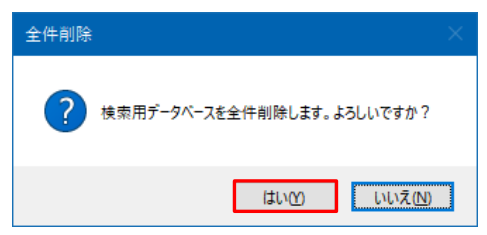

上記で「はい」を応答すると、全削除が行なわれます。

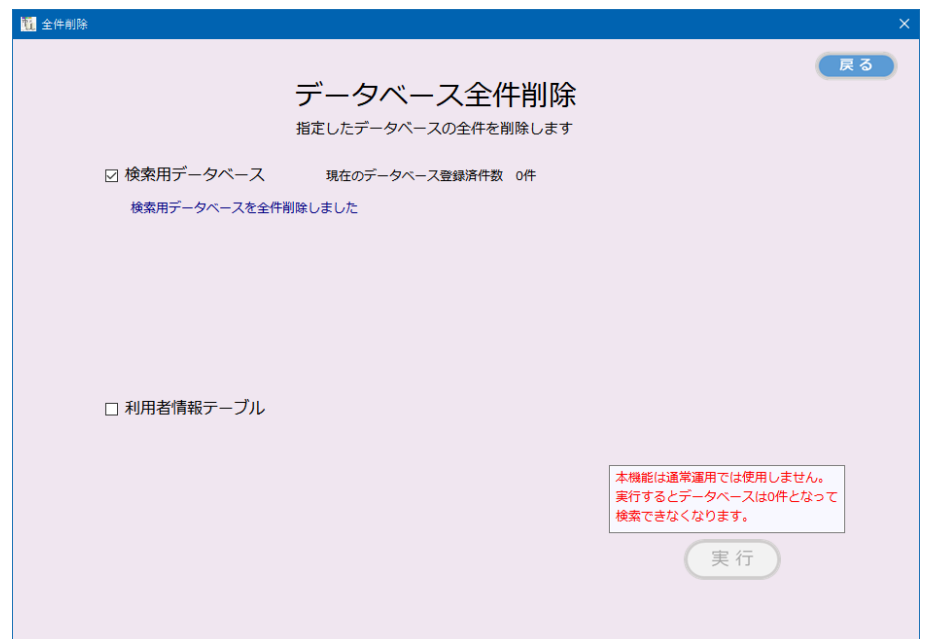

全件削除後、エクスポートされたデータを元にデータベースをインポートしないと運用する ことができなくなります。

9. 補助メニュー

システム管理メニューから「補助機能」をクリックすると、システム管理補助機能メニュー が表示されます。

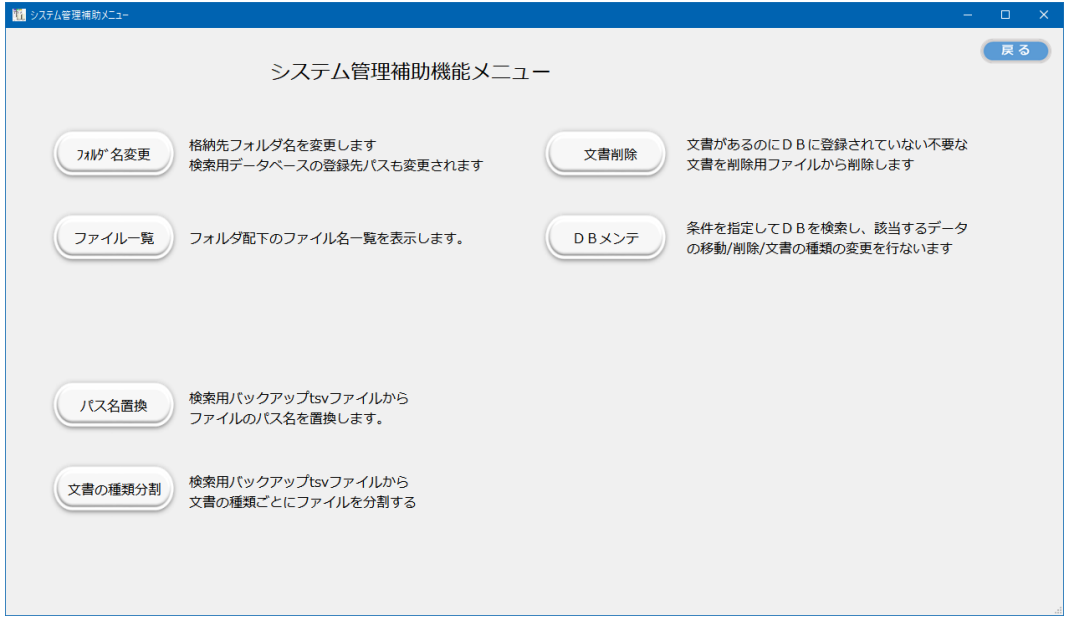

システム管理補助メニューの各機能は、通常ではあまり利用することはありませんが、本プ ログラム導入後に、運用を見直しを行なって格納先を一括して変更したい場合や、何らかの 問題で整合性が崩れて修復したい場合などに使用します。

9.1 フォルダ名変更

ストレージフォルダ名、書庫名、キャビネット名、フォルダ名を変更することができます。 システム管理者メニューから「フォルダ名変更」ボタンをクリックすると、下記の画面が表 示されます。

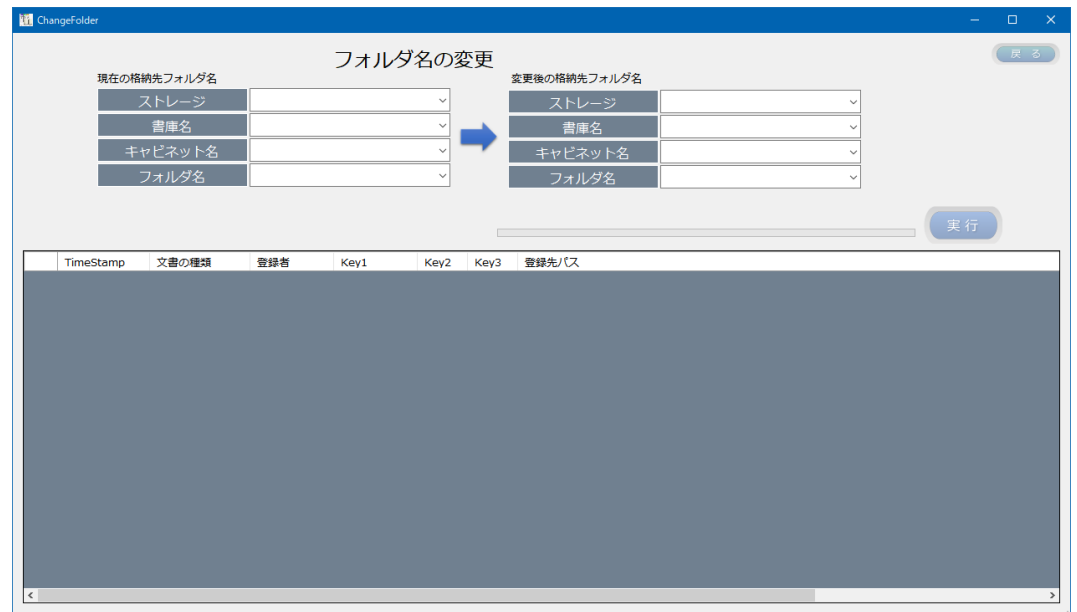

変更対象の現在のフォルダ名と、対応するフォルダの名称を指定します。

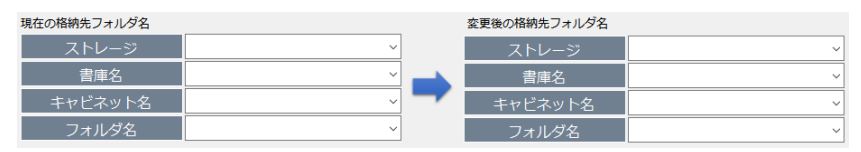

フォルダ名を変更すると、検索用データベースの該当するデータも同時に変更されます。こ れにより、フォルダ名を変更しても検索データとの整合性を保つことができます。

指定方法:

現在の格納先フォルダをドロップダウンから選択します。

変更したいフォルダ名をキーボードから直接入力します。

指定したフォルダより下層のフォルダでは、名称を変更しない場合は指定を省略します。 ストレージフォルダに「楽2移行」を選択することはできません。

指定例:

ストレージ名を、「見積書」から「仮見積書」に変更する場合

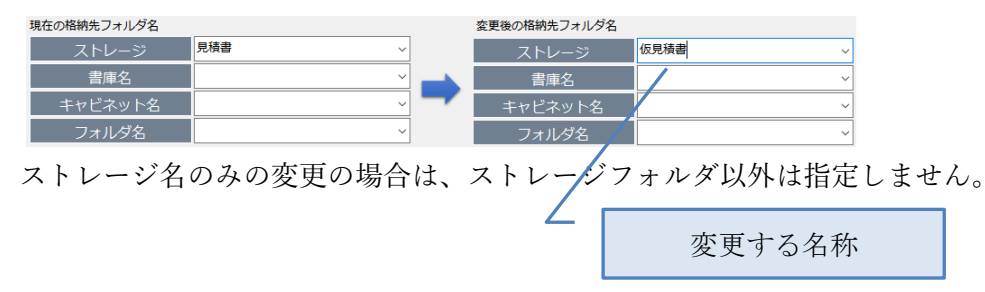

#### 書庫名を、「0001-0999」から「0001 番代」に変更する場合

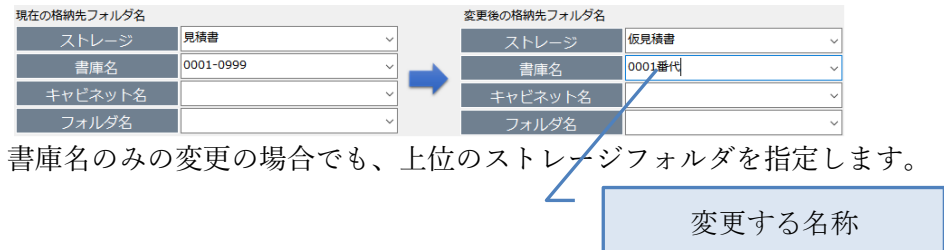

#### キャビネットを、「0123」から「0123A」に変更する場合

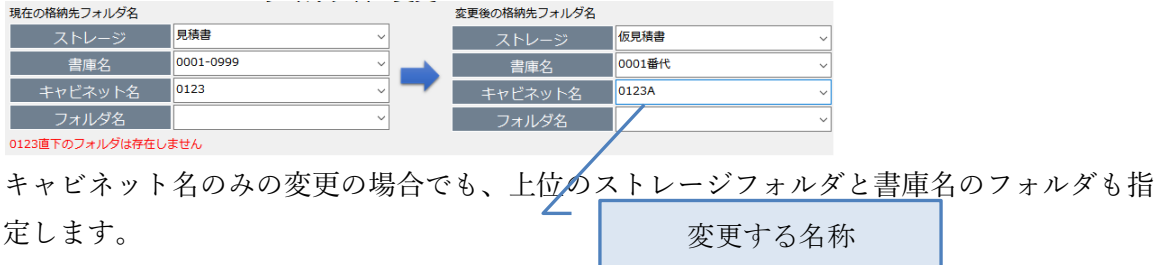

フォルダ名を、「0120」から「0120-1」に変更する場合

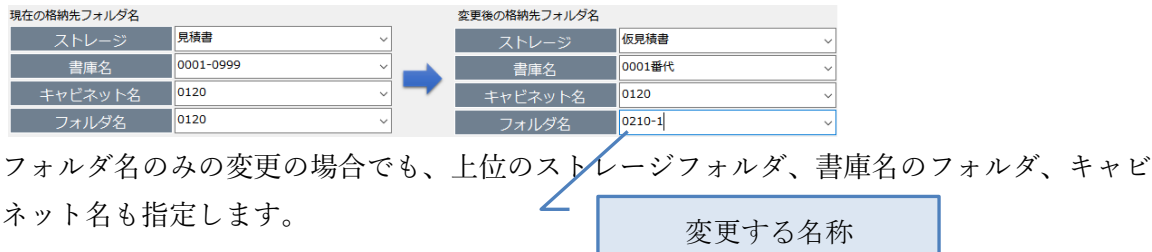

同時に複数のフォルダ名を変更できます。

指定例:

ストレージ名を、「見積書」から「仮見積書」に

書庫名を、「0001-0999」から「仮 0001-仮 0009」に変更する場合

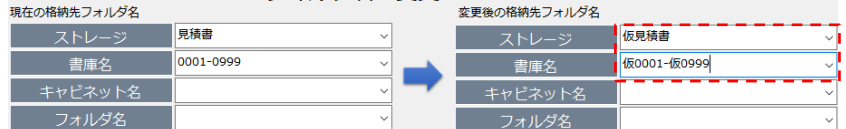

上記の場合、キャビネット名およびフォルダ名を変更する必要が無い場合、キャビネット名 およびフォルダ名は指定しません。

現在のフォルダ名に対応する変更後のフォルダ名を指定します。

既に存在するフォルダ名は、ドロップダウンから選択します。

変更後のフォルダ名は、予め作成する必要はありません。本プログラムで、変更後のフォル ダ名は自動で作成されます。

変更後のフォルダ名で存在しないフォルダ名を指定する場合は、キーボードから直接入力し ます。

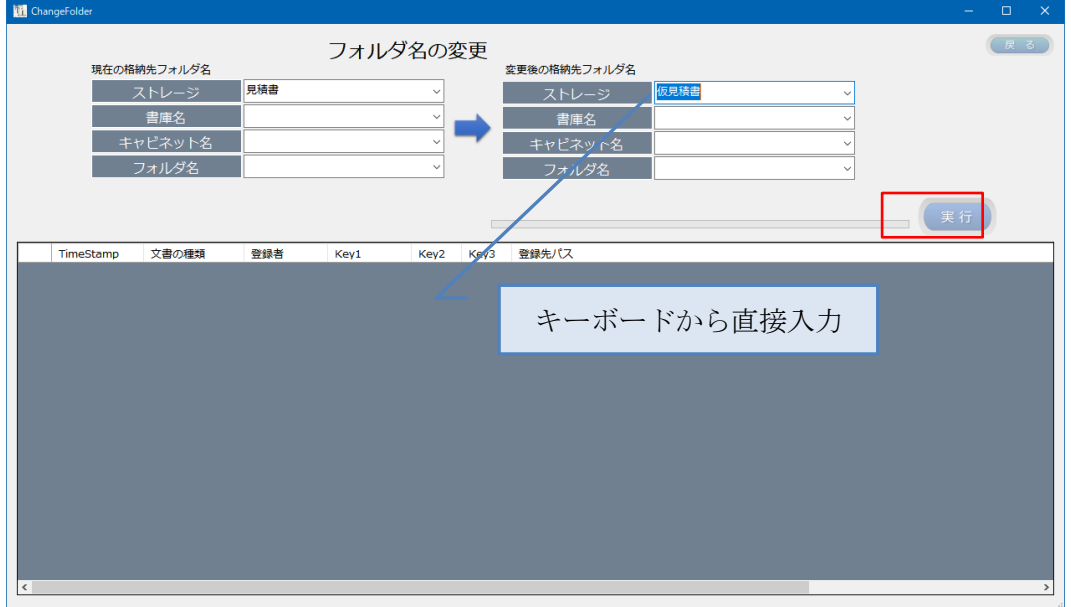

「実行」をクリックすると、変更対象のデータが一覧表示されます。

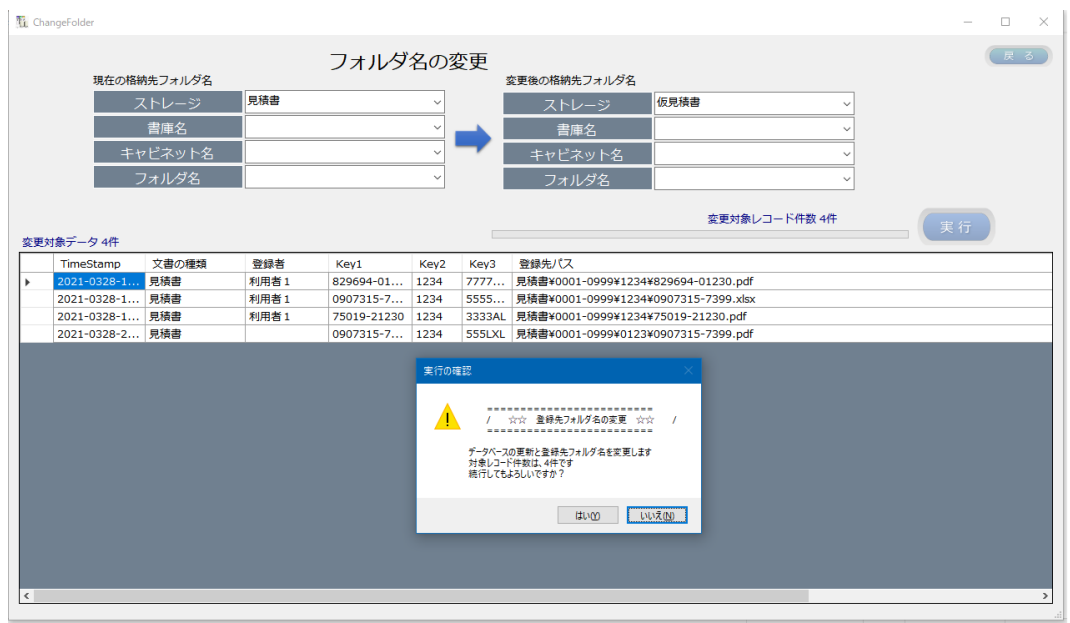

一覧表で、対象となるデータの件数と登録パスを必ず確認してください。 意図した対象データが含まれる間合いは「いいえ」をクリックします。 意図した対象データのみ表示されている場合、「はい」を応答します。

確認メッセージで「はい」を応答すると、変更処理が開始されます。

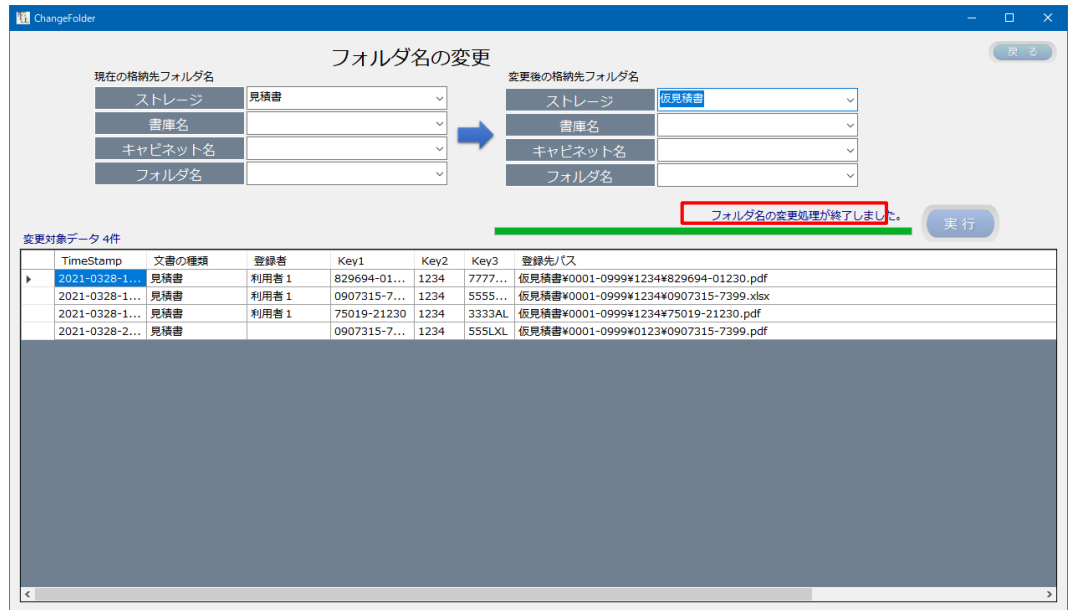

「フォルダ名の変更処理が終了しました。」と表示されたら変更処理は正しく行われています。

変更処理後は念のため、チェックリストで整合性のチェックを行うことを推奨します。

実行時の注意事項:

フォルダ名変更処理は、単にフォルダ名を変更するだけでなくデータベースの内容も変更さ れます。万一、意図しない結果が生じた場合に元の状態に戻すため、必ずバックアップを行 なってから実行してください。

フォルダ名を変更した対象データの一部を検索し、正しく検索され文書が開けるか確認して ください

9.2 ファイル一覧

起点のルートフォルダ配下の全ファイルのファイルリストを出力します。 出力するファイルには、下記の2つがあります。

- ・ファイル一覧リスト.txt
- ・ファイル一覧リスト.csv

ファイル一覧リスト.txt は、起点となる文書格納フォルダ配下にある全てのファイルパス リストを出力します。 ファイルパスは、DocumentRoot を起点とした相対ファイルパスリストで クリック

ファイル一覧リスト.csv は、起点となる文書格納フォルダ配下にある全てのファイルパス リストに加えて、ファイルサイズ,ページ数を出力します。

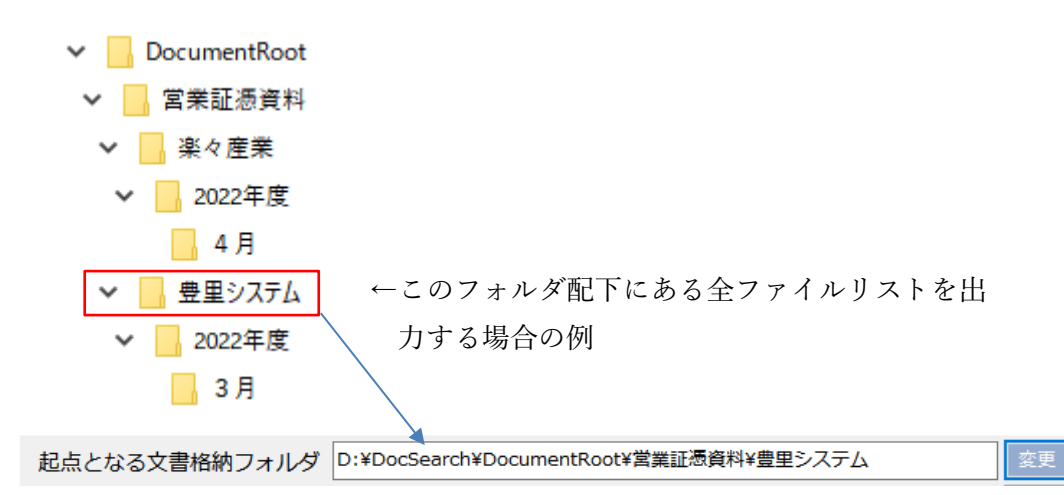

「変更」ボタンで、起点となる文書の格納フォルダを指定します。

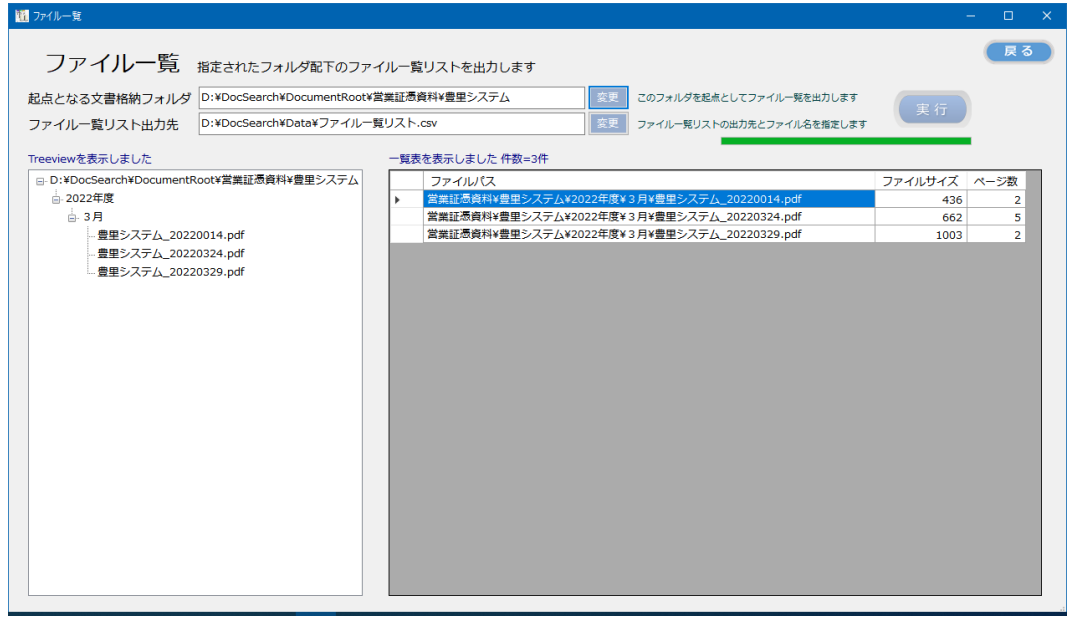

「実行」をクリックすると、ファイル一覧リストが出力されます。

### 9.3 文書削除

何らかの原因で、文書と検索キーの双方向の整合性に問題が生じ、文書が存在するのにD Bに登録されていない不要な文書を、削除用ファイルからまとめて一括して削除します。 本機能は、チェックリストで整合性に問題が多数ある場合のみ使用するようにしてくださ い。

特定の文書を削除する場合は、本プログラムの「検索」から行なってください。

補助メニューにある「文書削除機能」は、まず先に補充メニューにある「ファイル一覧」 機能で指定された文書格納フォルダ配下にある全てのファイルの一覧リスト「ファイル一 覧リスト.txt」を出力します。

このファイル一覧リスト.txt を元に、削除するファイルのみをメモ帳などで残し、「削除 用ファイル.txt」として保存します。

この「削除用ファイル.txt」を元に、削除用ファイル.txt にあるファイルを全て削除しま す。

この機能で削除すると、物理的にファイルを削除するので元に戻すことはできません。

この機能で文書を削除する場合、不要な文書のみを削除します。従って、データベースの 検索データに登録済の文書を削除すると、逆に、「データベースに存在するのに文書が存 在しない」という不整合が発生します。従って、この機能を使用する場合は、「文書が存 在するのにDBに登録されていない」という不整合を解消する目的のみ利用するようにし てください。

補助メニュー>文書削除をクリックすると、下記の画面が表示されます。

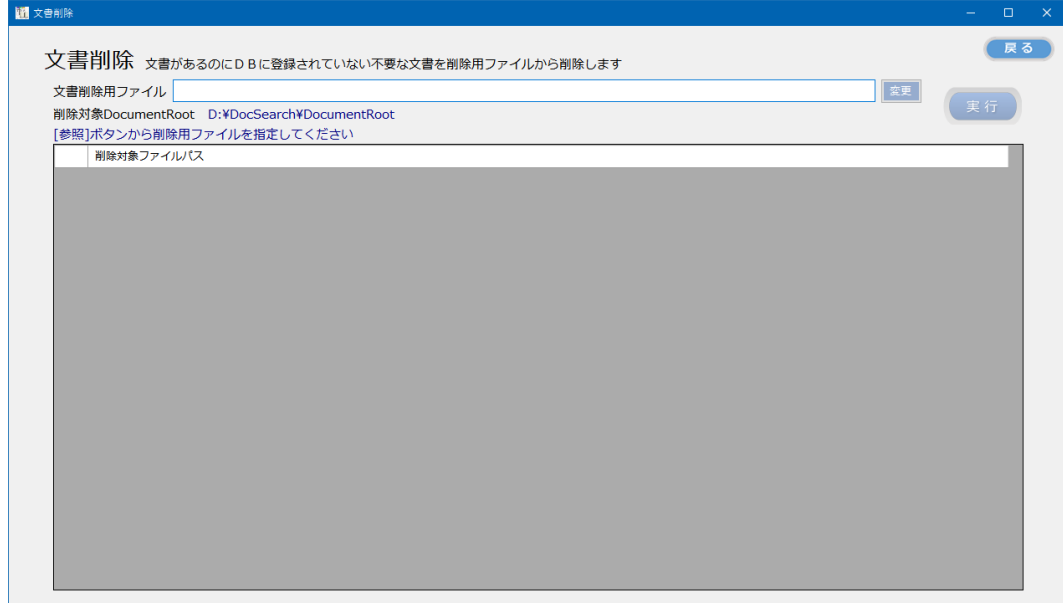

補助メニュー>ファイル一覧で出力したファイル一覧リスト.txt をメモ帳などで編集して 削除するファイルのみを残します。これを、削除用ファイルリスト.txt として保存しま す。

文書削除の「変更」ボタンをクリックして、この削除用ファイルリスト.txt を指定する と、削除用ファイルリスト.txt の内容が一覧に表示されます。

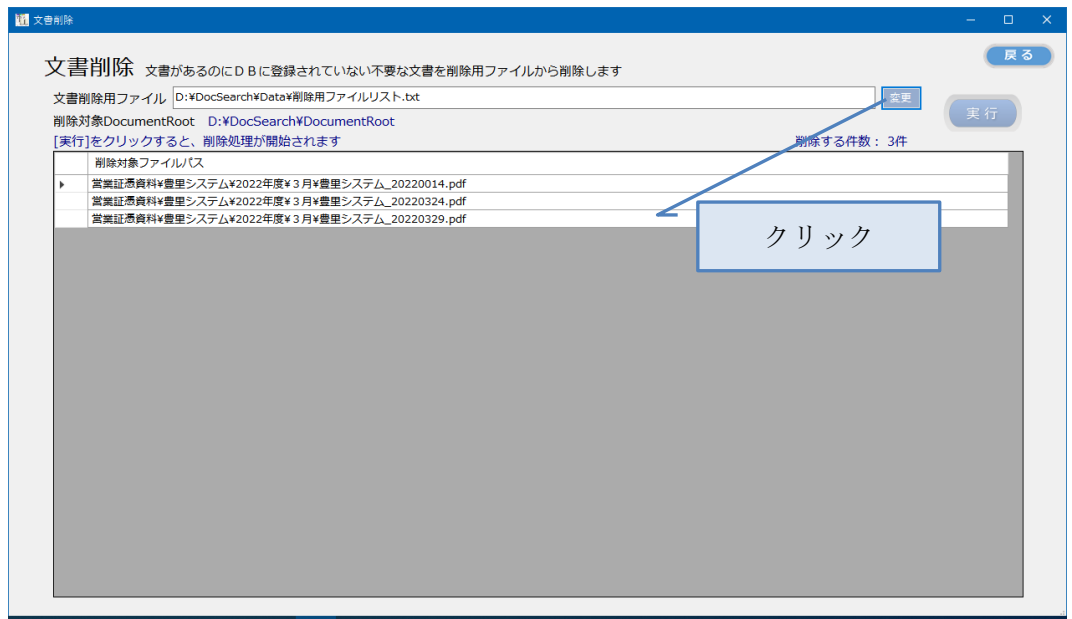

一覧に表示されているファイルを全て削除します。 削除して問題ないか、必ず確認を行なってください。

削除する件数が表示されているので、削除するファイルの件数についても確認してくださ  $V_{\alpha}$ 

削除する場合は「実行」をクリックします

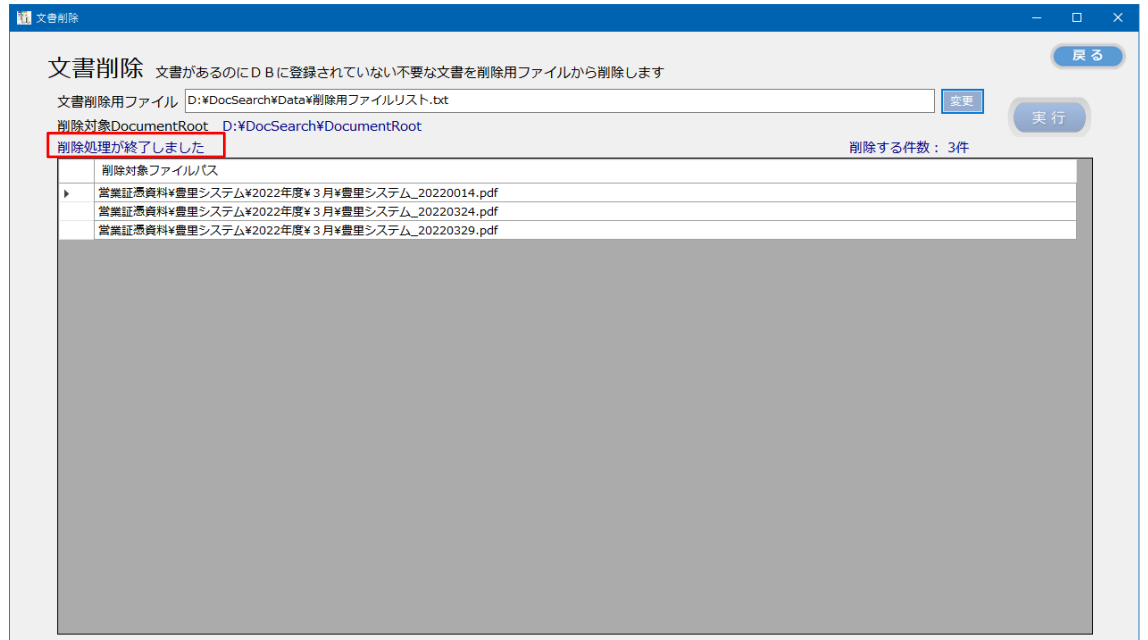

9.4 データベースメンテ

文書の一括削除、文書の種類の一括変更を行なうことができます。 前項の「文書削除」は、文書ファイルの削除のみ行いますが、ここでの削除は、文書ファ イルに対応した検索データも併せて削除します。

(1) 文書の一括削除

削除対象の文書を検索します。検索方法は、削除対象文書の格納先を指定します。

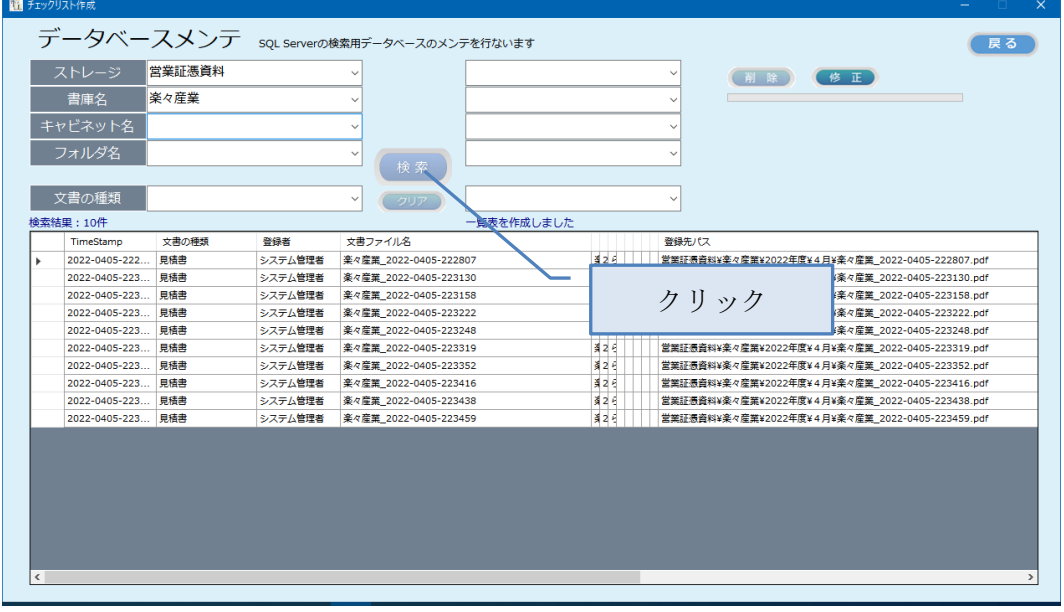

$$
\overline{y} \overline{y} \overline{y}
$$

削除対象を一覧から選択します

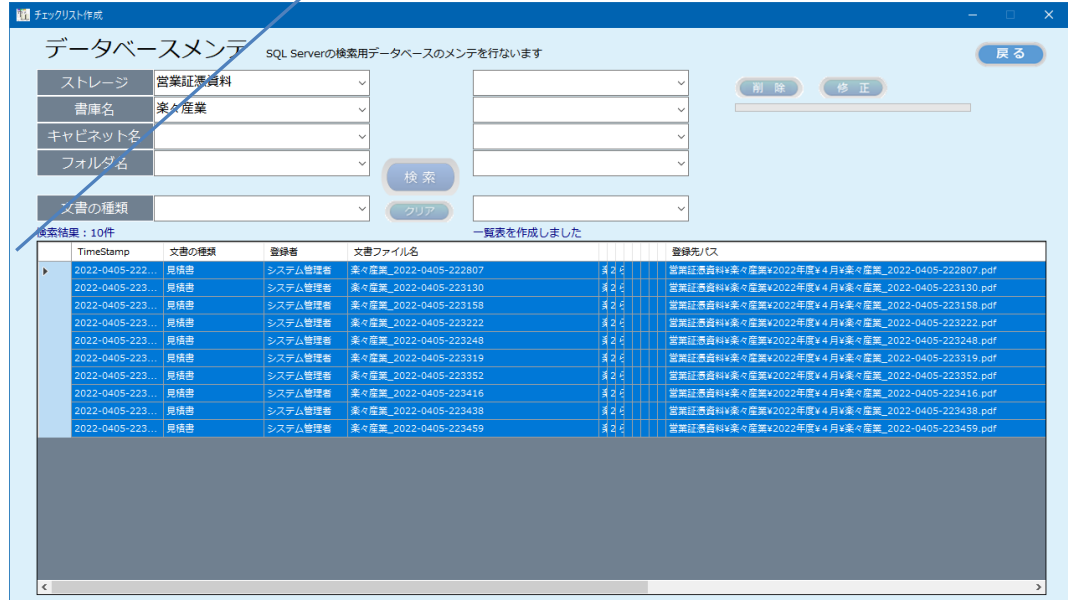

「削除」をクリックすると、確認メッセージが表示されます。

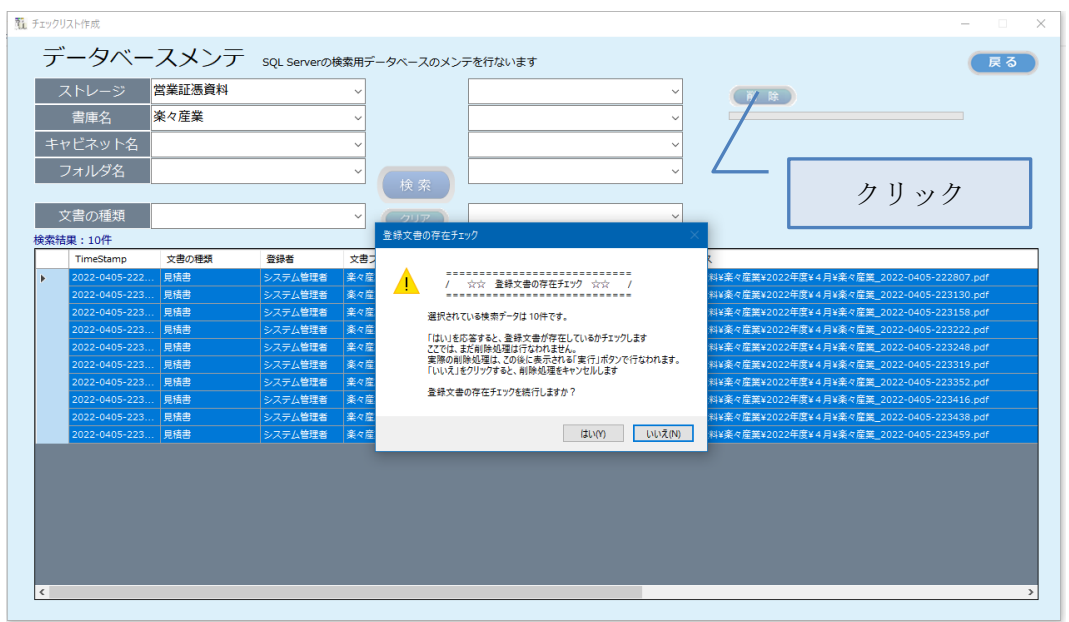

確認メッセージで「はい」を応答すると、下記の内容が表示されます。

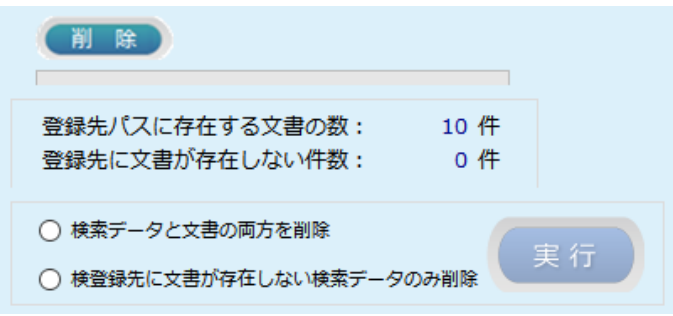

ここで、削除方法を選択します

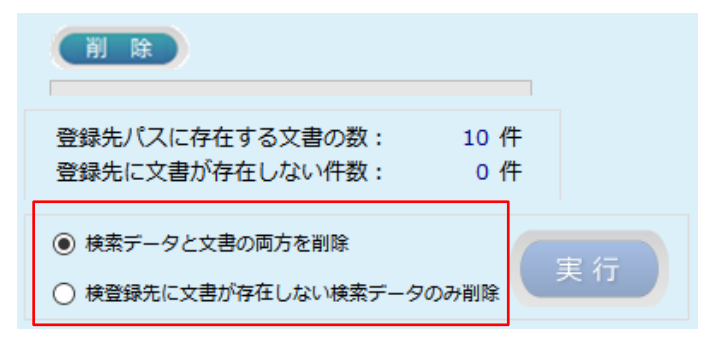

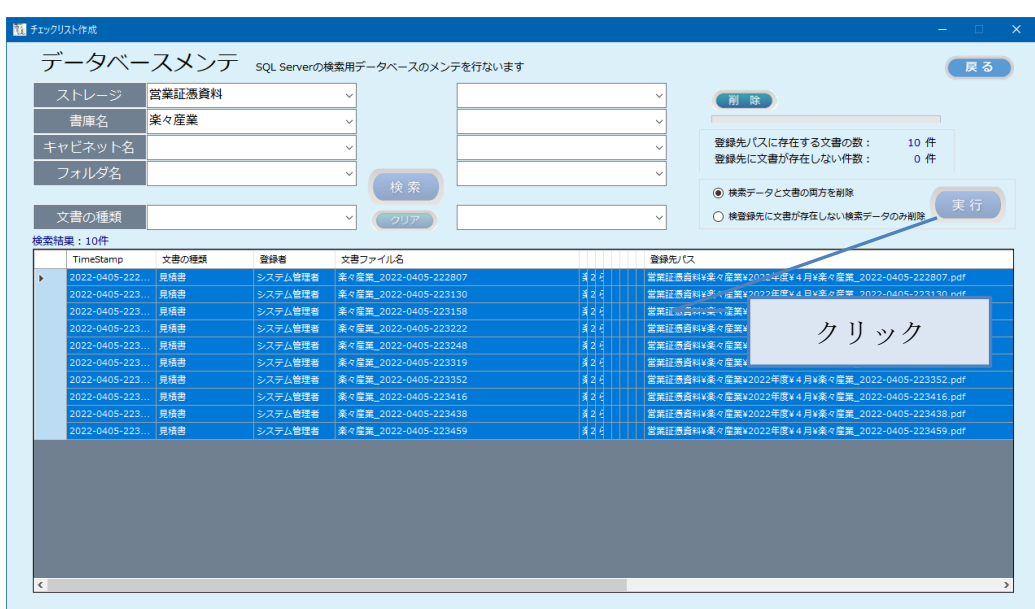

「実行」をクリックすると確認メッセージが表示されます。

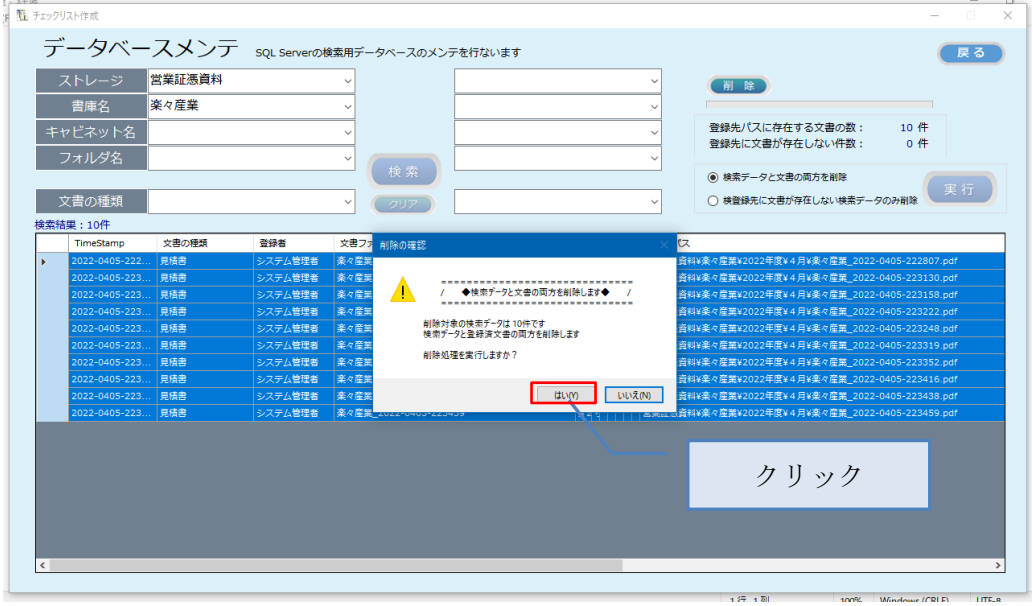

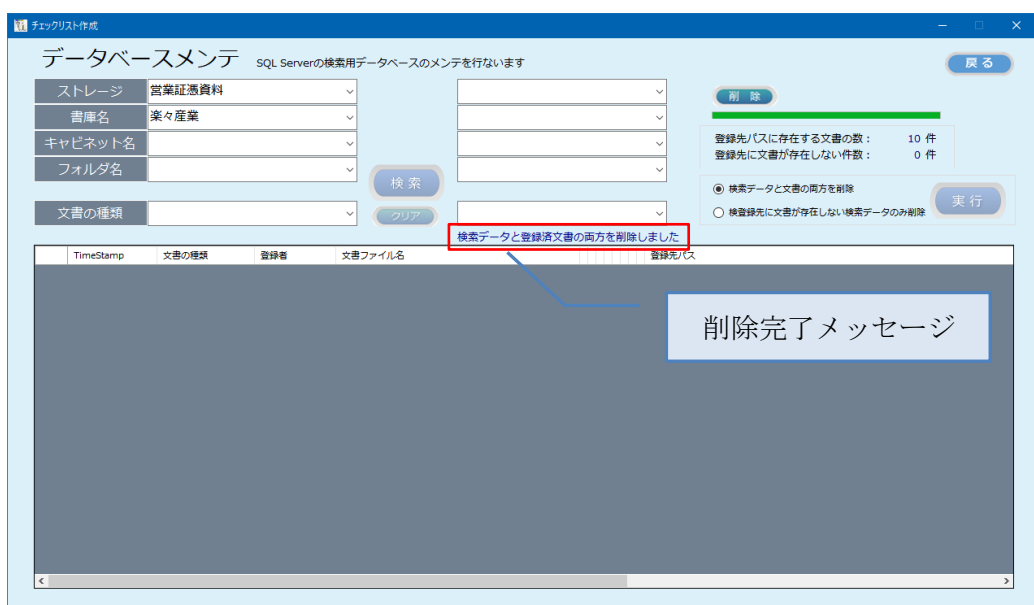

(2) 一括して文書の種類を変更する

文書の種類を変更したい文書を検索します。

ここでは、格納場所と文書の種類を指定して検索しています。

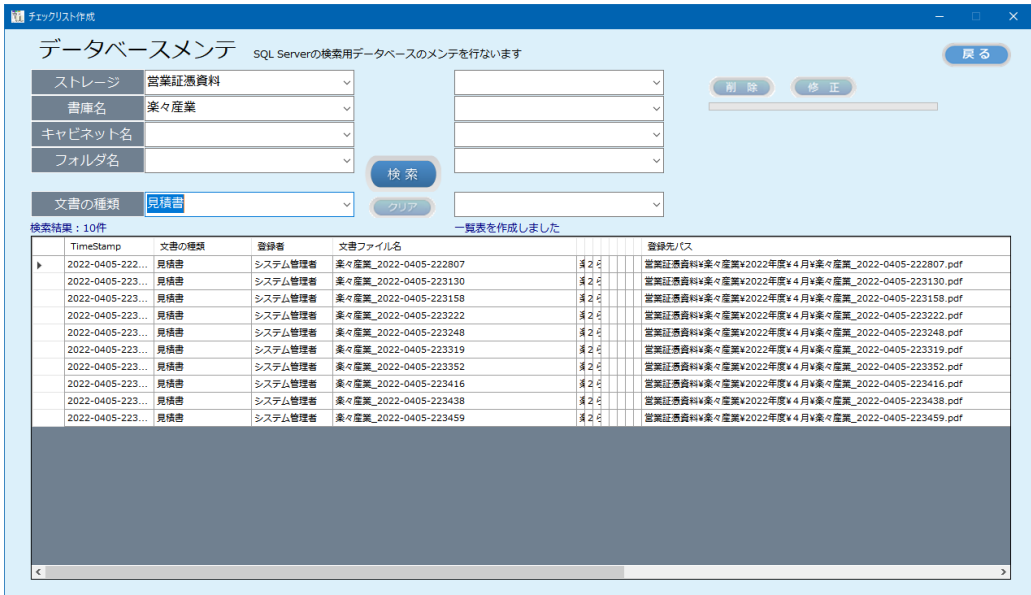

検索結果の一覧から、文書の種類を変更したいデータを選択します。

|   | ストレージ<br>書庫名      | 営業証憑資料<br><b>楽々産業</b> |         |                       |         | $\sim$<br>(削除)<br>(修正)                          |  |
|---|-------------------|-----------------------|---------|-----------------------|---------|-------------------------------------------------|--|
|   |                   |                       |         |                       |         | $\ddot{\phantom{0}}$                            |  |
|   | キャビネット名           |                       |         |                       |         |                                                 |  |
|   | フォルダ名             |                       |         | 検索                    |         |                                                 |  |
|   | 文書の種類             | 見積書                   |         | $\checkmark$<br>クリア   |         | $\sim$                                          |  |
|   | 快楽精果: 10件         |                       |         | 実衣を作成しました             |         |                                                 |  |
|   | TimeStamp         | 文書の種類                 | 登録者     | 文書ファイル名               |         | 登録先パス                                           |  |
| × | 2022-0405-222.    | 見積書                   | システム管理者 | 業々産業 2022-0405-222807 | l≝ 2 di | 営業証憑資料¥楽々産業¥2022年度¥4月¥楽々産業 2022-0405-222807.pdf |  |
|   | 2022-0405-223.    | 見積書                   | システム管理者 | 楽々産業 2022-0405-223130 | [별상편    | 営業証憑資料¥楽々産業¥2022年度¥4月¥楽々産業 2022-0405-223130.pdf |  |
|   | 2022-0405-223.    | 見積書                   | システム管理者 | 楽々産業 2022-0405-223158 | 복감단     | 営業証憑資料¥楽々産業¥2022年度¥4月¥楽々産業 2022-0405-223158.pdf |  |
|   | 2022-0405-223     | 見積書                   | システム管理者 | 楽々産業 2022-0405-223222 | [별상태    | 営業証憑資料¥楽々産業¥2022年度¥4月¥楽々産業 2022-0405-223222.pdf |  |
|   | 2022-0405-223     | 見積書                   | システム管理者 | 楽々産業 2022-0405-223248 | 324     | 営業証券資料¥楽々産業¥2022年度¥4月¥楽々産業 2022-0405-223248.pdf |  |
|   | 2022-0405-223 見積書 |                       | システム管理者 | 楽々産業 2022-0405-223319 | 325     | 営業証券資料¥楽々産業¥2022年度¥4月¥楽々産業 2022-0405-223319.pdf |  |
|   | 2022-0405-223 見積書 |                       | システム管理者 | 薬々産業 2022-0405-223352 | 美2月     | 営業証憑資料¥楽々産業¥2022年度¥4月¥楽々産業_2022-0405-223352.pdf |  |
|   | 2022-0405-223 見積書 |                       | システム管理者 | 薬々産業 2022-0405-223416 | IX 24   | 営業証憑資料¥楽々産業¥2022年度¥4月¥楽々産業_2022-0405-223416.pdf |  |
|   | 2022-0405-223 見積書 |                       | システム管理者 | 薬々産業 2022-0405-223438 | 1344    | 営業証憑資料¥楽々産業¥2022年度¥4月¥楽々産業 2022-0405-223438.pdf |  |
|   | 2022-0405-223 見積書 |                       | システム管理者 | 楽々産業 2022-0405-223459 | 최대장     | 営業証憑資料¥楽々産業¥2022年度¥4月¥楽々産業 2022-0405-223459.pdf |  |

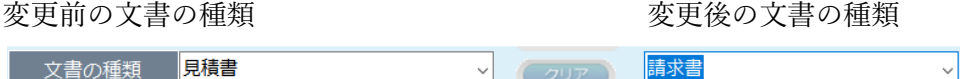

変更後の文書の種類を指定します。

一覧から、変更したいデータを選択します。

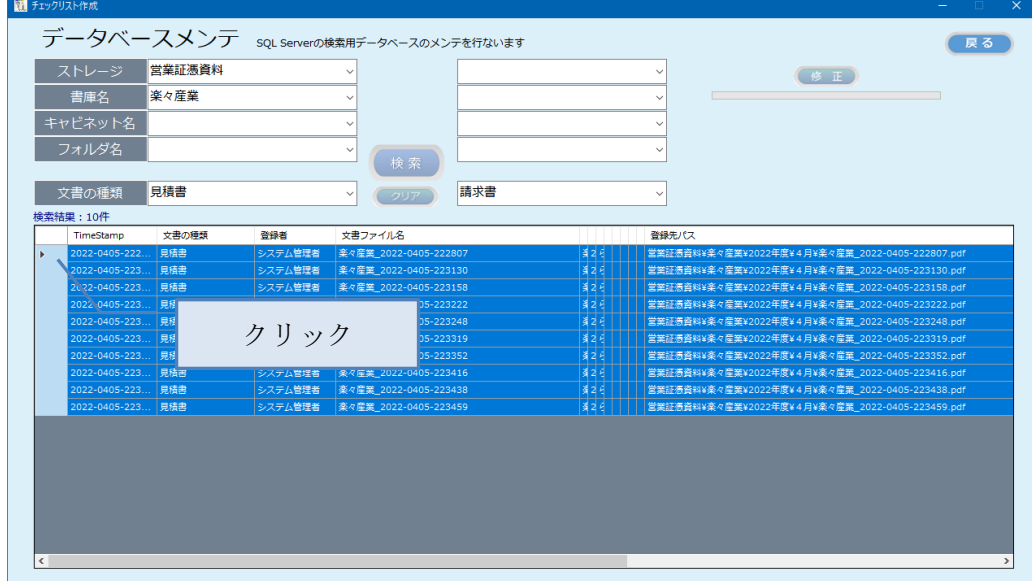

「修正」をクリックします。

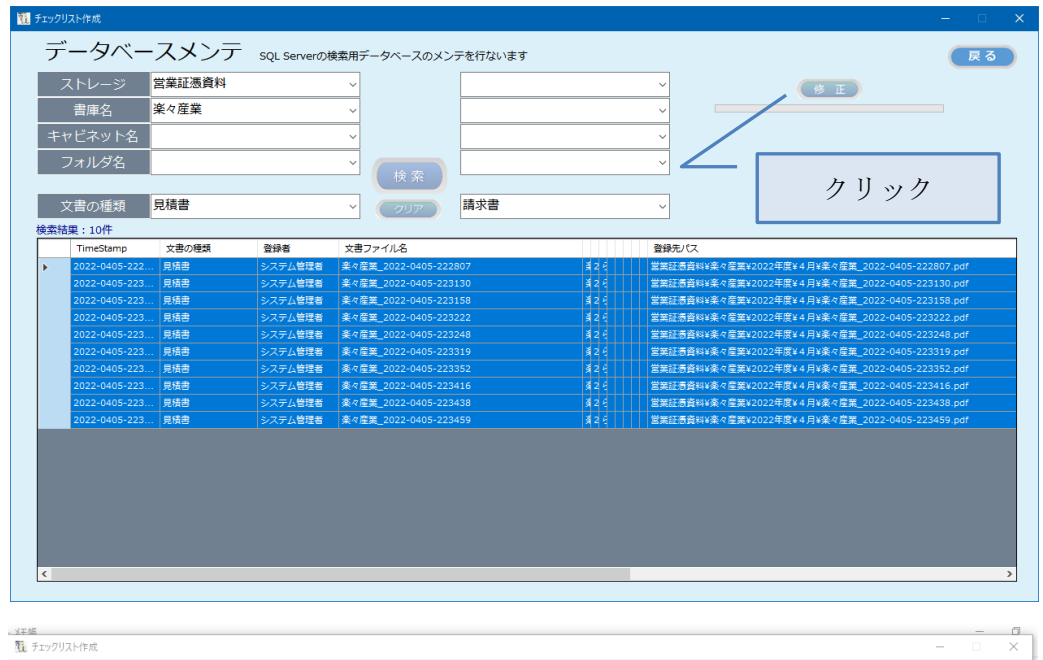

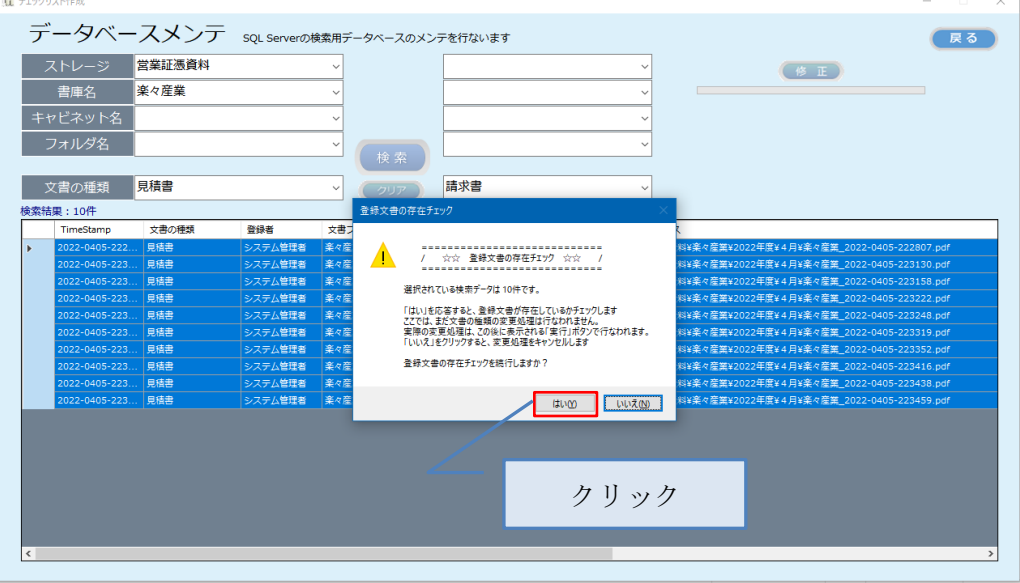

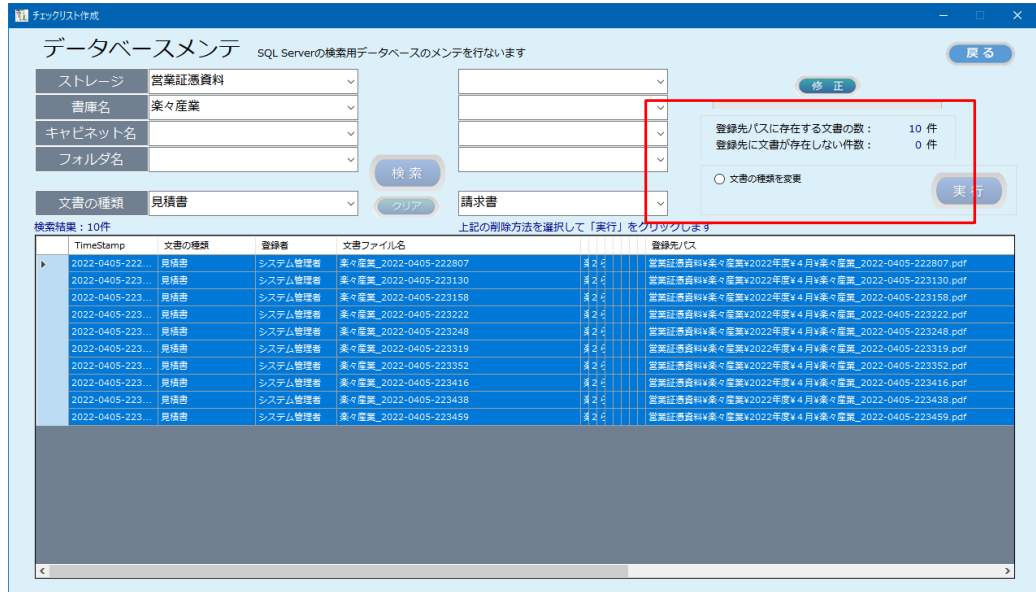

文書の種類を変更にチェックを入れて「実行」をクリックします。

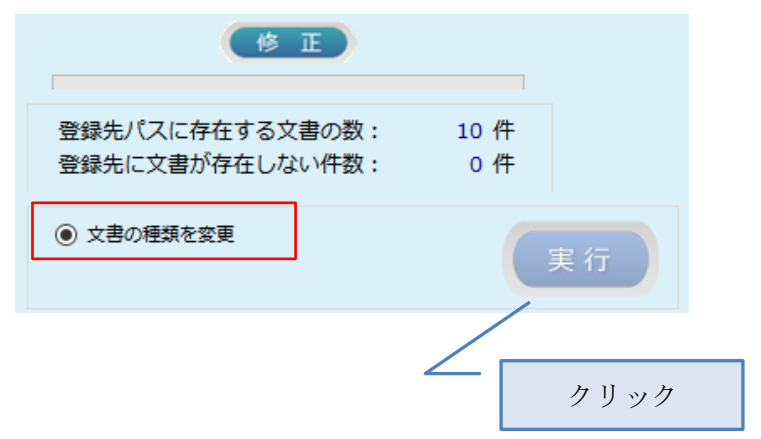

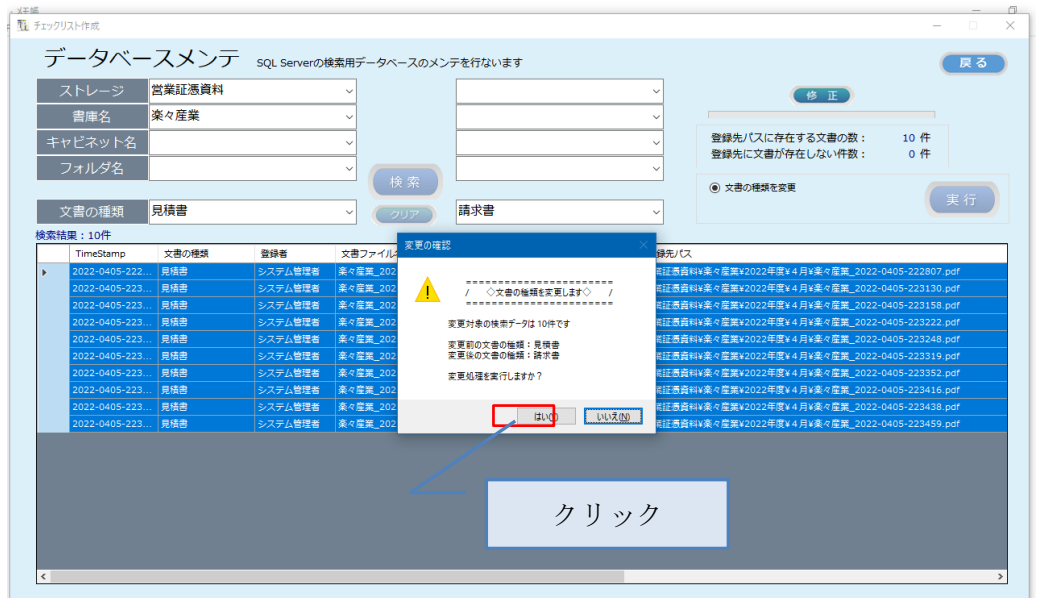

確認メッセージでは、変更前後の文書の種類を確認します。

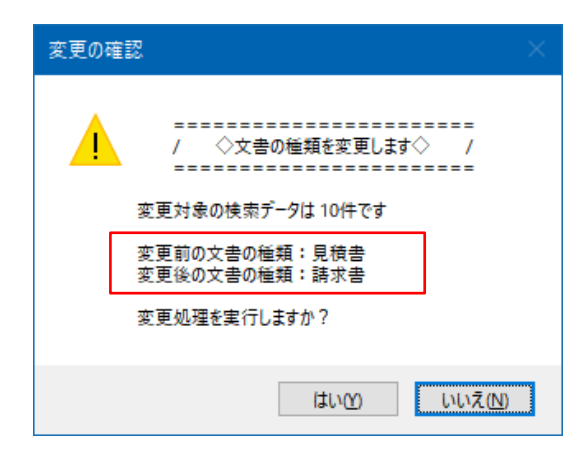

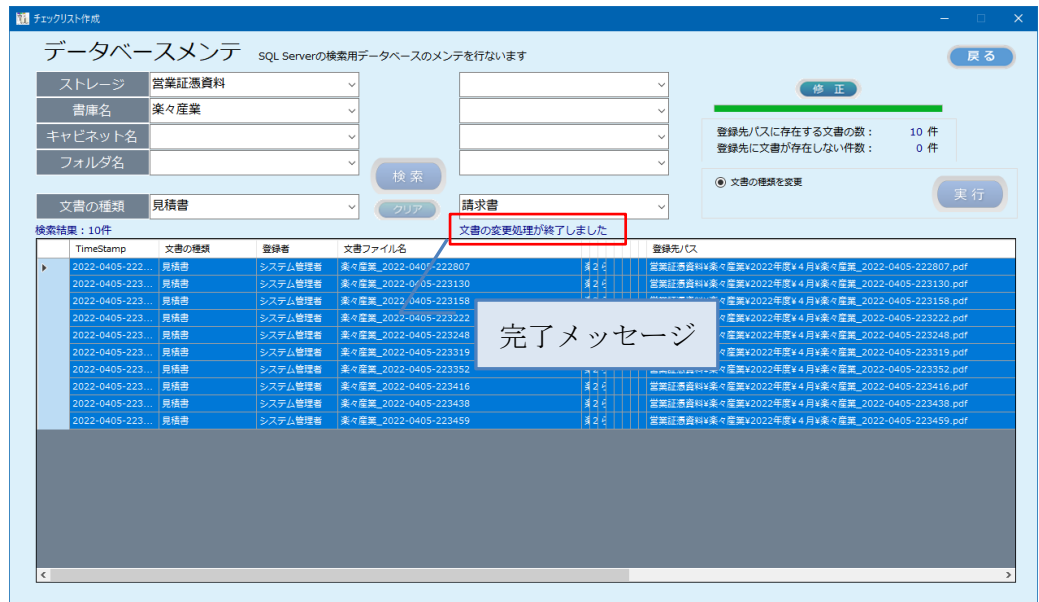

念のため、検索画面で同じ格納場所の変更後の文書の種類を指定して検索し、問題無く文 書の種類が変更できているか確認します。

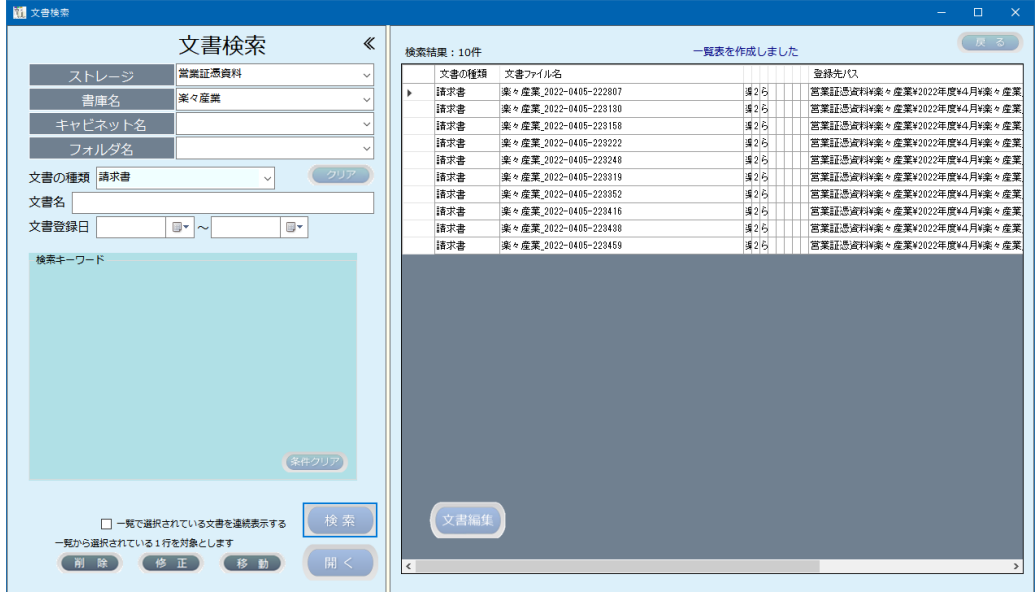

## 9.5 パス名置換

本機能は、検索用データベースの特定の格納先ファイルパスを一括して変更する機能で す。通常は利用することはありませんが、一括登録で大量の文書を登録後、格納先パスを 一括して変更したい場合に行ないます。

使用例:

変更前の登録パス:営業証憑資料¥楽々産業¥ 変更後の登録パス:営業証憑資料¥らくらく産業¥

先に、検索用データベースを tsv 形式でエクスポートします。

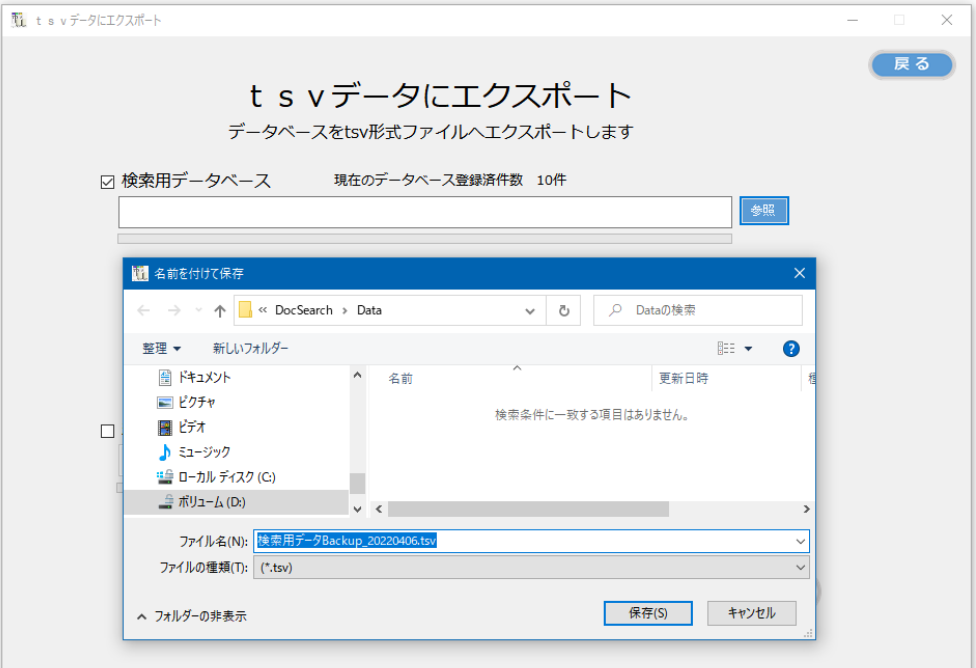

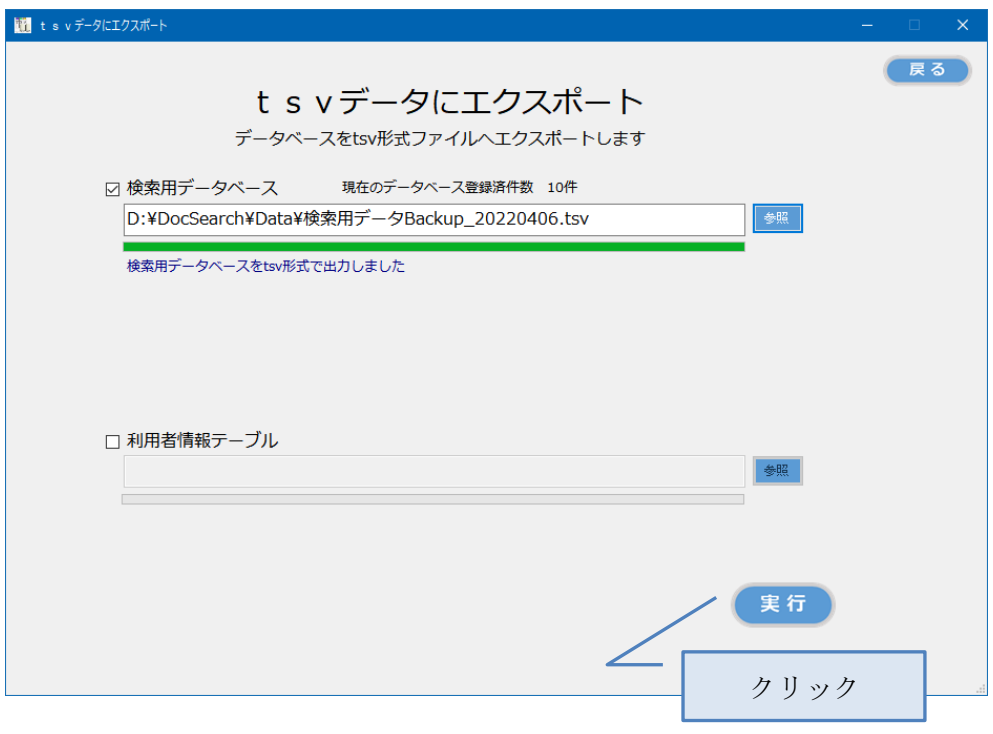

置換前の tsv ファイル名:検索用データ Backup\_20220406.tsv

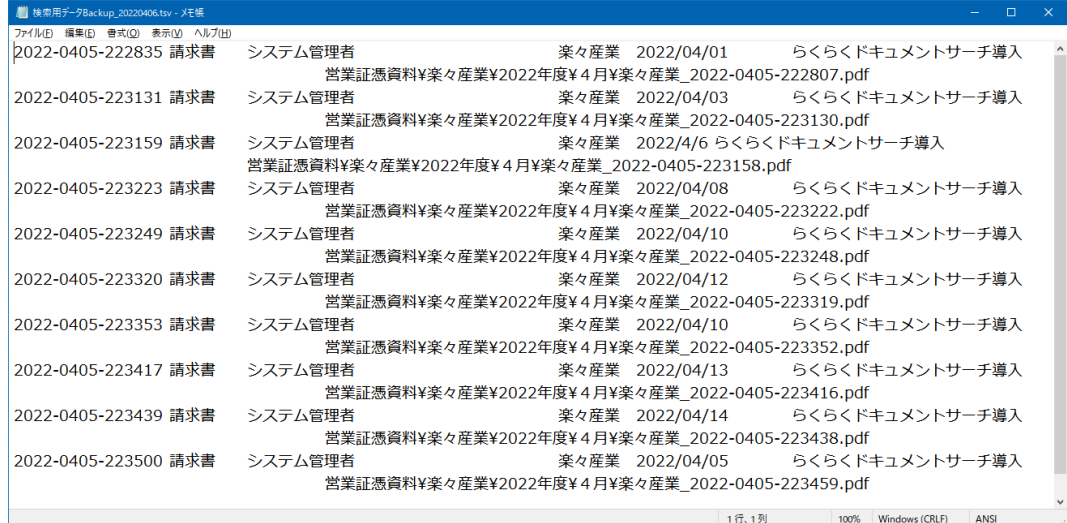

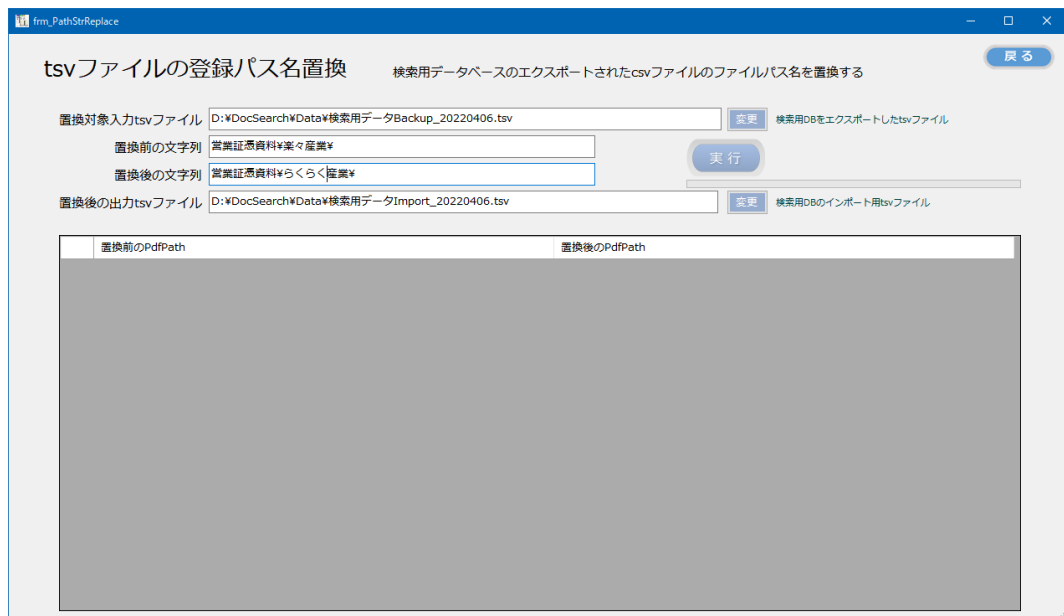

変更前と変更後の登録ファイルパスの文字列を指定します

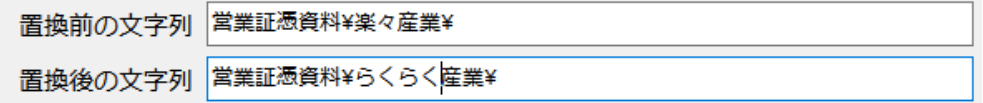

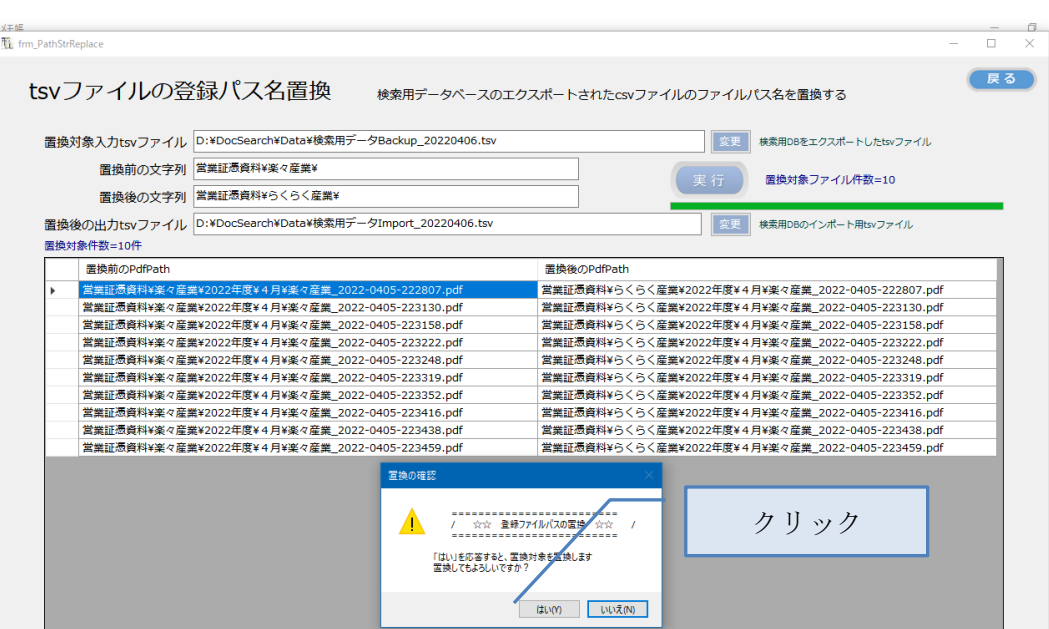

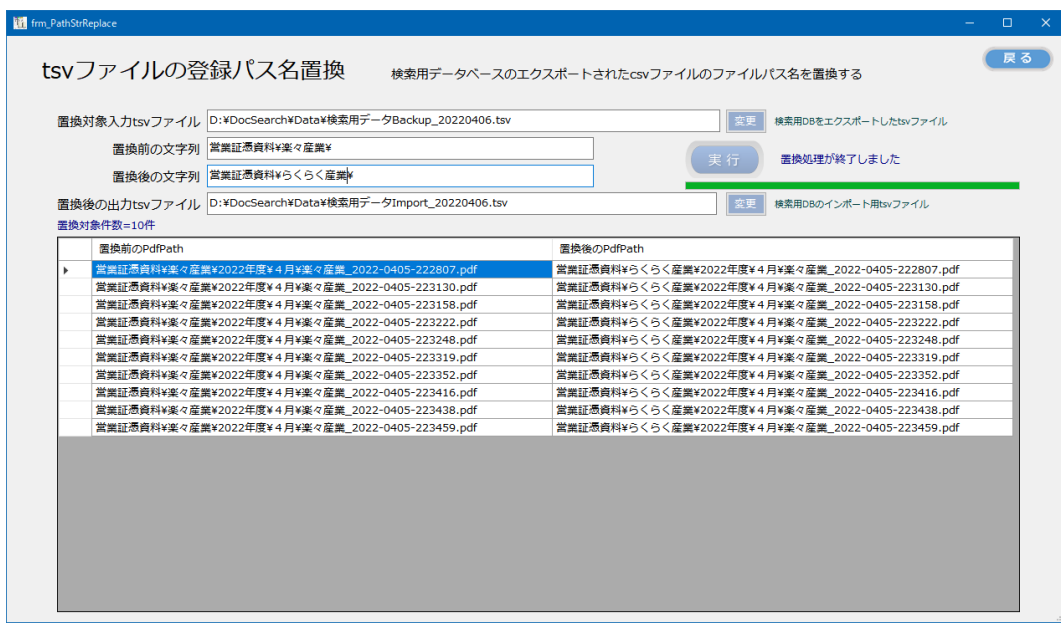

# 置換された tsv ファイル名:検索用データ Import\_20220406.tsv

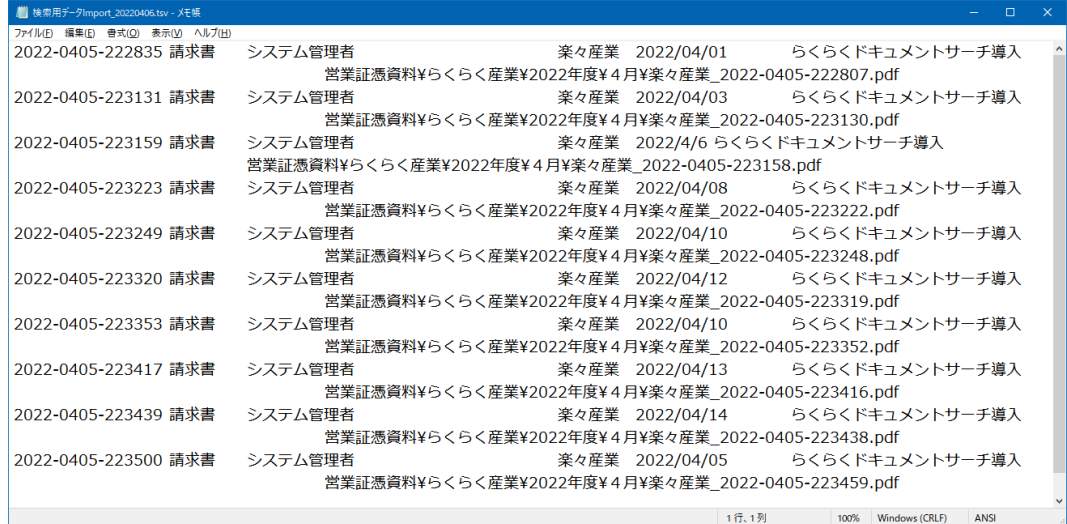

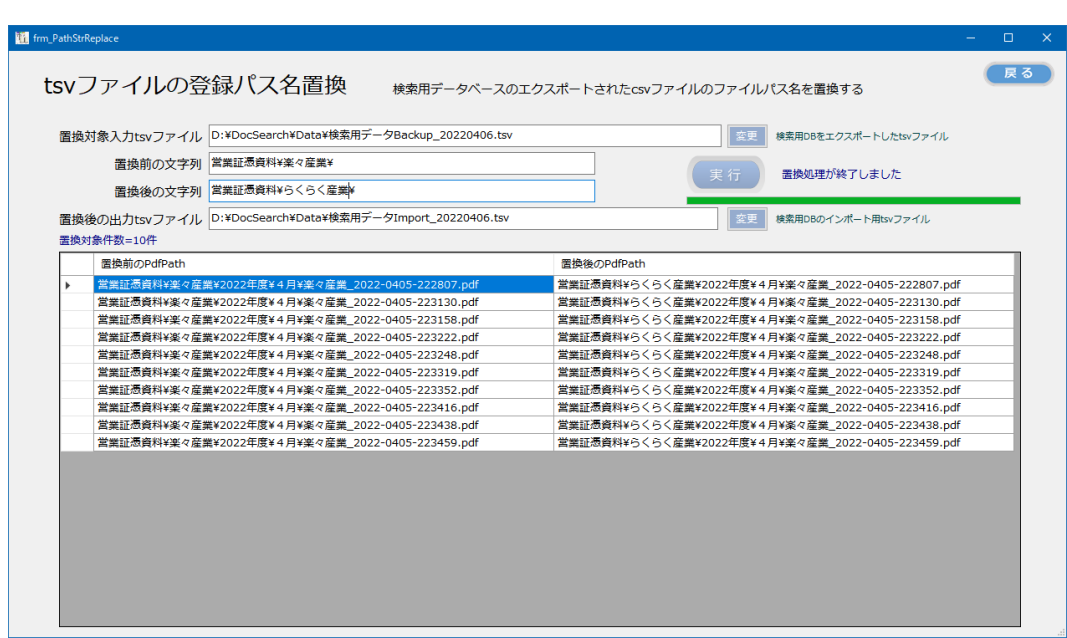

上記の置換後のファイルをインポート用データとして使用します。

インポート前に、エクスプローラで置換前のパスから置換後のパスへ文書データを移動しま す。

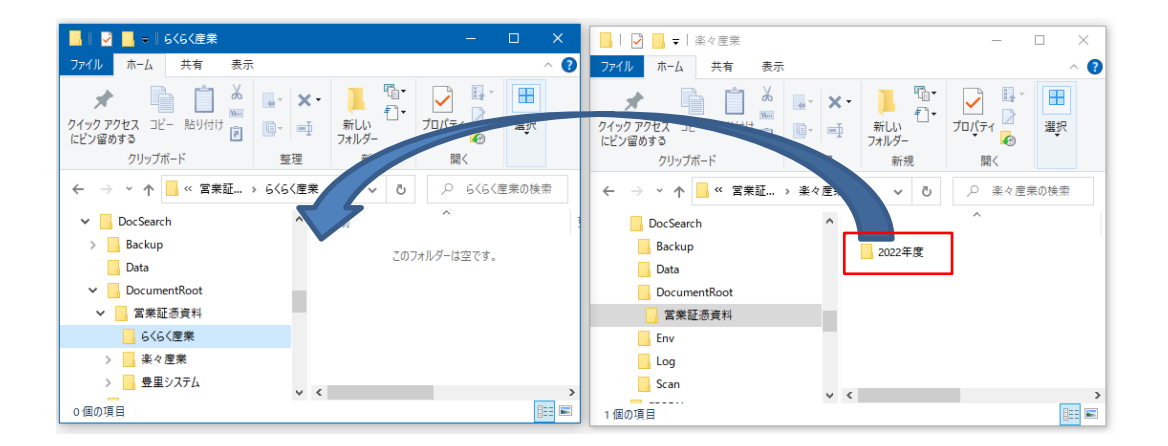

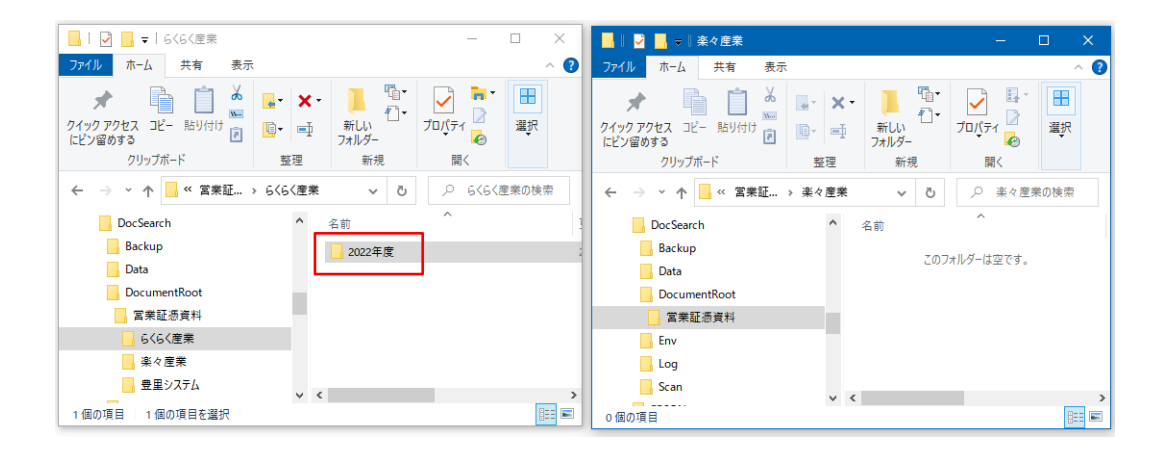

検索データを全件削除します。

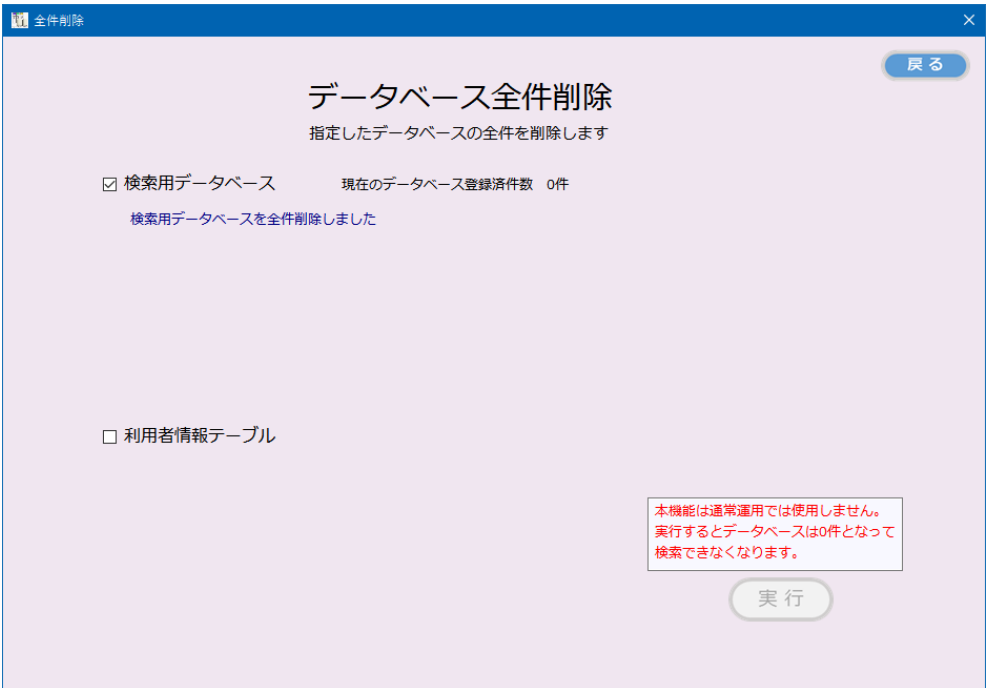

置換後の tsv ファイルをインポートします

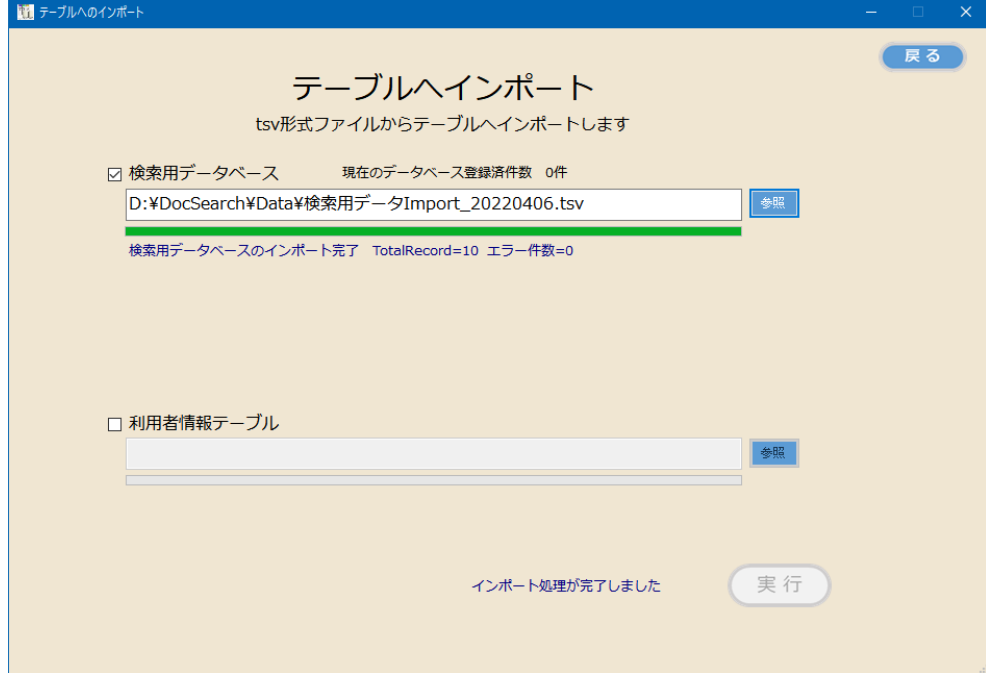

これにより、一括して登録先パス DocumentRoot¥営業証憑資料¥楽々産業から 変更後の登録パス DocumentRoot\営業証憑資料\らくらく産業に 置換された検索データと文書の移動が完了した事になります。

上記の処理を行なった場合、必ずチェックリストで整合性に問題ないか確認するようにして

ください。<br>**With**wallAter

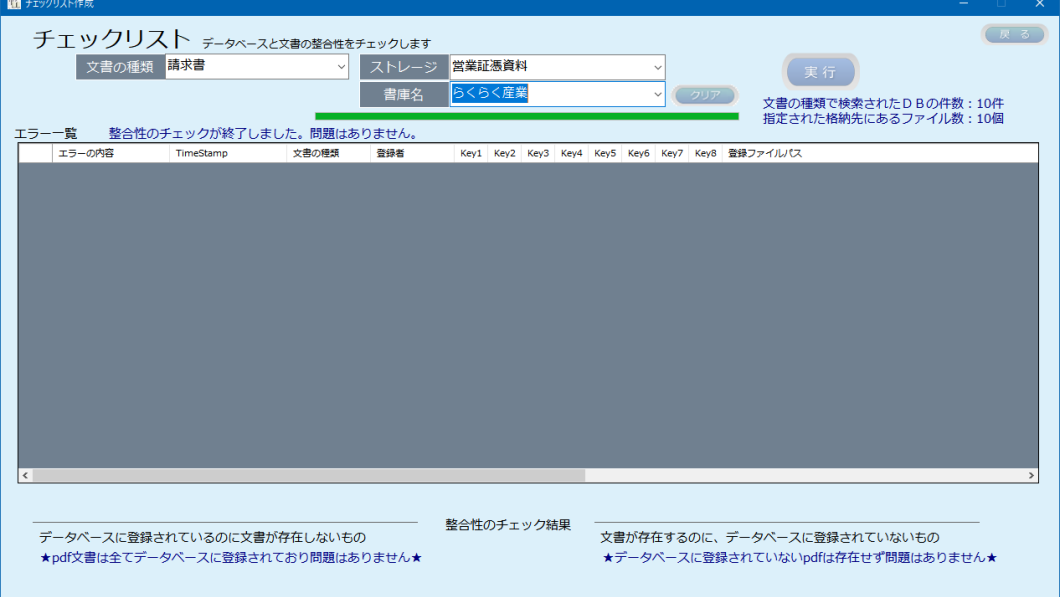
9.6 文書の種類で検索データを分割

本機能は、検索用データベースをエクスポートした tsv ファイルを、文書の種類ごとにデ ータを分割して、それぞれ文書の種類ごとの tsv ファイルを出力します。

通常の運用で使用することはありませんが、登録済の文書の種類ごとに検索用データを分 割して出力したい場合に使用します。

使用例:

分割前のエクスポートされたデータ:検索用データ Backup\_20220406.tsv 分割された検索用データ:

検索データ\_見積書\_20200406.tsv

検索データ\_納品書\_20200406.tsv

検索データ\_請求書\_20200406.tsv

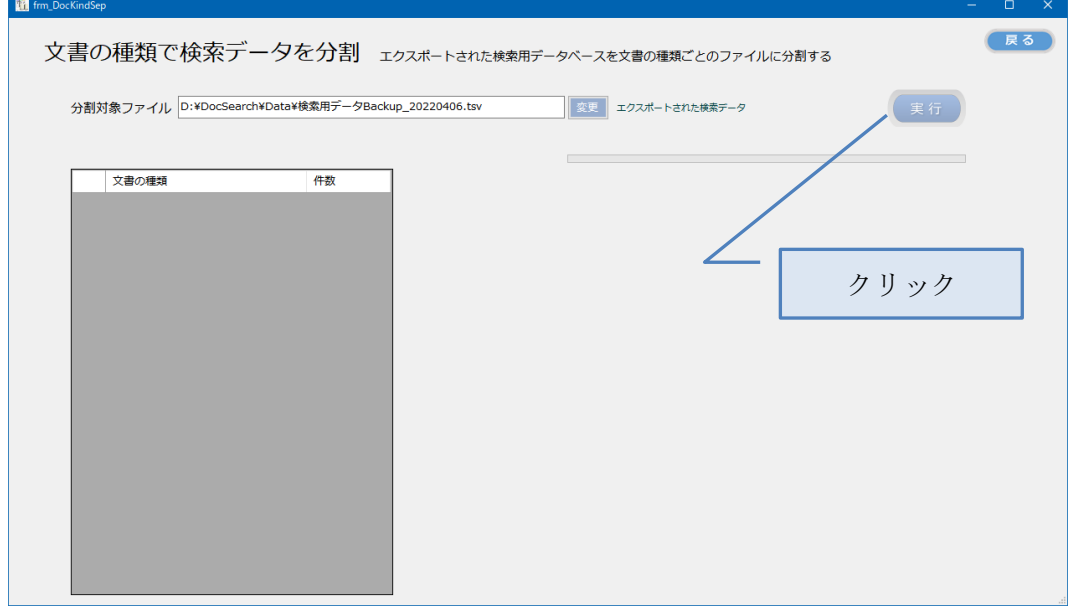

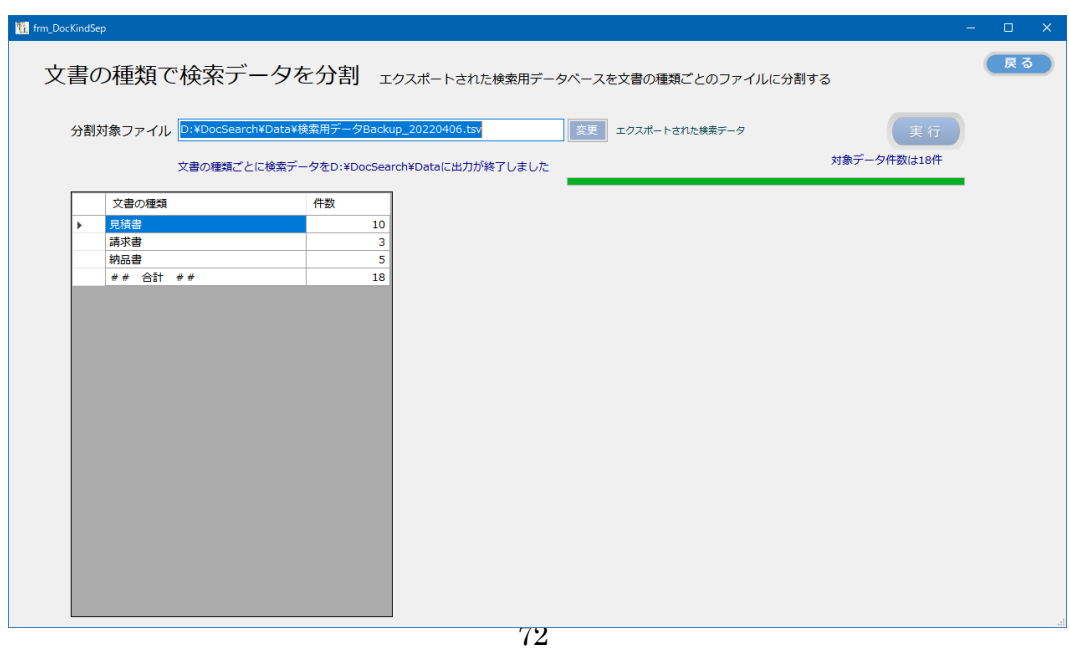

10. システムの復元

本プログラムでバックアップした媒体から、システムを復元する事ができます。

システム復元先は、バックアップした PC に復元する場合と、バックアップした PC とは異 なる PC に復元する場合があります。

異なる PC に復元する場合は、先に動作環境設定を行なっておく必要があります。

システムの復元は、動作環境の基本設定画面から行ないます。

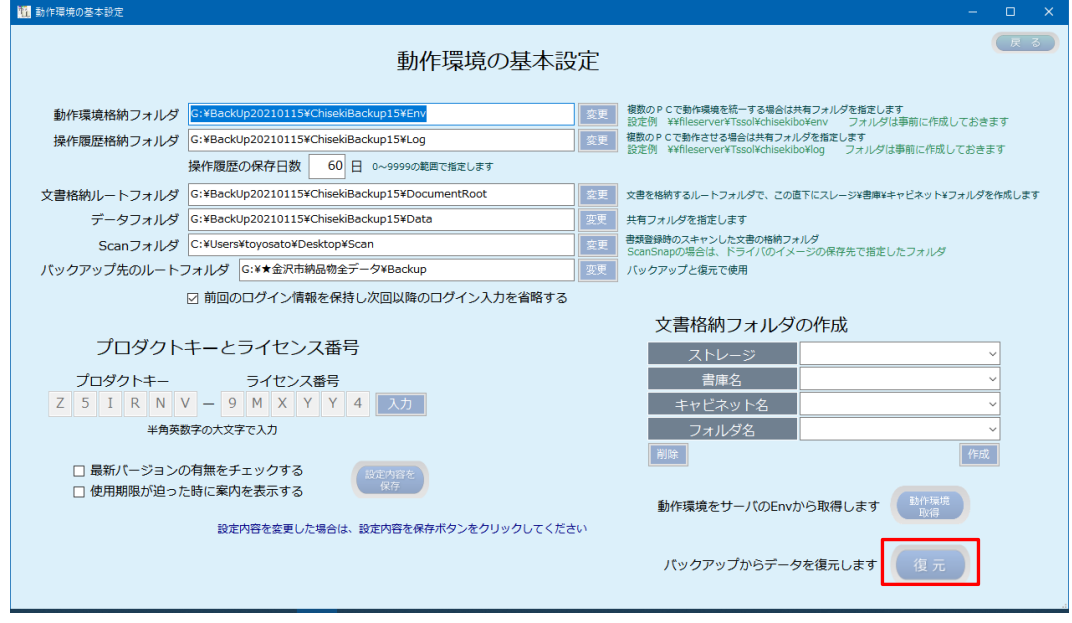

動作環境の基本設定画面で「復元」をクリッックすると下記の復元画面が表示されます。

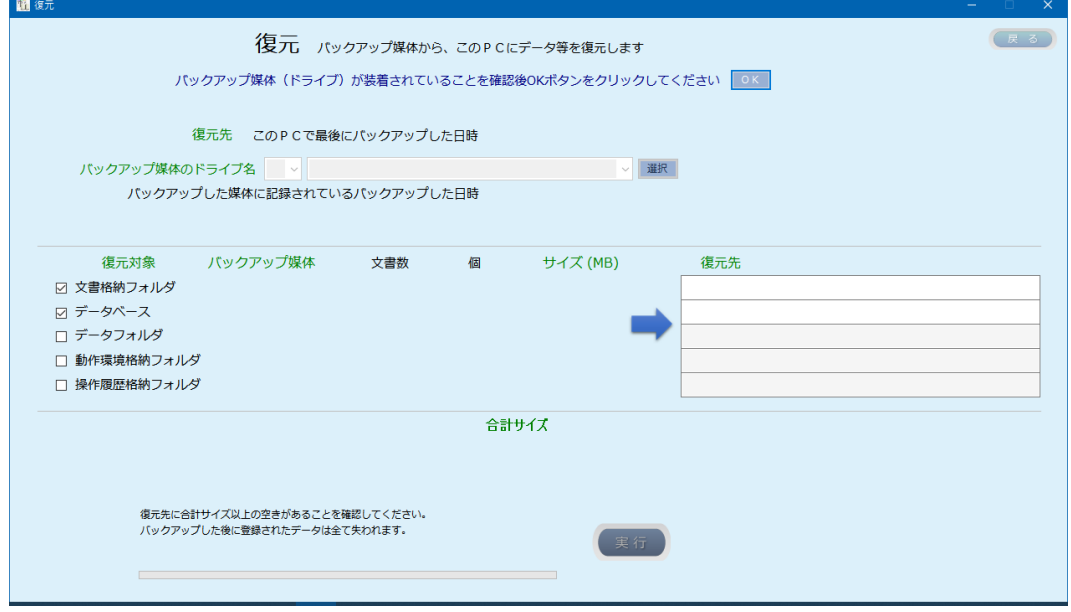

バックアップが外部媒体の場合は、外部媒体を装着します。

「OK」をクリックすると、バックアップ媒体のドライブ名の入力を促すメッセージが表示さ れます。

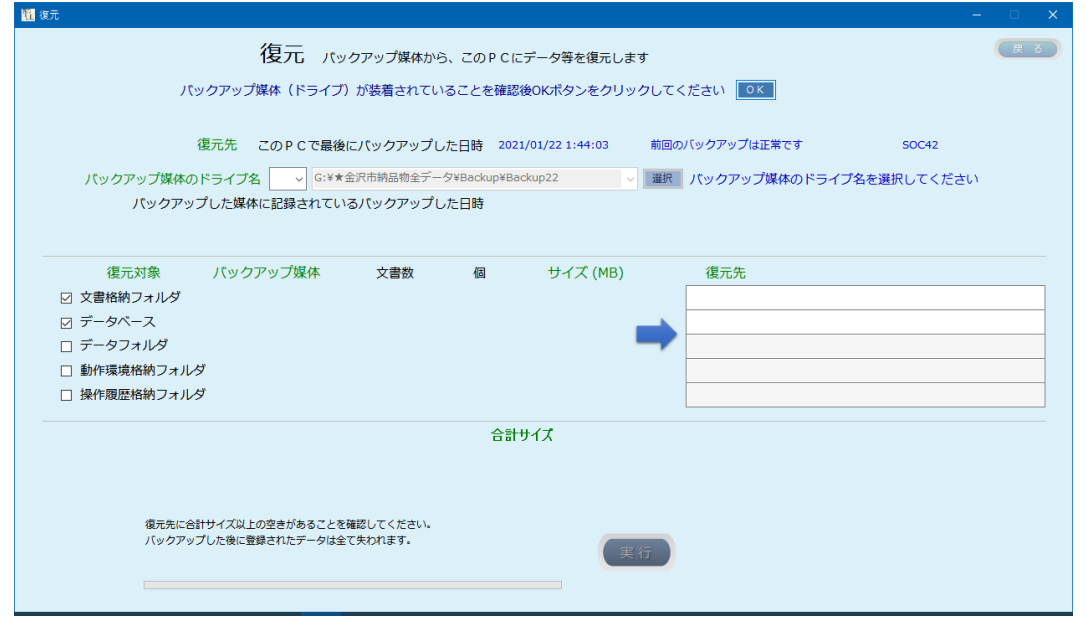

バックアップ媒体のドライブ名  $\checkmark$ 

バックアップ媒体が外部媒体の場合は、装着したバックアップ媒体のドライブ名をドロップダ ウンから選択します。

バックアップ媒体が外部媒体ではなくサーバなどの共有フォルダの場合は、任意なドライブ名 を選択すると、「選択」ボタンがクリックできるようになり、バックアップ先のフォルダをフ ォルダアイアログから選択できるようになります。

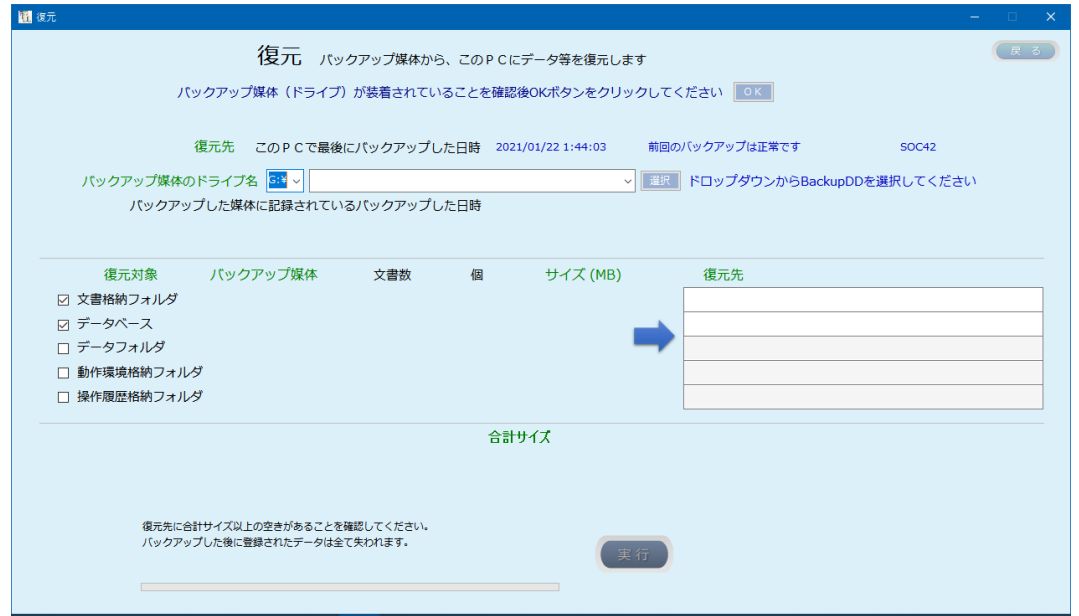

10.1バックアップした PC に復元する

復元処理は、環境設定画面から行ないます。

バックアップしたPCに復元する場合は、装着したバックアップ媒体のドライブ名を選択後、 ドロップダウンリストからバックアップした BackupDD のフォルダを選択します。

(BackupDD の DD はバックアップした日の DD を意味します)

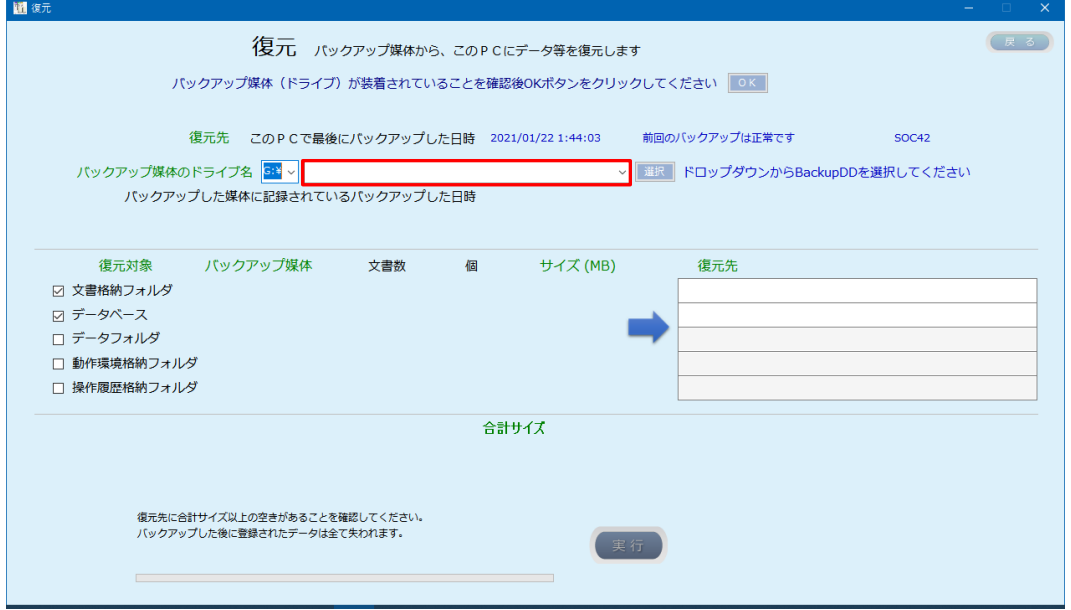

ドロップダウンリストから、復元するバックアップフォルダを選択します。

下記のように複数の BackupDD が表示された場合は、DD の日付けから復元すべきフォルダ を間違えないよう注意する必要があります。

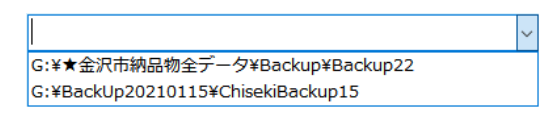

BackupDD フォルダを選択すると、バックアップした内容が表示されます。

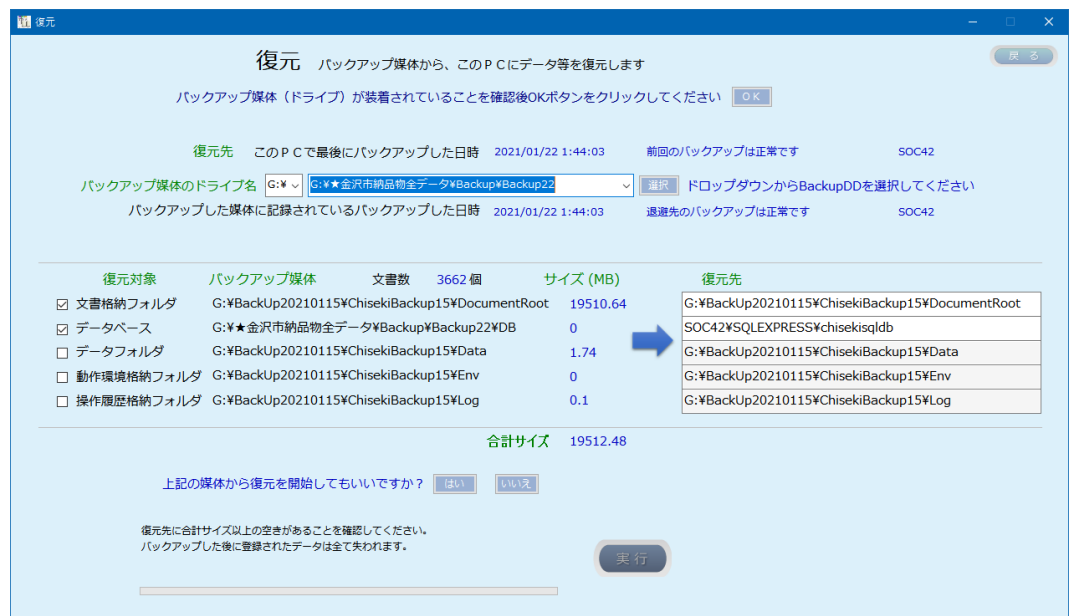

バックアップした媒体に記録されているバックアップした日時 2021/01/22 1:44:03

上記で、バックアップした日時を確認します。

復元する対象を選択することができます。

初期状態では、文書格納フォルダ(スキャンした pdf 文書など)とデータベースの復元を行 なうようチェックが入っています。

本プログラム運用中のシステムで、データのみを復元する場合は、文書格納フォルダとデー タベースを選択します。

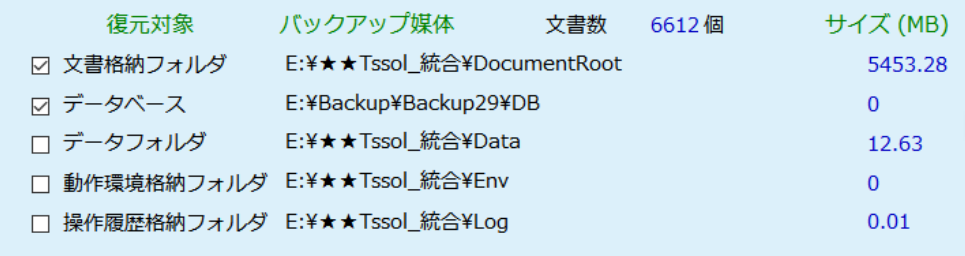

復元する対象を確認後、下記の「はい」をクリックします。

上記の媒体から復元を開始してもいいですか? はい | いいえ

「はい」をクリックすると、「実行」ボタンがクリックできる状態になります。

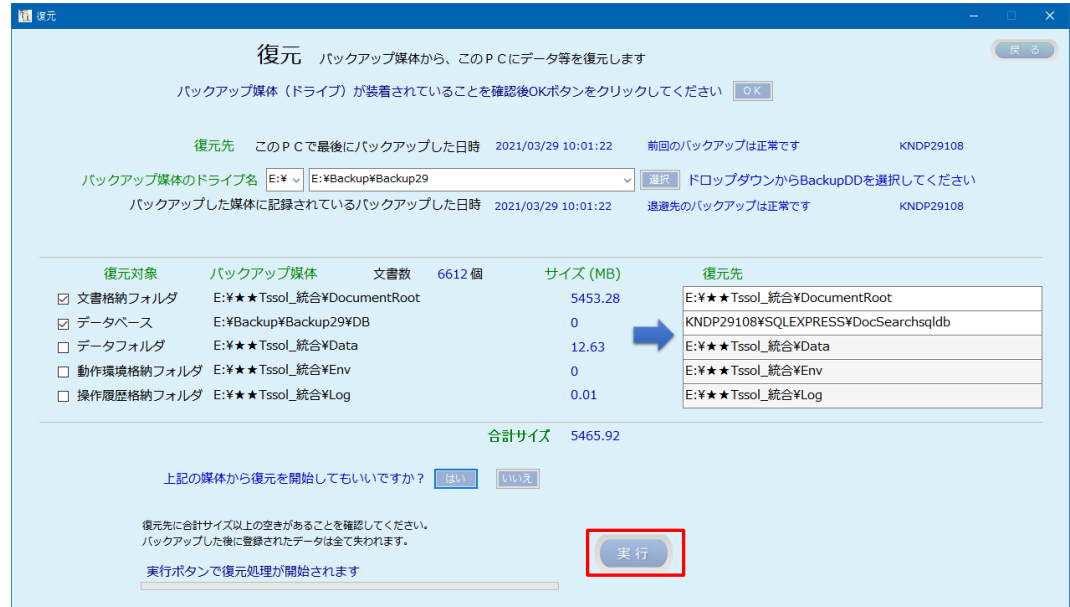

復元処理を開始するには。「実行」をクリックします。

「実行」ボタンをクリックすると、下記の確認メッセージが表示されます。

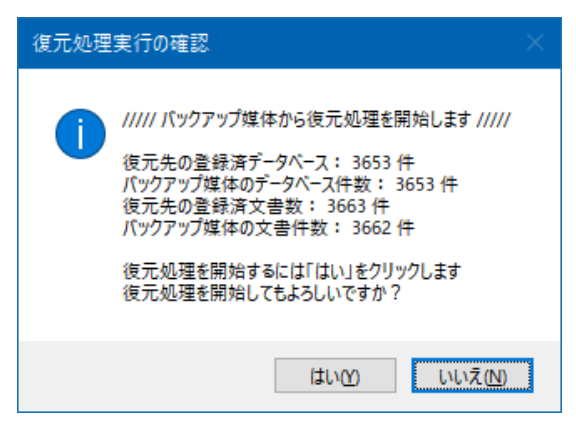

「はい」をクリックすると、復元処理が開始されます。

復元処理が正常に終了した場合は、「復元処理が正常に終了しました」と表示されます。

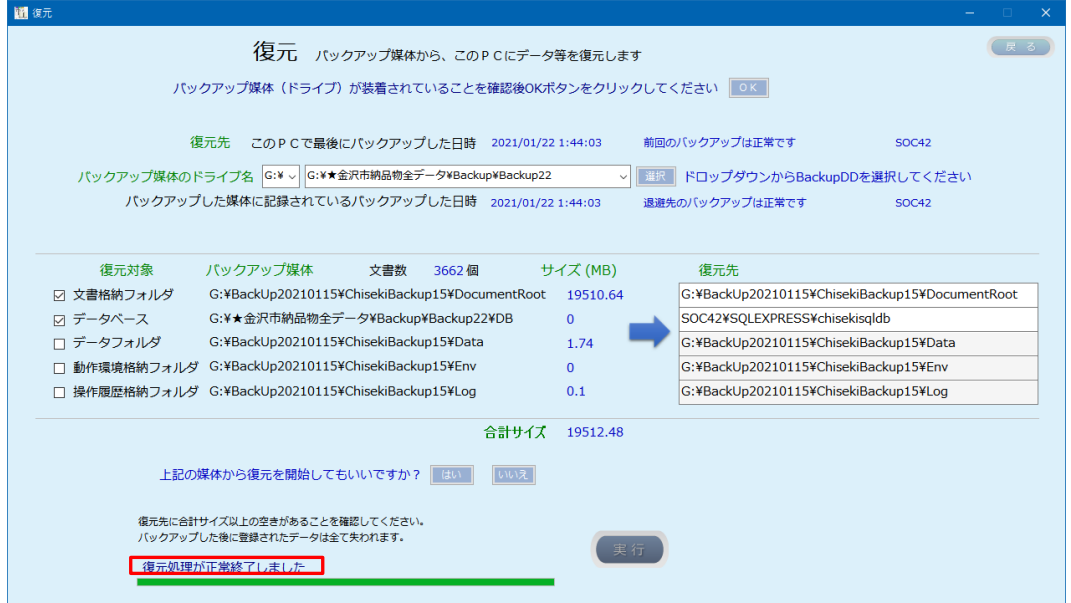

10.2バックアップした PC とは別のPCに復元する

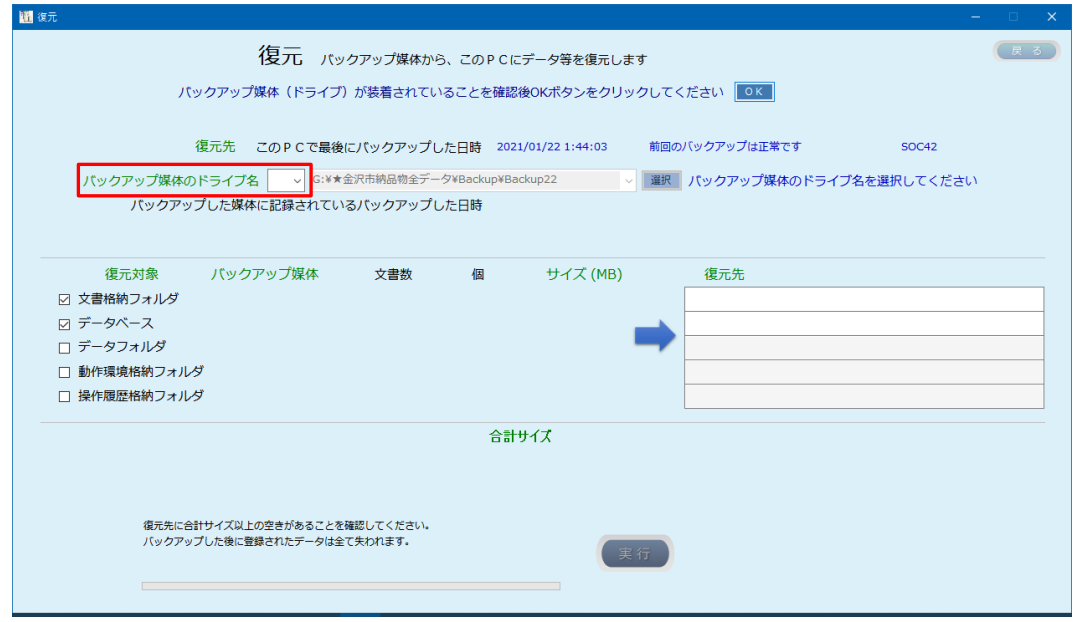

任意のバックアップドライブ名を選択すると、バックアップしたバックアップフォルダを選 択するための「選択」ボタンがクリックできるようになります。

「選択」ボタンをクリックすし、バックアップした BackupDD フォルダを選択します。

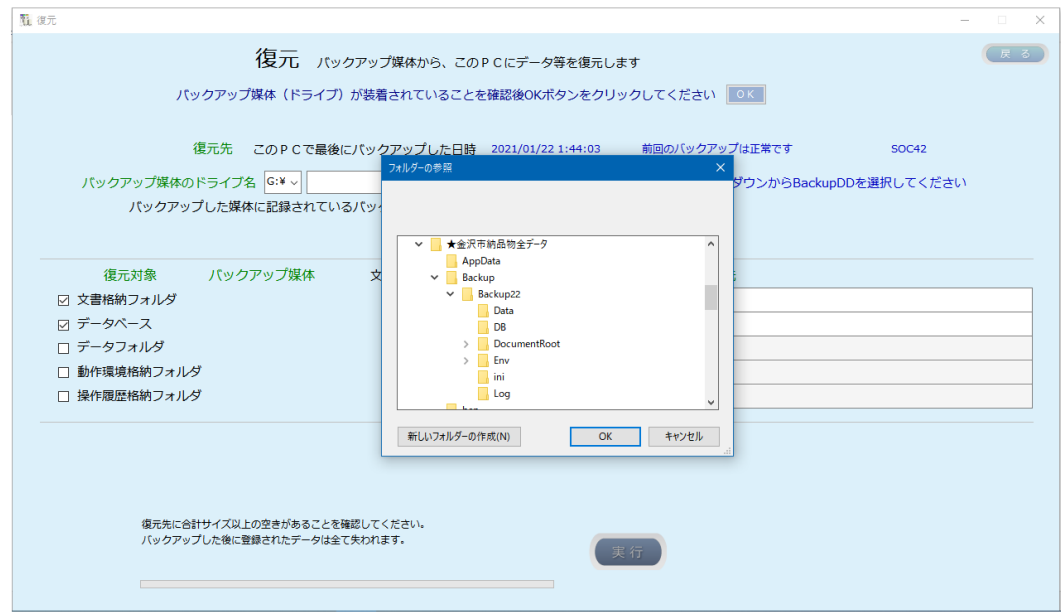

復元する対象を確認後、下記の「はい」をクリックします。 上記の媒体から復元を開始してもいいですか? はい いいえー

「実行」ボタンをクリックすると復元が開始されます。

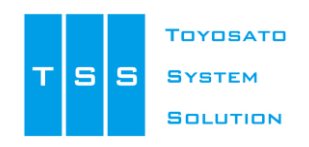

株式会社豊里システムソリューション

〒112-0005 東京都文京区水道 2-11-5 明日香ビル1階 (Zitビジネスセンター内) E-Mail: info@tssol.jp https://www.tssol.jp/